# alvaco

#### CMeX50 Users Manual French

1050062-Récepteur M-Bus sans fil CMeX50 (868 MHz) 1050128-Récepteur M-Bus sans fil CMeX50 (434 MHz)

Le CMeX50 est un récepteur M-Bus sans fil pouvant gérer jusqu'à 800 esclaves M-Bus sans fil. Le CMex50 est conforme à la norme OMS et fonctionne dans les modes M-Bus sans fil T1, C1 et S1

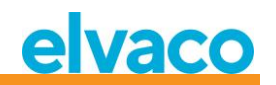

## Sommaire

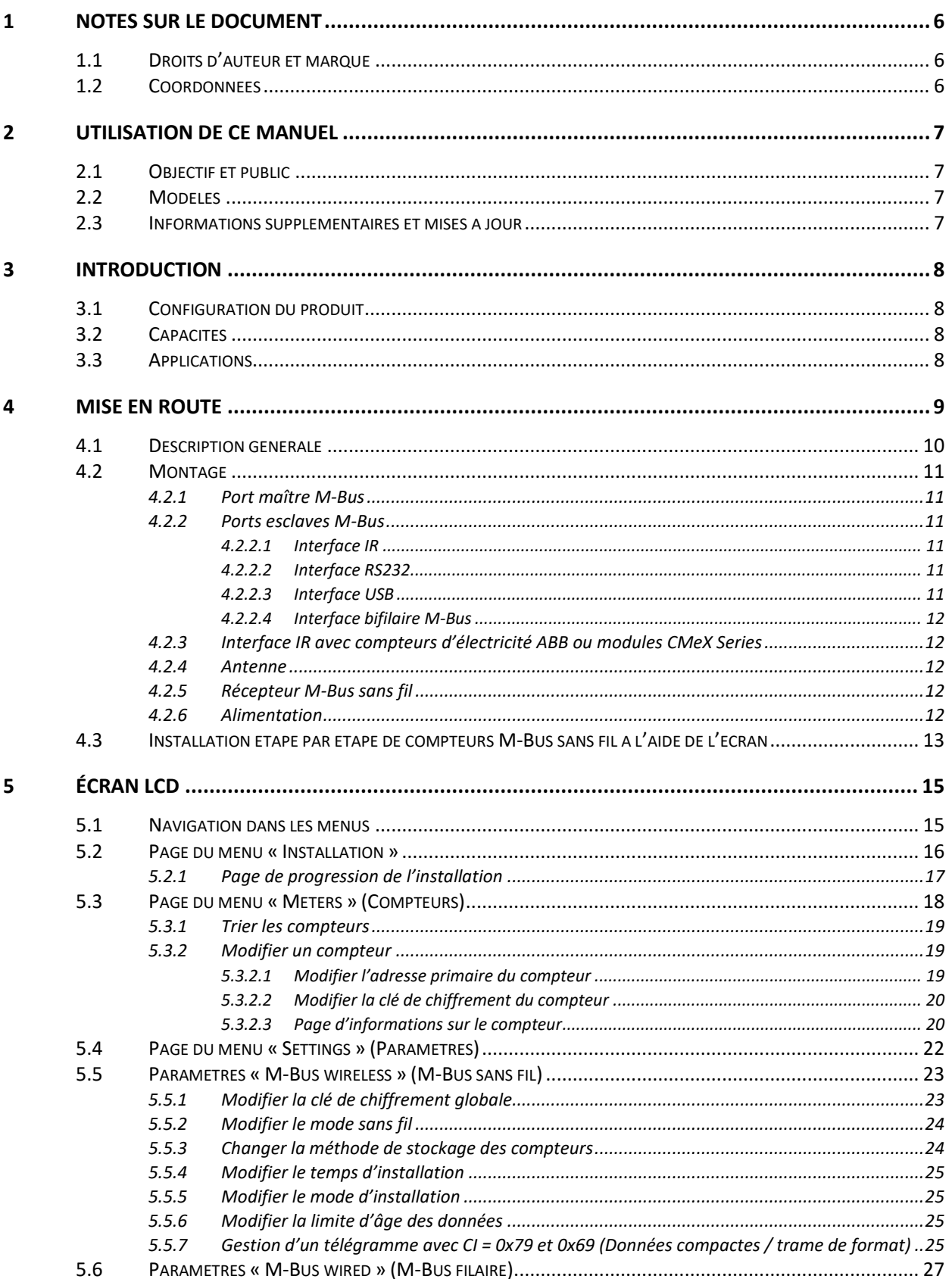

# elvaco

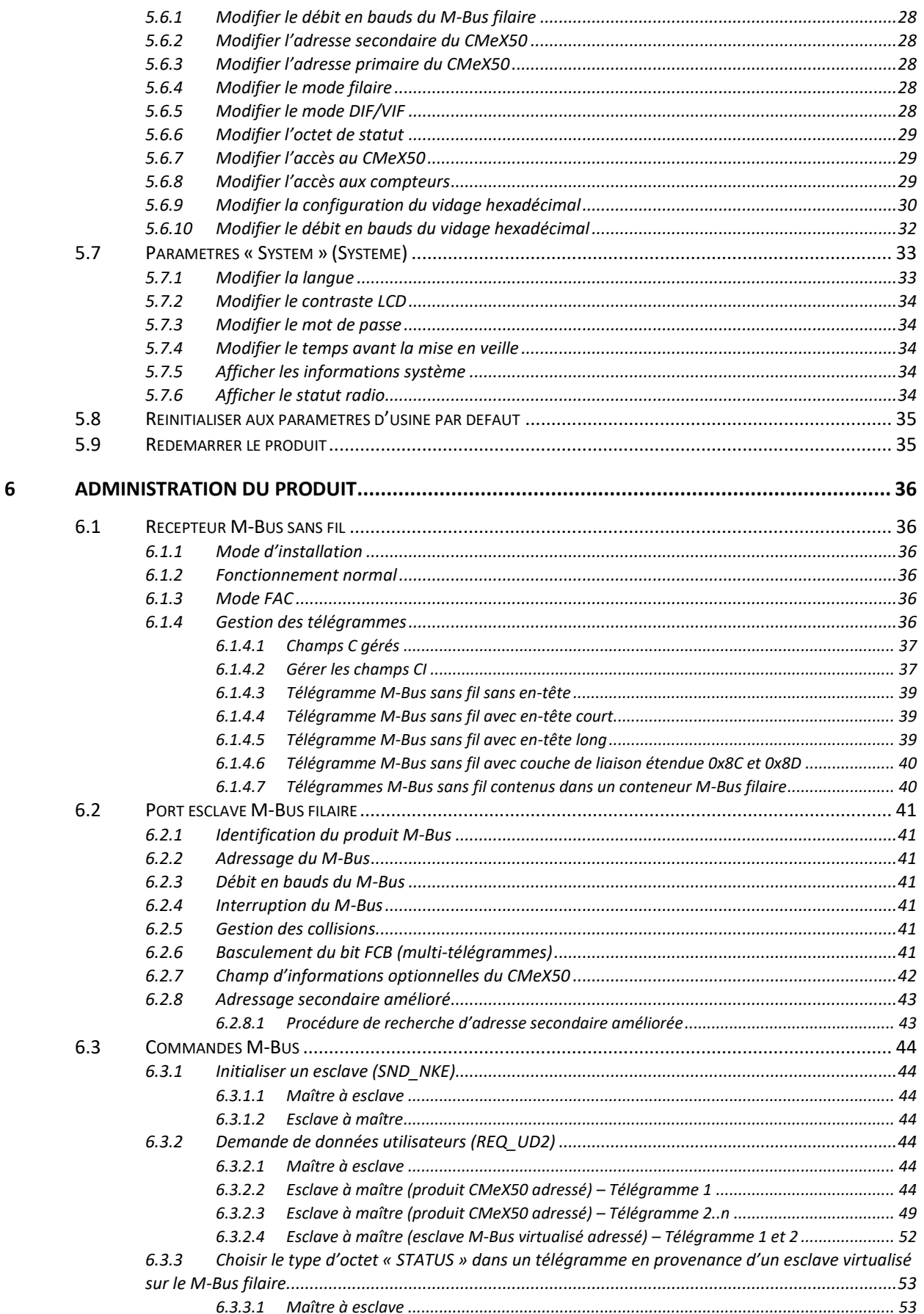

## elvaco

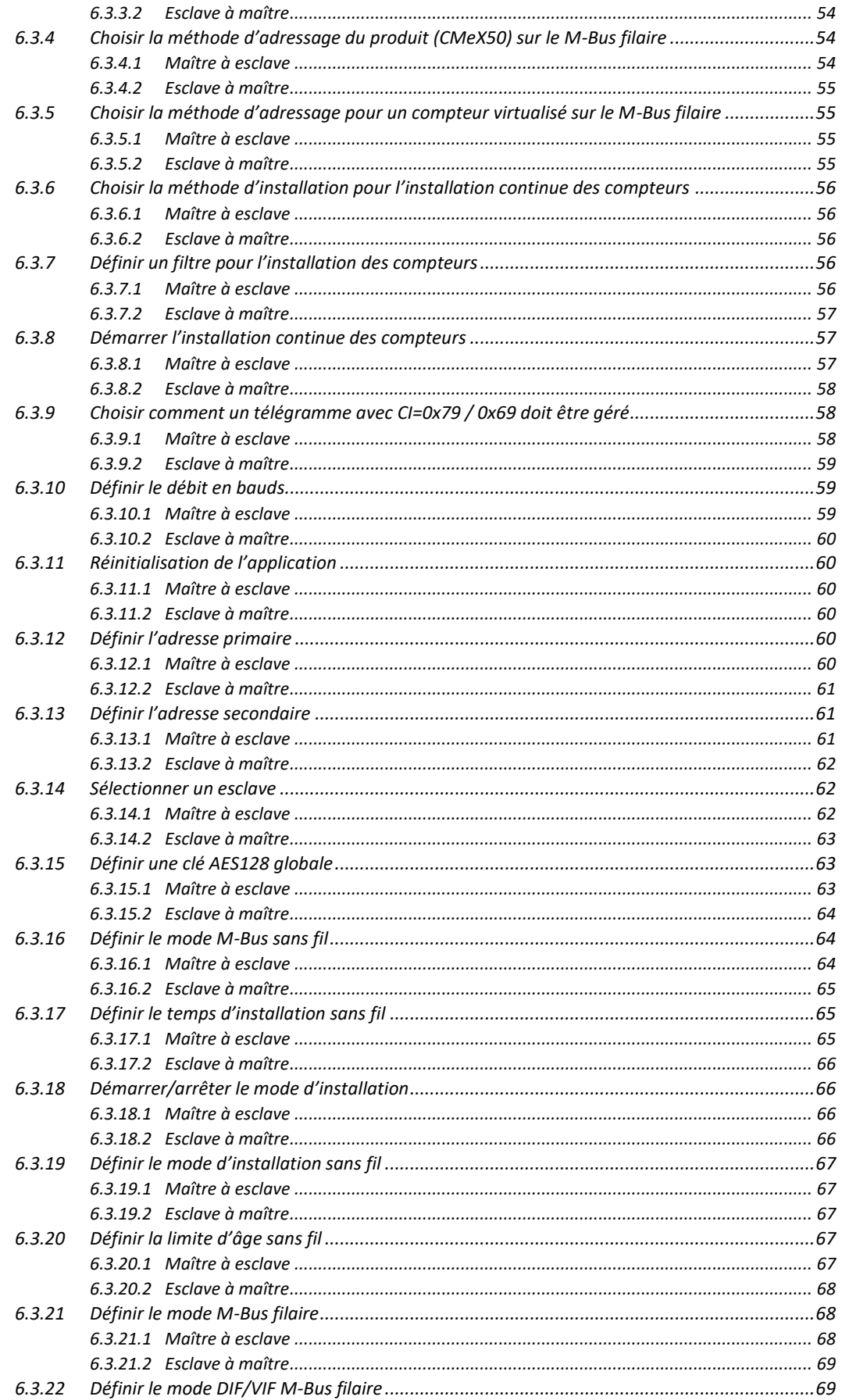

# elvaco

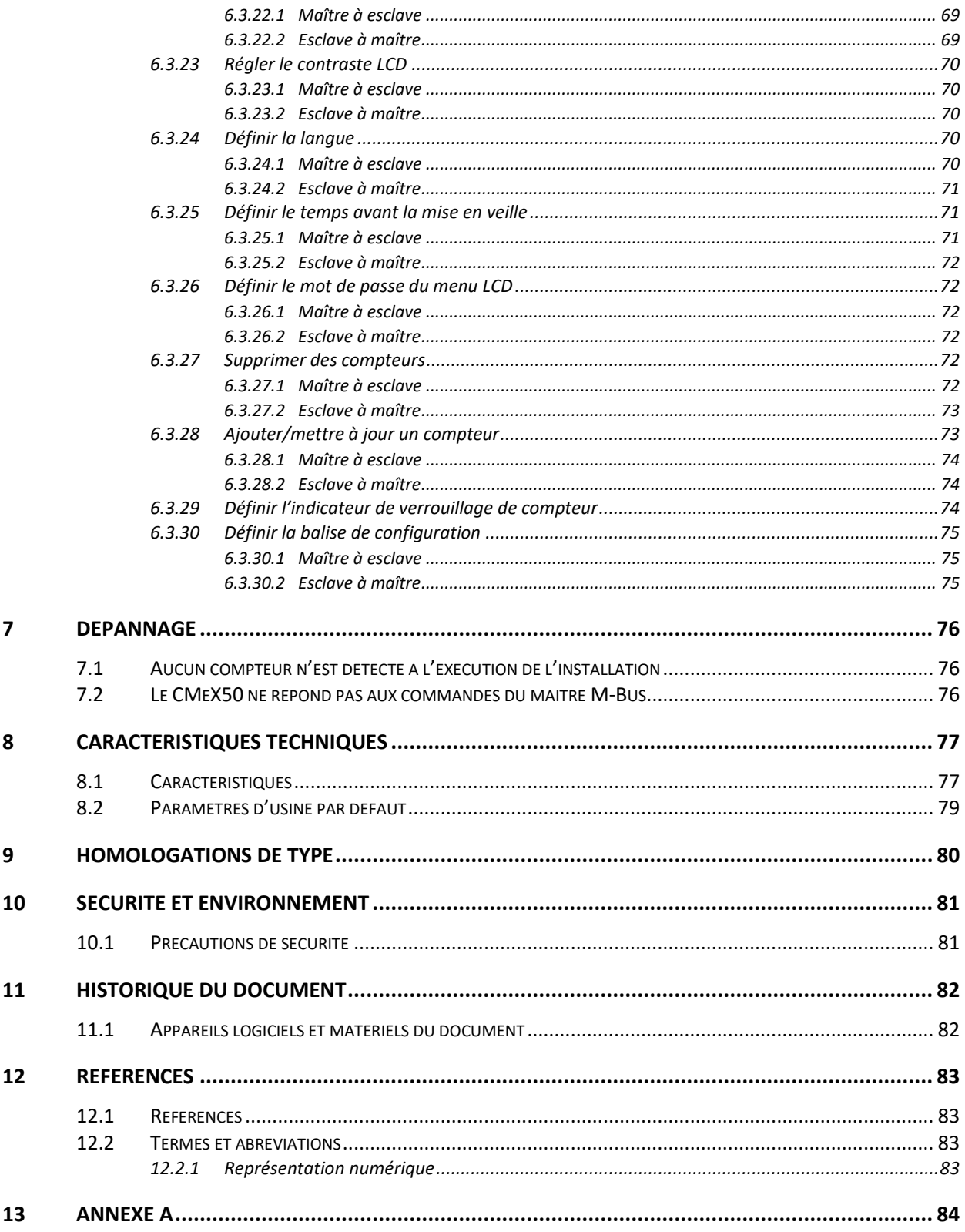

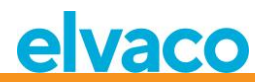

## <span id="page-5-0"></span>1 Notes sur le document

Toutes les informations présentées dans ce manuel, y compris les données de produits, diagrammes, tableaux, etc., sont valables au moment de la publication et sont susceptibles d'être modifiées sans avis préalable en raison d'améliorations des produits ou pour d'autres raisons. Nous recommandons donc aux clients de contacter Elvaco AB pour obtenir les informations de produits les plus récentes avant d'acheter un produit CMeX50.

La documentation et le produit sont fournis « tels quels » et peuvent comporter des inexactitudes ou des lacunes. Elvaco AB n'assume aucune responsabilité en cas de dommages, obligations ou autres pertes liés à l'utilisation du présent produit.

#### <span id="page-5-1"></span>**1.1 Droits d'auteur et marque**

© 2015, Elvaco AB. Tous droits réservés. Aucune partie du contenu du présent manuel ne peut être transmise ou reproduite sous quelque forme que ce soit sans l'autorisation écrite d'Elvaco AB. Imprimé en Suède.

CMeX50 est une marque d'Elvaco AB, Suède.

#### <span id="page-5-2"></span>**1.2 Coordonnées**

Siège social d'Elvaco AB

Kabelgatan 2T 434 37 Kungsbacka SUÈDE

Téléphone : +46 300 30250 Fax : +46 300 18440

E-mail [: info@elvaco.com](mailto:info@elvaco.com)

Assistance technique Elvaco AB

Téléphone : +46 300 434300 E-mail [: support@elvaco.se](mailto:support@elvaco.se)

Site Web : [http://www.elvaco.com](http://www.elvaco.com/)

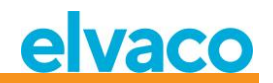

## <span id="page-6-0"></span>2 Utilisation de ce manuel

#### <span id="page-6-1"></span>**2.1 Objectif et public**

Ce manuel présente les informations requises pour monter, configurer et utiliser le récepteur M-Bus sans fil CMeX50. Il est destiné aux ingénieurs de terrain et aux développeurs.

#### <span id="page-6-2"></span>**2.2 Modèles**

CMeX50

#### <span id="page-6-3"></span>**2.3 Informations supplémentaires et mises à jour**

La dernière version de la documentation est disponible sur le site Web d'Elvaco à l'adresse [http://www.elvaco.com.](http://www.elvaco.com/)

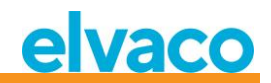

## <span id="page-7-0"></span>3 Introduction

#### <span id="page-7-1"></span>**3.1 Configuration du produit**

Utilisez le tableau ci-dessous pour connaître les capacités de votre produit.

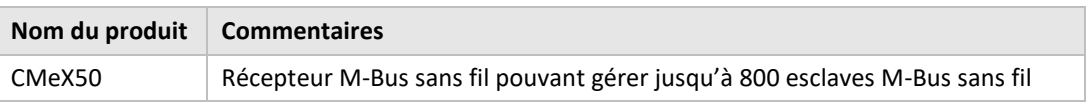

*Tableau 1 Configuration du produit*

#### <span id="page-7-2"></span>**3.2 Capacités**

Le CMeX50 est un récepteur M-Bus sans fil pouvant gérer jusqu'à 800 esclaves M-Bus sans fil et jusqu'à 32 esclaves M-Bus filaires. Le produit peut fonctionner dans tous les modes M-Bus sans fil couramment utilisés : T1, C1 et S1.

Le CMeX50 virtualise les esclaves M-Bus sans fil connectés, qui seront lisibles à l'aide de commandes M-Bus standard. Le CMeX50 peut être lu via RS232, USB et bus bifilaire M-Bus standard. Le produit peut donc être utilisé dans n'importe quel système M-Bus, sans aucune connaissance sur le M-Bus sans fil.

Le CMeX50 peut être utilisé avec les produits CMe/CMeX Series d'Elvaco, ce qui permet la communication GSM/GPRS et TCP/IP, des modules d'extension maîtres M-Bus et bien plus.

#### <span id="page-7-3"></span>**3.3 Applications**

Le CMeX50 doit être utilisé dans les scénarios suivants :

- Réseaux radio dans les quartiers résidentiels
- Réseaux radio dans les associations de propriétaires locataires
- Lecture de tout type d'esclave M-Bus filaire
- Lecture de tout type d'esclave M-Bus sans fil compatible avec T1, C1 ou S1

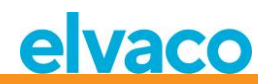

## <span id="page-8-0"></span>4 Mise en route

Ce chapitre couvre les étapes requises pour installer et mettre en route le CMeX50.

Le CMeX50 est très flexible et peut être configuré sur site à l'aide de l'écran ou de commandes M-Bus standard. Cette section couvre les éléments importants à prendre en compte pendant la phase d'installation physique.

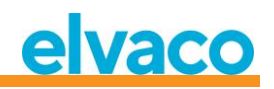

#### <span id="page-9-0"></span>**4.1 Description générale**

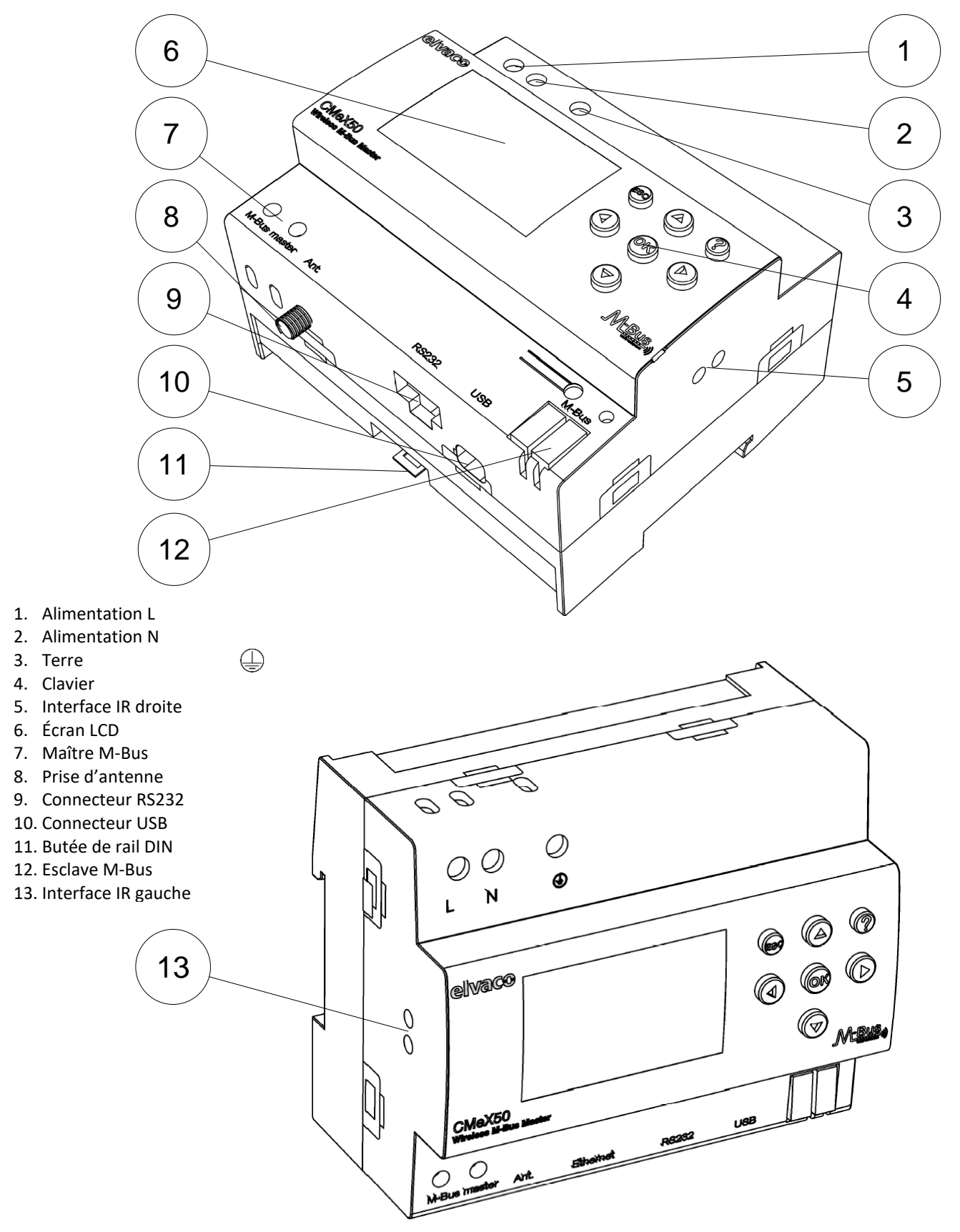

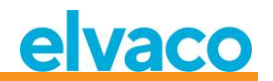

*Figure 1 Vue d'ensemble du CMeX50*

#### <span id="page-10-0"></span>**4.2 Montage**

Le produit doit être monté sur un rail DIN. La butée DIN (11) au fond permet de monter et démonter l'appareil du rail DIN. Pour des raisons de sécurité, le boîtier du rail DIN doit recouvrir les bornes.

#### <span id="page-10-1"></span>**4.2.1 Port maître M-Bus**

Le M-Bus est un bus bifilaire multipoint sans polarité. Utilisez un câble de section 0,25-1,5 mm<sup>2</sup>, par ex. un câble téléphonique standard (EKKX 2x2x0,5). Connectez le câblage au connecteur à vis (7). Ne dépassez pas la longueur de câble maximale de 1000 mètres.

#### **IMPORTANT**

Veuillez tenir compte des points suivants :

- Le produit gère 32 esclaves. Si le bus est surchargé, un message d'erreur apparaît à l'écran et le bus M-Bus est désactivé.
- Tous les appareils esclaves M-Bus connectés doivent avoir des adresses M-Bus primaires ou secondaires uniques, selon le mode d'adressage utilisé.

#### <span id="page-10-2"></span>**4.2.2 Ports esclaves M-Bus**

Le produit est équipé de quatre ports esclaves M-Bus différents (interface IR gauche (13), RS232 (9), USB (10) et interface esclave M-Bus (12)) pour permettre une large intégration. Ces ports peuvent être utilisés pour :

- 1. Lire les esclaves M-Bus sans fil connectés comme des esclaves M-Bus normaux
- 2. Lire les esclaves M-Bus filaires connectés (transparents)

Les esclaves peuvent être lus à l'aide d'un adressage primaire et/ou secondaire. Le CMeX50 lui-même est disponible en tant qu'esclave M-Bus avec l'adresse secondaire égale au numéro de série.

#### <span id="page-10-3"></span>**4.2.2.1 Interface IR**

L'interface IR est utilisée en tant qu'interface M-Bus transparente standard sur IR. Ce port peut être utilisé avec les produits de passerelle de mesure M-Bus d'Elvaco, c'est-à-dire les CMe2100 et CMe3000. Il est ainsi possible d'élargir le produit avec une communication TCP/IP et GPRS.

#### <span id="page-10-4"></span>**4.2.2.2 Interface RS232**

L'interface RS232 est utilisée en tant qu'interface M-Bus transparente standard sur RS232. Utilisez le câble RS232 inclus (RJ45 à D-SUB9) pour connecter à n'importe quel connecteur D-SUB9 RS232 standard.

#### <span id="page-10-5"></span>**4.2.2.3 Interface USB**

L'interface USB est utilisée en tant qu'interface M-Bus transparente standard sur USB. Utilisez le câble USB inclus et branchez-le à n'importe quel port maître USB standard. En cas d'utilisation de systèmes d'exploitation Microsoft Windows®, un port de communication virtuel sera automatiquement généré lors de la connexion du produit à l'ordinateur. Des pilotes USB supplémentaires peuvent être téléchargés depuis le site Web d'Elvaco : [www.elvaco.com.](http://www.elvaco.com/)

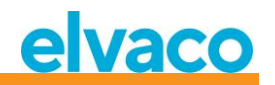

#### <span id="page-11-0"></span>**4.2.2.4 Interface bifilaire M-Bus**

L'interface bifilaire M-Bus fonctionne comme tout autre appareil esclave M-Bus sur le bus bifilaire. Le courant nominal est 1T (1,5 mA). Cette interface peut être utilisée directement avec n'importe quel appareil maître M-Bus standard.

#### <span id="page-11-1"></span>**4.2.3 Interface IR avec compteurs d'électricité ABB ou modules CMeX Series**

Si l'interface IR doit être utilisée à côté d'un compteur d'électricité ABB ou d'un autre module CMeX, la protection IR (5) doit être retirée. Le CMeX50 doit être monté à gauche du compteur d'électricité ABB. Il ne doit pas y avoir d'espace entre le CMeX50 et le compteur d'électricité ABB ou autre module CMeX. (Ne retirez pas la protection si l'interface n'est pas utilisée à côté d'un compteur d'électricité ABB ou module CMeX.)

#### <span id="page-11-2"></span>**4.2.4 Antenne**

L'antenne doit être raccordée au connecteur SMA (8). En fonction de la puissance du signal et de l'environnement, une antenne différente avec une rallonge de câble peut être utilisée.

#### **IMPORTANT**

Veuillez prendre les points suivants en compte :

- Le CMeX50 doit être connecté à l'antenne lorsque le câblage d'antenne est effectué. Dans le cas contraire, la connexion SMA pourrait être endommagée
- N'installez pas l'antenne à proximité d'objets métalliques
- N'installez pas l'antenne près du bus bifilaire M-Bus
- Ne montez pas l'antenne à l'intérieur d'une armoire métallique

#### <span id="page-11-3"></span>**4.2.5 Récepteur M-Bus sans fil**

Le produit peut gérer n'importe quel type d'esclave M-Bus sans fil conforme à la norme M-Bus sans fil ou à la spécification OMS. Le produit peut fonctionner en modes simples ou combinés : T1, C1, T1&C1 et S1.

Le CMeX50 gère le chiffrement AES des compteurs avec une clé individuelle ou une clé globale. Si aucune clé n'est installée pour un compteur chiffré, le produit répondra, sur les ports esclaves M-Bus, par un télégramme M-Bus en mode conteneur avec un télégramme M-Bus sans fil chiffré, voi[r 6.1.4.7.](#page-39-1) Le CMeX50 prend en charge les modes de chiffrement 5 et 7 conformément à la norme OMS.

Voir la section [4.3](#page-12-0) pour de plus amples informations sur l'installation des esclaves M-Bus sans fil à l'aide de l'écran LCD.

#### <span id="page-11-4"></span>**4.2.6 Alimentation**

L'installation doit être réalisée par un électricien qualifié ou un autre installateur possédant les connaissances requises. L'alimentation doit être connectée via un commutateur clairement signalé, facilement accessible et proche, afin que l'appareil puisse être éteint pendant les interventions de maintenance. L'alimentation principale doit être connectée aux bornes à vis (1) et (2). La tension de l'alimentation principale doit se situer dans la plage100-240 V CA, 50/60 Hz. Connectez la terre de protection à la borne à vis (3).

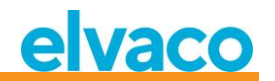

#### <span id="page-12-0"></span>**4.3 Installation étape par étape de compteurs M-Bus sans fil à l'aide de l'écran**

Cette section fournit un guide étape par étape sur l'installation d'esclaves M-Bus sans fil dans le produit. Les esclaves M-Bus sans fil installés seront lisibles sur n'importe quel port esclave M-Bus filaire une fois le processus terminé. Cette section ne couvre pas les esclaves M-Bus sans fil exécutés en mode chiffré. Veuillez vous reporter à la sectio[n 5](#page-14-0) pour une description complète de l'utilisation du menu de l'écran du CMeX50.

Les flèches vers le **haut/bas** sont utilisées pour faire défiler les options.

#### **Guide étape par étape :**

1. Après la mise sous tension, l'écran suivant est affiché :

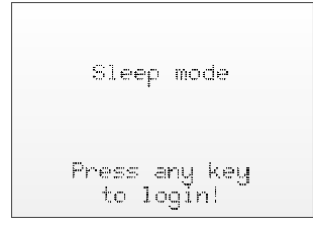

- 2. Appuyez sur la touche **OK** pour entrer le mot de passe à 4 chiffres avant de pouvoir accéder au produit à l'aide du clavier.
- 3. Entrez le mot de passe par défaut **0000** et appuyez sur la touche **OK :**

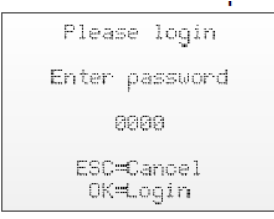

4. Sélectionnez le choix de menu « *1. Installation »* en appuyant sur la touche **OK** sur l'élément sélectionné :

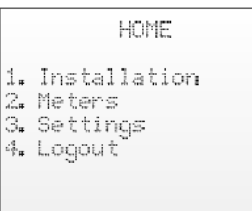

5. Sélectionnez fabricant (« Mfr ») ou compteur (« Dev »). Si le champ est laissé vide (---), tous les compteurs seront installés.

Continuez en appuyant sur **OK** :

```
[1.1 Install filters]
 Mfr: --- (all)Dev: --- (all)<+>=Clear filters
ESC=Cancel
OK=Start install
```
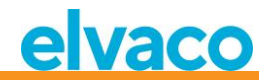

6. *« 1. Start, keep » -* Conserver les compteurs déjà installés et rester en mode d'installation pendant 60 min (ou la durée choisie).

*« 2. Start, clear all »* – Effacer tous les compteurs installés.

*« 3. Start, cont. »* – Conserver les compteurs déjà installés et rester en mode d'installation (jusqu'à la désactivation manuelle).

Changez d'option d'installation à l'aide des touches vers le haut/bas et choisissez l'installation en appuyant sur **OK** :

```
[1,2 Installation]
  1. Start, keep
  2. Start, clear all
  3. Start, cont.
Mfr: --- (all)
Dev: ---- (all)
```
7. Le produit écoutera maintenant pour détecter tous les esclaves M-Bus sans fil à portée fonctionnant dans les modes M-Bus sans fil C1 et T1. Les informations suivantes sont affichées sur l'écran :

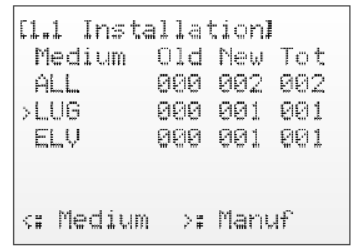

- 8. L'installation se poursuivra par défaut pendant 60 minutes, mais peut être arrêtée à tout moment à l'aide d'une pression sur la touche **ESC**.
- 9. Les esclaves M-Bus sans fil installés peuvent être lus sur n'importe quel port esclave M-Bus à l'aide d'un adressage primaire ou secondaire sur 2400 bauds.

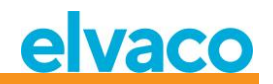

## <span id="page-14-0"></span>5 Écran LCD

Le produit est équipé d'un écran et d'un clavier permettant de naviguer dans le menu. Après la mise sous tension, le produit restera en mode veille jusqu'à ce qu'une touche soit enfoncée. Le produit demandera un mot de passe de connexion, réglé par défaut sur **0000.**

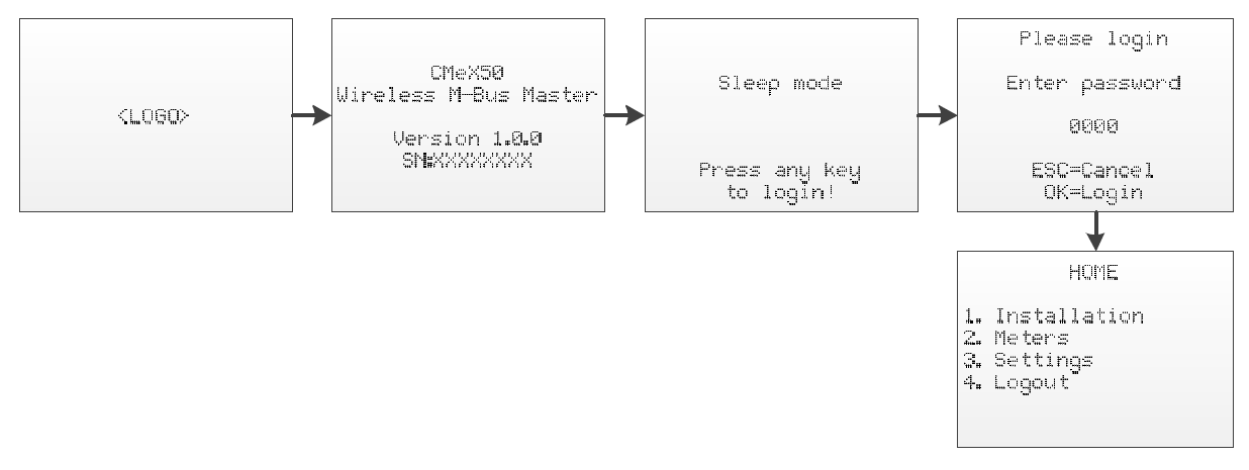

*Figure 2 Séquence de mise sous tension*

#### <span id="page-14-1"></span>**5.1 Navigation dans les menus**

Les touches **haut**/**bas** sont utilisées pour sélectionner le menu. La touche **OK** est utilisée pour sélectionner le choix de menu actuel. La touche **ESC** permet d'annuler le choix actuel ou de retourner au menu précédent. La touche **?** permet d'afficher des informations sur la page de menu actuelle. Les touches **droite/gauche** sont utilisées pour déplacer le curseur dans un éditeur ou pour accéder au menu du bas (le cas échéant).

La page du menu d'accueil est le niveau supérieur du système de menus. Une pression sur la touche **ESC** dans ce menu forcera le produit à entrer en mode veille.

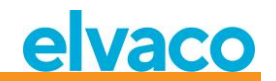

#### <span id="page-15-0"></span>**5.2 Page du menu « Installation »**

*1.* Sélectionnez le choix de menu « *1. Installation »* en appuyant sur la touche **OK** sur l'élément sélectionné :

```
HOME
1. Installation
2. Meters
3. Settings
4. Logout
```
*2.* Sélectionnez fabricant (« Mfr ») ou compteur (« Dev »). Si le champ est laissé vide (---), tous les compteurs seront installés.

Continuez en appuyant sur **OK** :

```
[1.1 Install filters]
 Mfri --- (all)Dev: --- (all)\langle + \rangle=Clear filters
ESC=Cancel
OK=Start install
```
*3. « 1. Start, keep » -* Conserver les compteurs déjà installés et rester en mode d'installation pendant 60 min (ou la durée choisie).

*« 2. Start, clear all »* – Effacer tous les compteurs installés.

*« 3. Start, cont. »* – Conserver les compteurs déjà installés et rester en mode d'installation (jusqu'à la désactivation manuelle).

Changez d'option d'installation à l'aide des touches vers le haut/bas et choisissez l'installation en appuyant sur **OK** :

```
[1,2 Installation]
  1. Start, keep
  2. Start, clear all
  3. Start, cont.
Mfr: --- (all)
Dev: ---- (all)
```
*4.* Le produit écoutera maintenant pour détecter tous les esclaves M-Bus sans fil à portée fonctionnant dans les modes M-Bus sans fil C1 et T1. Les informations suivantes sont affichées sur l'écran :

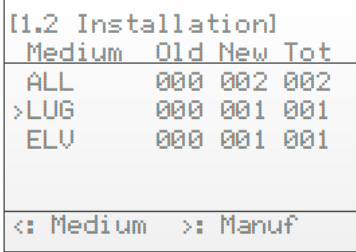

- *5.* L'installation se poursuivra par défaut pendant 60 minutes, mais peut être arrêtée à tout moment à l'aide d'une pression sur la touche **ESC**.
- *6.* Les esclaves M-Bus sans fil installés peuvent être lus sur n'importe quel port esclave M-Bus à l'aide d'un adressage primaire ou secondaire sur 2400 bauds.

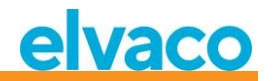

#### <span id="page-16-0"></span>**5.2.1 Page de progression de l'installation**

La page de progression de l'installation affiche le statut actuel de la procédure d'installation. Les compteurs sont groupés par fabricant ou support. Appuyer sur les touches **gauche/droite** permet d'alterner entre grouper par fabricant et grouper par support. Appuyer sur la touche **OK** sur n'importe quel groupe sélectionné (support ou fabricant) affiche tous les compteurs correspondant aux critères sélectionnés.

Voir [Figure 3](#page-16-1) pour une vue d'ensemble des parties informatives de la page de menu de la procédure d'installation.

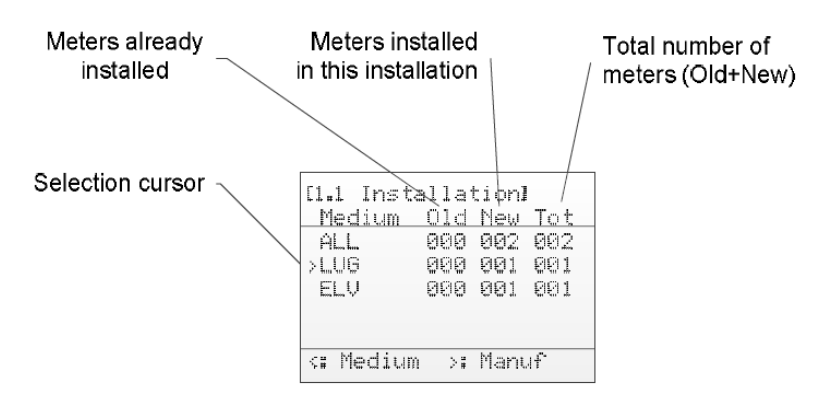

<span id="page-16-1"></span>*Figure 3 Page Installation : Grouper par fabricant*

La [Figure 4](#page-16-2) ci-dessous montre une vue d'ensemble schématique de la navigation lorsque la procédure d'installation est en cours.

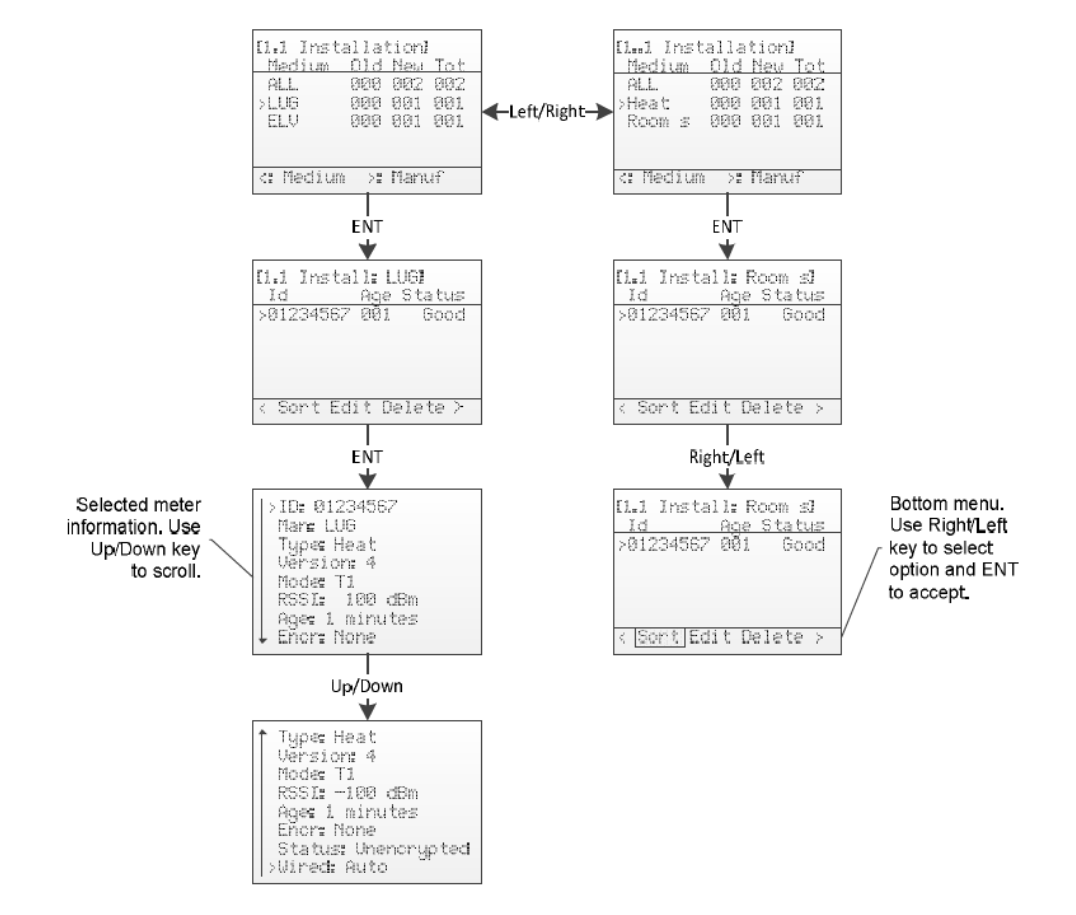

<span id="page-16-2"></span>*Figure 4 Vue d'ensemble de la navigation sur la page Installation*

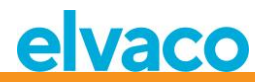

#### <span id="page-17-0"></span>**5.3 Page du menu « Meters » (Compteurs)**

Le menu des compteurs (sur l'écran d'accueil, choisissez « 2. Meters ») permet de voir et de supprimer les compteurs installés. La disposition du menu est similaire à celle de la page de la procédure d'installation.

Voir [Figure 5](#page-17-1) pour une vue d'ensemble des parties informatives de la page du menu Compteurs.

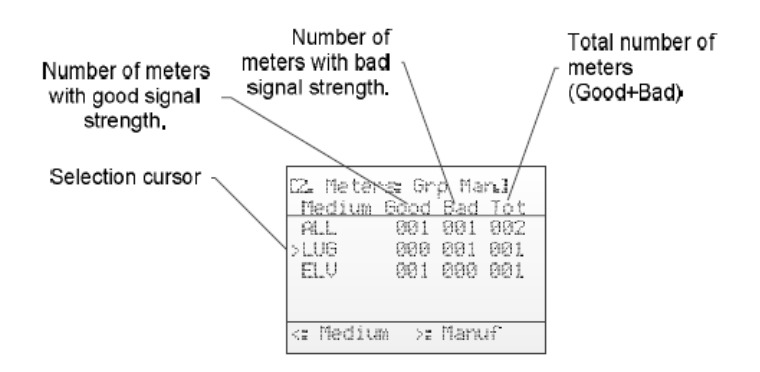

<span id="page-17-1"></span>*Figure 5 Vue d'ensemble de la page du menu Compteurs*

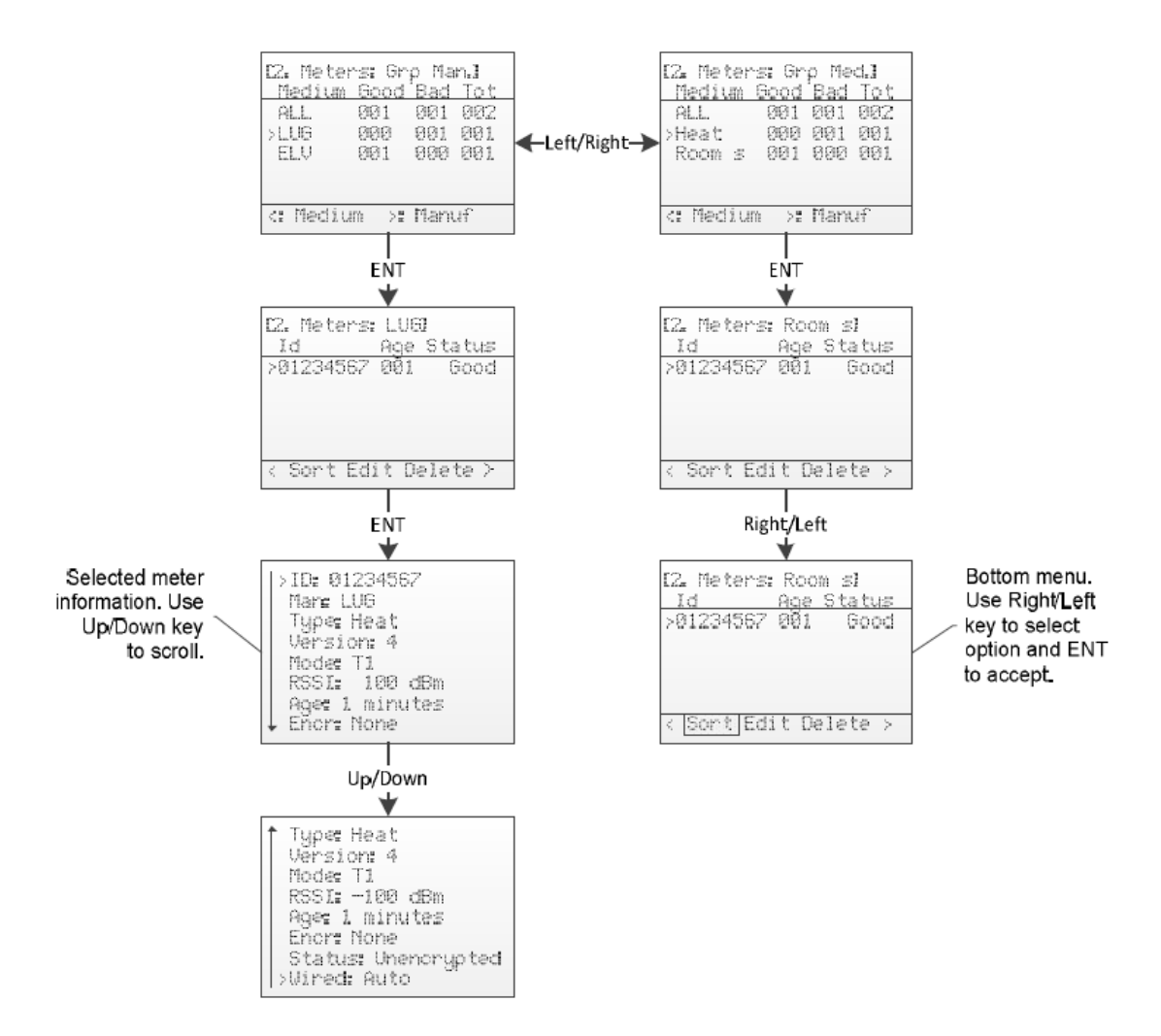

*Figure 6 Vue d'ensemble de la navigation dans le menu Compteurs*

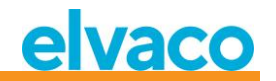

#### <span id="page-18-0"></span>**5.3.1 Trier les compteurs**

Accédez au menu du bas à l'aide des touches **droite/gauche**. L'option sélectionnée sera mise en surbrillance. Lorsque l'alternative « *Sort* » (Trier) est sélectionnée, appuyez sur **OK** pour alterner entre :

- 1. Trier par ID (« Id »)
- 2. Trier par âge (« Age »)
- 3. Trier par statut (« Status »)

Voir l[a Figure 7](#page-18-3) pour une vue d'ensemble schématique de la procédure de tri.

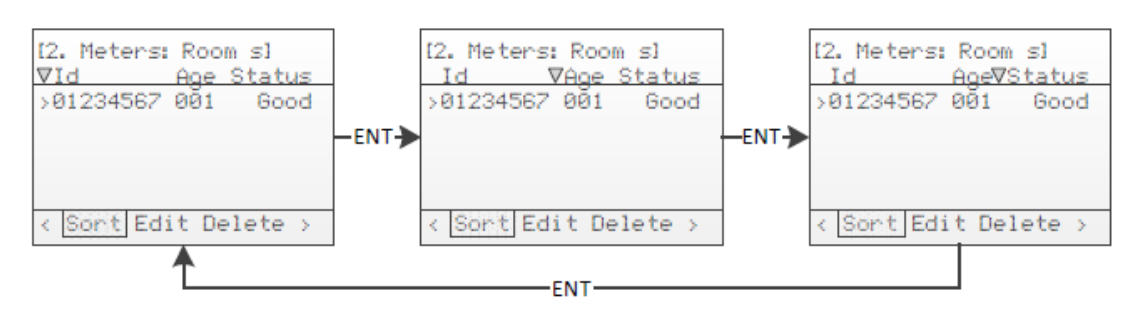

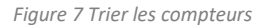

#### <span id="page-18-3"></span><span id="page-18-1"></span>**5.3.2 Modifier un compteur**

Déplacez le curseur vers le compteur à modifier en appuyant sur les touches **haut/bas**.

Accédez au menu du bas à l'aide des touches **droite/gauche**. L'option sélectionnée sera mise en surbrillance. Lorsque l'alternative « *Edit* » (Modifier) est sélectionnée, appuyez sur la touche **OK** pour accéder à la page du menu de modification des compteurs.

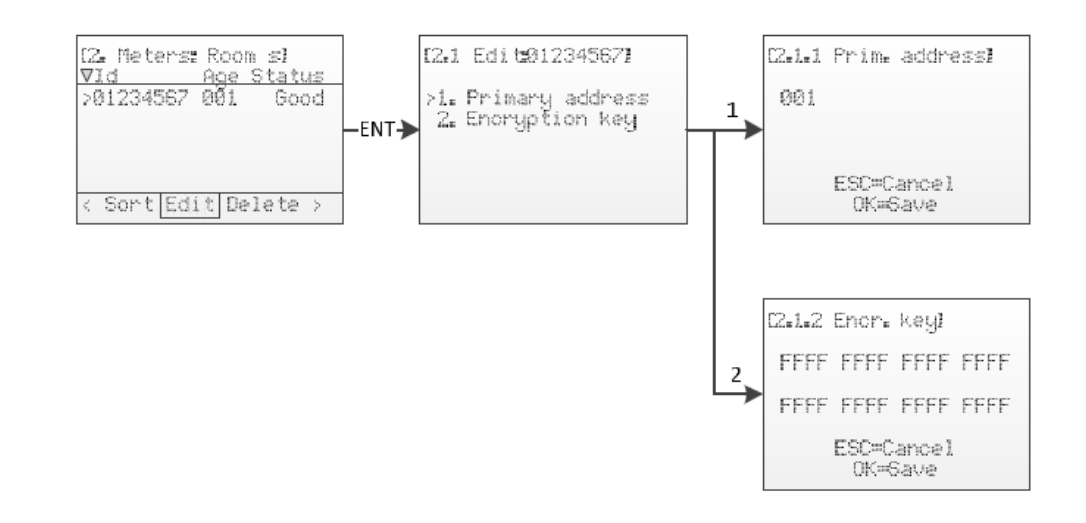

*Figure 8 Modifier un compteur*

#### <span id="page-18-2"></span>**5.3.2.1 Modifier l'adresse primaire du compteur**

Sélectionnez le choix de menu « *1. Primary address* » (Adresse primaire) à l'aide des touches **haut/bas** et appuyez sur la touche **OK**.

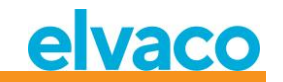

L'adresse primaire est utilisée sur les interfaces M-Bus filaires pour accéder au compteur M-Bus à l'aide de l'adressage primaire. Une adresse primaire valide est comprise entre 0 et 250.

Utilisez les touches **haut/bas** pour modifier l'adresse primaire du compteur et les touches **droite/gauche** pour déplacer le curseur.

Acceptez les modifications en appuyant sur **OK** ou annulez en appuyant sur la touche **ESC**.

#### <span id="page-19-0"></span>**5.3.2.2 Modifier la clé de chiffrement du compteur**

Sélectionnez le choix de menu *« 2. Encryption key »* (Clé de chiffrement) à l'aide des touches **haut/bas** et appuyez sur la touche **OK**.

À la réception d'un télégramme chiffré, le CMeX50 contrôlera si une clé est installée pour ce compteur. Si ce n'est pas le cas, le CMeX50 tentera d'utiliser la clé par défaut. Si le déchiffrement échoue, le télégramme sera placé dans un « conteneur » et envoyé chiffré. Il pourra être déchiffré plus tard dans le processus. Ce type de télégramme de conteneur n'est normalement pas lisible par un logiciel de relevé M-Bus standard.

Si la clé convient (qu'il s'agisse de la clé de compteur unique ou de la clé par défaut), le télégramme sera déchiffré et envoyé non chiffré.

La clé de chiffrement peut être obtenue auprès du fabricant du compteur M-Bus sans fil.

Utilisez les touches **haut/bas** pour modifier la clé de chiffrement du compteur et les touches **droite/gauche** pour déplacer le curseur.

Acceptez les modifications en appuyant sur **OK** ou annulez en appuyant sur la touche **ESC**.

#### <span id="page-19-1"></span>**5.3.2.3 Page d'informations sur le compteur**

Pour accéder à la page d'informations sur le compteur, appuyez sur la touche **OK** sur un compteur sélectionné. La page d'informations présente une bonne vue d'ensemble du compteur et indique également si le compteur peut être relevé à l'aide d'un logiciel M-Bus standard sur les interfaces M-Bus filaires.

Voir l[e Tableau 2](#page-20-0) pour une description complète des informations présentées sur la page d'informations.

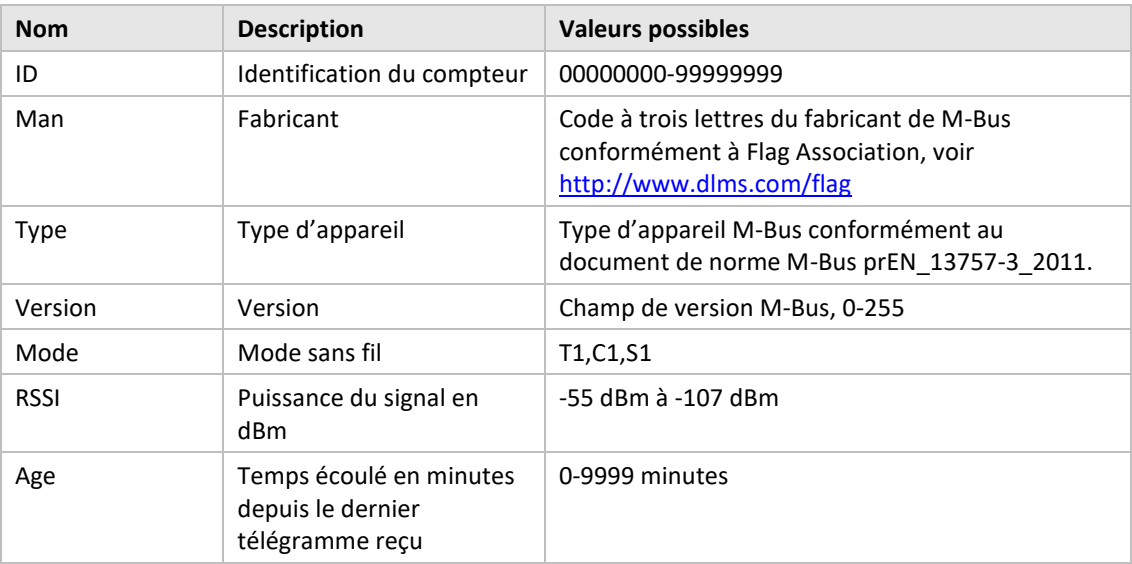

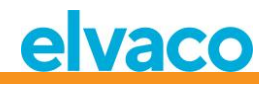

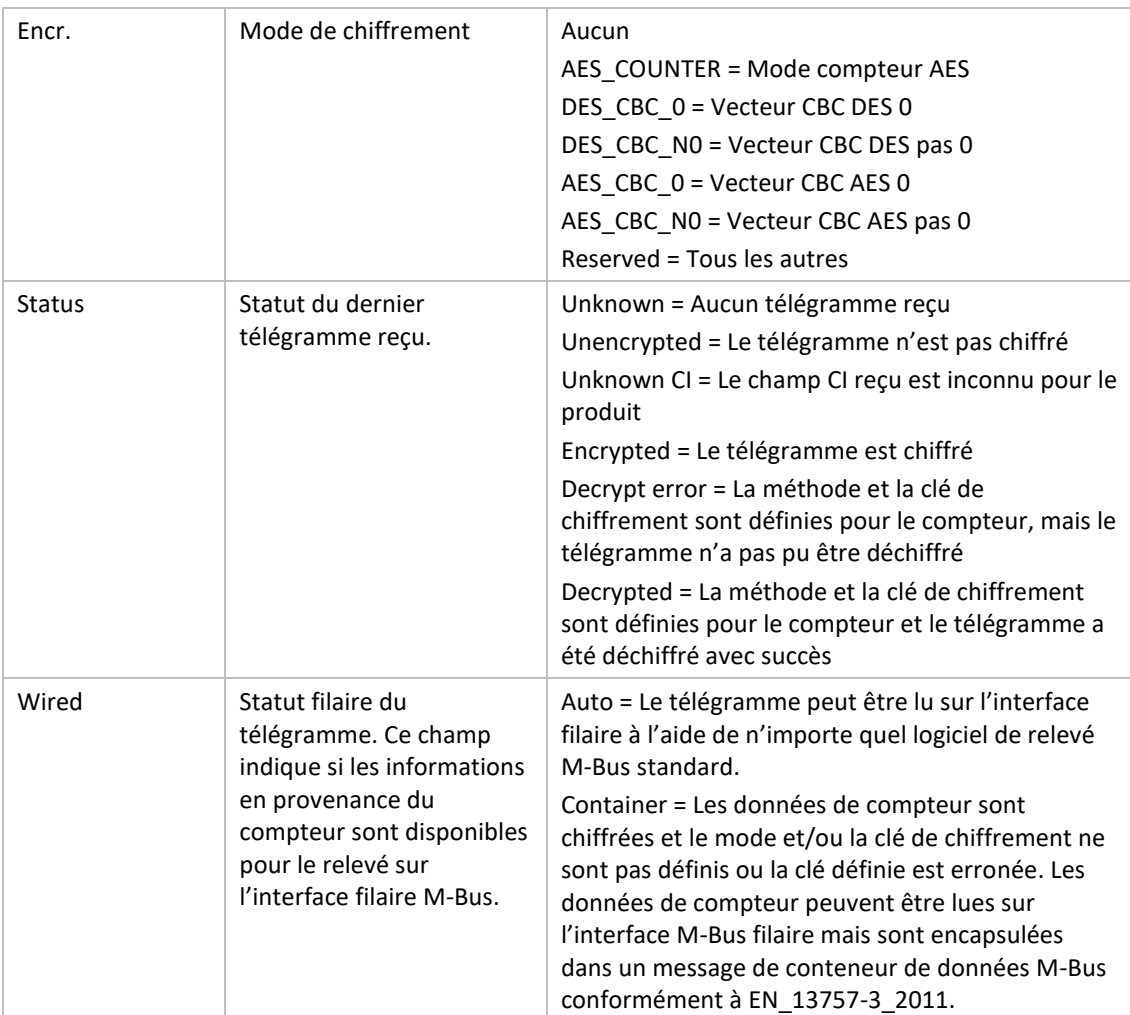

<span id="page-20-0"></span>*Tableau 2 Champs de la page d'informations sur le compteur*

#### <span id="page-21-0"></span>**5.4 Page du menu « Settings » (Paramètres)**

La page du menu Paramètres est utilisée pour modifier la configuration du produit.

Voir l[a Figure 9](#page-21-1) ci-dessous pour une vue schématique de la navigation sur la page du menu Paramètres.

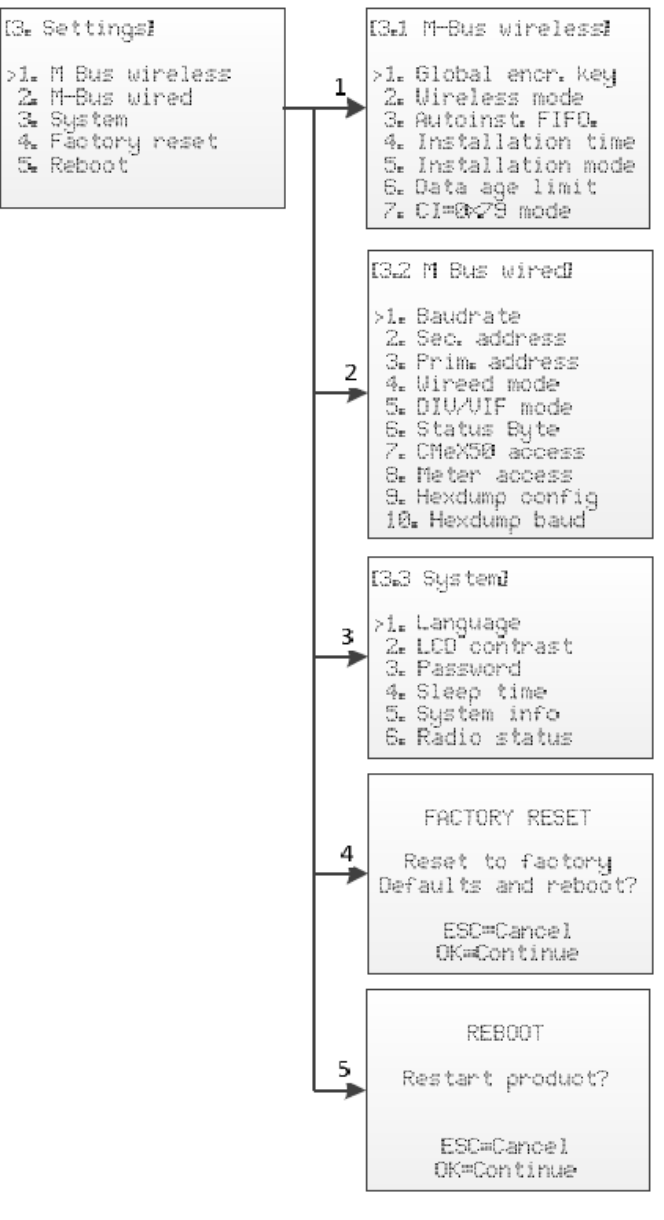

<span id="page-21-1"></span>*Figure 9 Vue d'ensemble de la navigation sur la page du menu Paramètres*

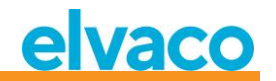

#### <span id="page-22-0"></span>**5.5 Paramètres « M-Bus wireless » (M-Bus sans fil)**

La page du menu M-Bus sans fil est utilisée pour modifier la configuration et le comportement du récepteur M-Bus sans fil du produit.

Voir l[a Figure 10](#page-22-2) pour une vue schématique de la page du menu des paramètres M-Bus sans fil.

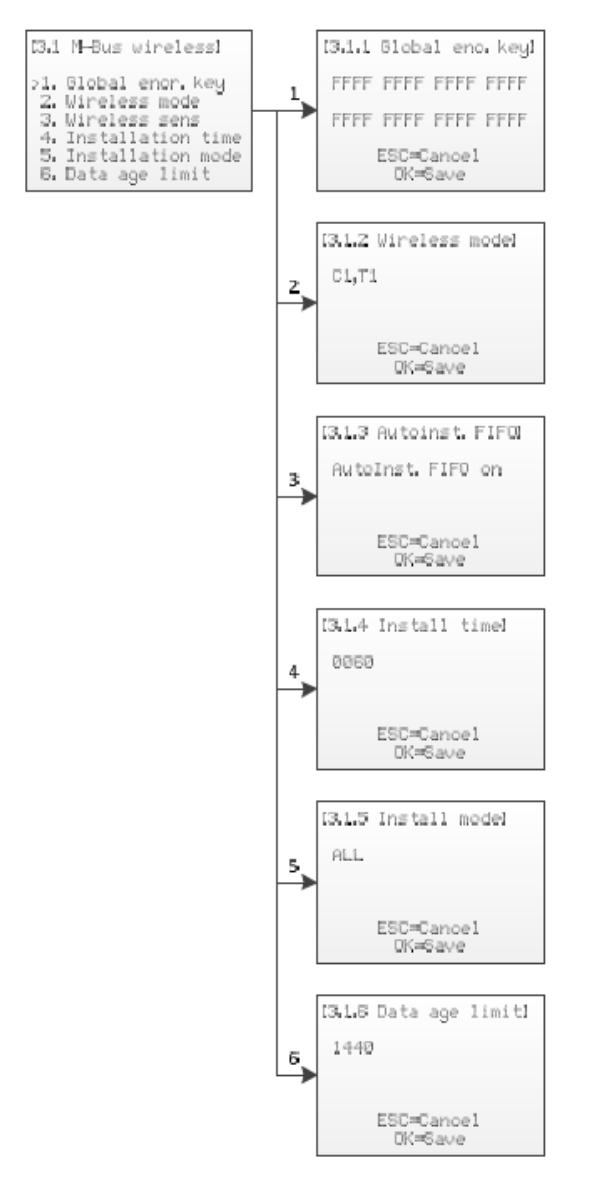

*Figure 10 Menu des paramètres M-Bus sans fil*

#### <span id="page-22-2"></span><span id="page-22-1"></span>**5.5.1 Modifier la clé de chiffrement globale**

Sélectionnez le choix de menu « *1. Global enc. key »* (Clé de chiffrement globale) à l'aide des touches **haut/bas** et appuyez sur la touche **OK**.

La clé de chiffrement globale est utilisée par les compteurs configurés pour l'utilisation de la clé globale pour le chiffrement/déchiffrement. Ceci est utile lorsque plusieurs compteurs ont la même clé de chiffrement.

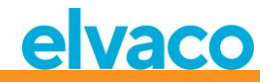

La clé de chiffrement est utilisée pour déchiffrer les télégrammes envoyés par l'esclave M-Bus sans fil, ce qui permet un relevé M-Bus filaire standard. Si un compteur envoie des télégrammes et qu'il n'y pas de clé saisie/que la clé saisie est erronée, l'interface M-Bus filaire renverra un télégramme de conteneur avec des données chiffrées. Ce type de télégramme de conteneur n'est normalement pas lisible par un logiciel de relevé M-Bus standard.

La clé de chiffrement peut être obtenue par le fabricant de l'esclave M-Bus sans fil.

Utilisez les touches **haut/bas** pour modifier la clé de chiffrement et les touches **droite/gauche** pour déplacer le curseur.

Acceptez les modifications en appuyant sur **OK** ou annulez en appuyant sur la touche **ESC**.

#### <span id="page-23-0"></span>**5.5.2 Modifier le mode sans fil**

Sélectionnez le choix de menu *« 2. Wireless mode »* (Mode sans fil) à l'aide des touches **haut/bas** et appuyez sur la touche **OK**.

Le mode sans fil est utilisé pour configurer le produit afin qu'il puisse communiquer avec différents types d'esclaves sans fil M-Bus.

Les modes Cx WIDE utilisent la configuration de récepteur en mode T et permettent la réception de compteurs en mode Cx « problématiques » avec une fréquence excessive ou une erreur de débit de données. N'utilisez les modes WIDE qu'en cas de nécessité absolue.

Utilisez les touches **haut/bas** pour modifier le mode sans fil du produit.

Acceptez les modifications en appuyant sur **OK** ou annulez en appuyant sur la touche **ESC**.

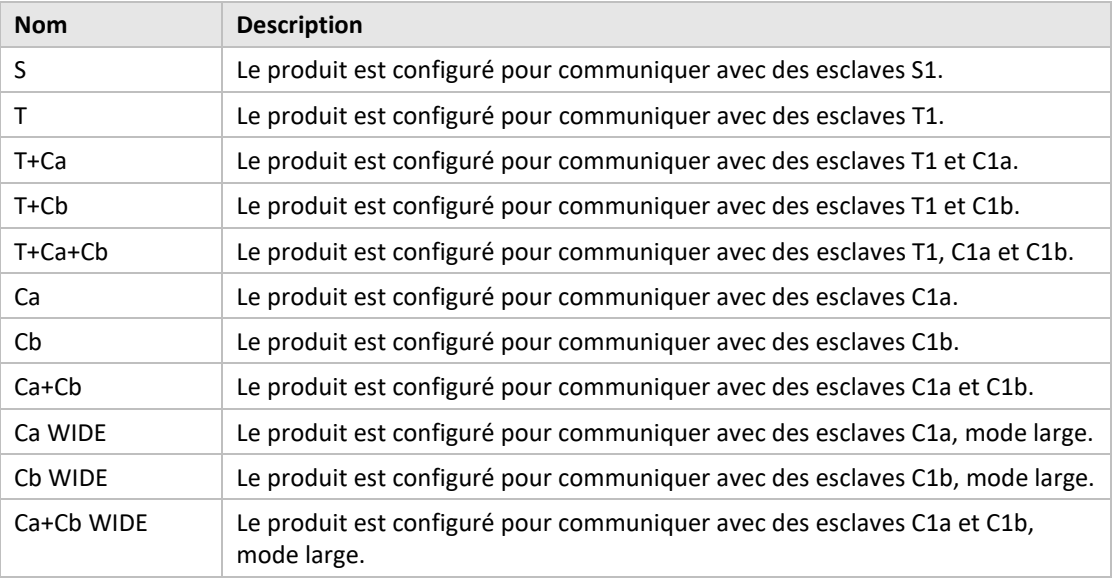

La [Tableau 3](#page-23-2) décrit les modes combinés/modes sans fil M-Bus possibles :

*Tableau 3 Modes M-Bus sans fil*

#### <span id="page-23-2"></span><span id="page-23-1"></span>**5.5.3 Changer la méthode de stockage des compteurs**

Sélectionnez le choix de menu *« 3. Autoinst. FIFO. »* à l'aide des touches **haut/bas** et appuyez sur la touche **OK**.

La méthode de stockage détermine la manière dont les nouveaux compteurs sont enregistrés. Jusqu'à 800 compteurs peuvent être stockés dans le CMeX50. Voir le [Tableau 4](#page-24-4) pour une description de la manière d'utiliser les différents modes.

Acceptez les modifications en appuyant sur **OK** ou annulez en appuyant sur la touche **ESC**.

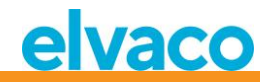

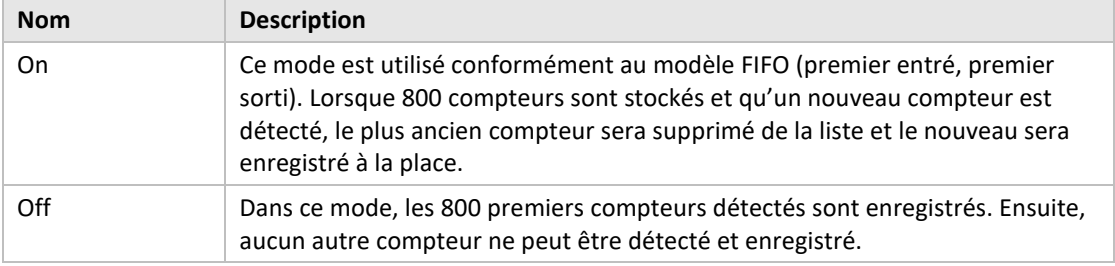

La [Tableau 4](#page-24-4) décrit les modes combinés/modes sans fil M-Bus possibles :

*Tableau 4 Méthode de stockage des compteurs*

#### <span id="page-24-4"></span><span id="page-24-0"></span>**5.5.4 Modifier le temps d'installation**

Sélectionnez le choix de menu *« 4. Install time »* (Temps d'installation) à l'aide des touches **haut/bas** et appuyez sur la touche **OK**.

Le temps d'installation est la durée pendant laquelle le produit restera en mode d'installation au démarrage d'une installation.

Utilisez les touches **haut/bas** pour modifier le temps d'installation du produit.

Acceptez les modifications en appuyant sur **OK** ou annulez en appuyant sur la touche **ESC**.

#### <span id="page-24-1"></span>**5.5.5 Modifier le mode d'installation**

Sélectionnez le choix de menu *« 5. Install mode »* (Mode d'installation) à l'aide des touches **haut/bas** et appuyez sur la touche **OK**.

Le mode d'installation est utilisé pour configurer les télégrammes M-Bus sans fil qui seront acceptés pour l'installation de nouveaux esclaves M-Bus sans fil en mode d'installation. Voir le [Tableau 5](#page-24-5) pour les modes disponibles.

Utilisez les touches **haut/bas** pour modifier le mode d'installation du produit.

Acceptez les modifications en appuyant sur **OK** ou annulez en appuyant sur la touche **ESC**.

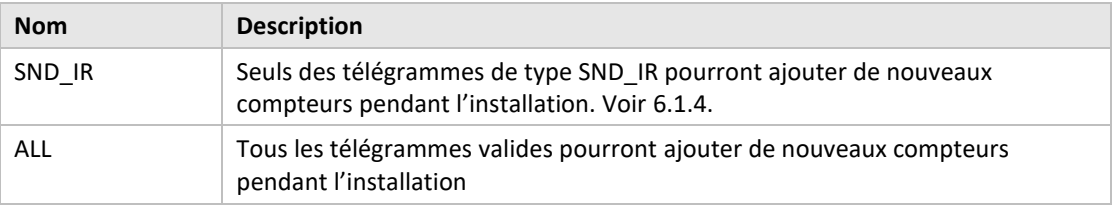

*Tableau 5 Modes d'installation*

#### <span id="page-24-5"></span><span id="page-24-2"></span>**5.5.6 Modifier la limite d'âge des données**

Sélectionnez le choix de menu *« 6. Data age limit »* (Limite d'âge des données) à l'aide des touches **haut/bas** et appuyez sur la touche **OK**.

La limite d'âge des données est la durée maximale en minutes pendant laquelle un télégramme M-Bus sans fil est valide pour le relevé sur l'interface M-Bus filaire. Si un télégramme est plus ancien que la limite d'âge des données, l'esclave M-Bus filaire virtualisé correspondant cessera de répondre aux demandes.

Utilisez les touches **haut/bas** pour modifier le temps d'installation du produit.

Acceptez les modifications en appuyant sur **OK** ou annulez en appuyant sur la touche **ESC**.

#### <span id="page-24-3"></span>**5.5.7 Gestion d'un télégramme avec CI = 0x79 et 0x69 (Données compactes / trame de format)**

Sélectionnez le choix de menu *« 7. CI=0x79 »* à l'aide des touches **haut/bas** et appuyez sur la touche **OK**.

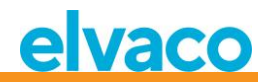

Utilisez les touches **haut/bas** pour modifier le temps d'installation du produit.

Acceptez les modifications en appuyant sur **OK** ou annulez en appuyant sur la touche **ESC**.

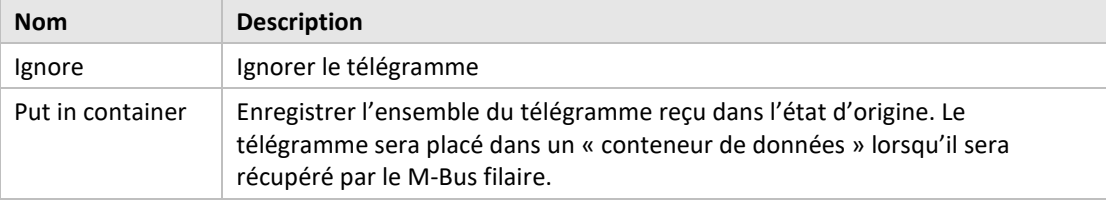

*Tableau 6 Choix de conteneur, pas en mode de conteneur*

#### <span id="page-26-0"></span>**5.6 Paramètres « M-Bus wired » (M-Bus filaire)**

La page du menu M-Bus filaire est utilisée pour modifier la configuration et le comportement de l'interface esclave M-Bus filaire du produit. L'interface M-Bus filaire est utilisée pour relever les esclaves M-Bus sans fil virtualisés à l'aide d'un maître M-Bus standard.

Voir l[a Figure 11](#page-26-1) pour une vue schématique de la page du menu des paramètres M-Bus sans fil.

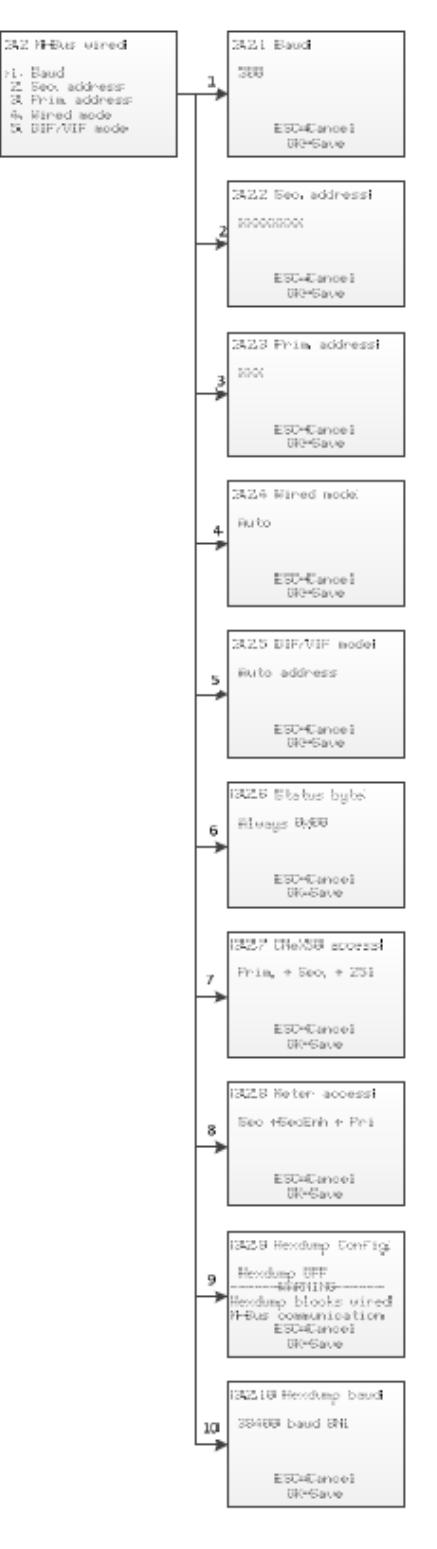

<span id="page-26-1"></span>*Figure 11 Menu des paramètres M-Bus filaire*

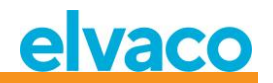

#### <span id="page-27-0"></span>**5.6.1 Modifier le débit en bauds du M-Bus filaire**

Sélectionnez le choix de menu « *1. Baud »* (Bauds) à l'aide des touches **haut/bas** et appuyez sur la touche **OK**.

Le débit en bauds du M-Bus filaire est la vitesse à utiliser lors de la communication avec l'interface filaire M-Bus. Les débits en bauds acceptés sont 300, 600, 1200, 2400, 4800 et 9600. Ce paramètre est global pour tous les esclaves M-Bus virtualisés et l'implémentation des esclaves M-Bus du CMeX50.

Utilisez les touches **haut/bas** pour modifier le débit en bauds.

Acceptez les modifications en appuyant sur **OK** ou annulez en appuyant sur la touche **ESC**.

#### <span id="page-27-1"></span>**5.6.2 Modifier l'adresse secondaire du CMeX50**

Sélectionnez le choix de menu *« 2. Sec. address* » (Adresse secondaire) à l'aide des touches **haut/bas** et appuyez sur la touche **OK**.

L'adresse secondaire du CMeX50 est utilisée en cas d'utilisation de l'adressage secondaire pour accéder à l'interface esclave filaire M-Bus du produit.

Utilisez les touches **haut/bas** pour modifier l'adresse secondaire du produit et les touches **droite/gauche** pour déplacer le curseur.

Acceptez les modifications en appuyant sur **OK** ou annulez en appuyant sur la touche **ESC**.

#### <span id="page-27-2"></span>**5.6.3 Modifier l'adresse primaire du CMeX50**

Sélectionnez le choix de menu *« 3. Prim. address* » (Adresse primaire) à l'aide des touches **haut/bas** et appuyez sur la touche **OK**.

L'adresse primaire du CMeX50 est utilisée en cas d'utilisation de l'adressage primaire pour accéder à l'interface esclave filaire M-Bus du produit. Il est également possible d'accéder au CMeX50 à l'aide de l'adresse primaire 251.

Utilisez les touches **haut/bas** pour modifier l'adresse primaire du produit.

Acceptez les modifications en appuyant sur **OK** ou annulez en appuyant sur la touche **ESC**.

#### <span id="page-27-3"></span>**5.6.4 Modifier le mode filaire**

Sélectionnez le choix de menu *« 4. Wired mode »* (Mode filaire) à l'aide des touches **haut/bas** et appuyez sur la touche **OK**.

Le mode filaire est utilisé pour configurer le produit afin d'encapsuler tous les télégrammes M-Bus sans fil dans des conteneurs ou de tenter d'envoyer les données au maître M-Bus qui les demande sous la forme d'un télégramme M-Bus standard avec des données M-Bus lisibles. Voir la section [6.1.4](#page-35-5) pour de plus amples informations sur le mode filaire et la gestion des télégrammes.

Utilisez les touches **haut/bas** pour modifier le mode filaire du produit.

Acceptez les modifications en appuyant sur **OK** ou annulez en appuyant sur la touche **ESC**.

#### <span id="page-27-4"></span>**5.6.5 Modifier le mode DIF/VIF**

Sélectionnez le choix de menu *« 5. DIF/VIF mode »* (Mode DIF/VIF) à l'aide des touches **haut/bas** et appuyez sur la touche **OK**.

Le mode DIF/VIF est utilisé pour configurer le produit afin d'ajouter des informations optionnelles aux télégrammes M-Bus sans fil sur l'interface M-Bus filaire. Voir la section [6.1.4](#page-35-5) pour de plus amples informations sur le mode DIF/VIF et la gestion des télégrammes.

Utilisez les touches **haut/bas** pour modifier le mode DIF/VIF du produit.

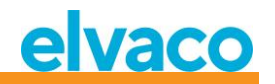

Acceptez les modifications en appuyant sur **OK** ou annulez en appuyant sur la touche **ESC**.

#### <span id="page-28-0"></span>**5.6.6 Modifier l'octet de statut**

Sélectionnez le choix de menu *« 6. Status byte »* (Octet de statut) à l'aide des touches **haut/bas** et appuyez sur la touche **OK**.

Vous sélectionnez ici le contenu de l'octet « STATUS » dans l'en-tête du télégramme M-Bus filaire lors de la collecte de données à partir d'un compteur virtualisé.

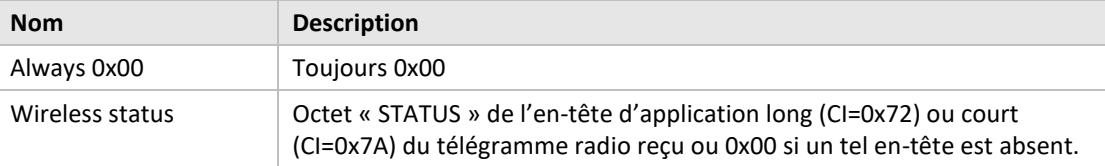

Utilisez les touches **haut/bas** pour modifier le mode DIF/VIF du produit.

Acceptez les modifications en appuyant sur **OK** ou annulez en appuyant sur la touche **ESC**.

#### <span id="page-28-1"></span>**5.6.7 Modifier l'accès au CMeX50**

Sélectionnez le choix de menu *« 7. CMeX50 access* » (Accès au CMeX50) à l'aide des touches **haut/bas** et appuyez sur la touche **OK**.

Dans ce menu, vous choisissez les modes d'adressage qui peuvent être utilisés sur le M-Bus filaire pour accéder au CMeX50.

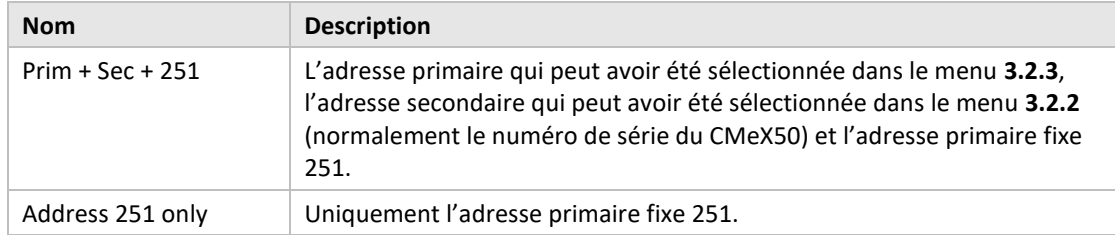

Utilisez les touches **haut/bas** pour modifier le mode DIF/VIF du produit.

Acceptez les modifications en appuyant sur **OK** ou annulez en appuyant sur la touche **ESC**.

#### <span id="page-28-2"></span>**5.6.8 Modifier l'accès aux compteurs**

Sélectionnez le choix de menu *« 8. Meter access* » (Accès aux compteurs) à l'aide des touches **haut/bas** et appuyez sur la touche **OK**.

L'accès aux compteurs définit les modes d'adressage qui peuvent être utilisés sur le M-Bus filaire pour accéder aux compteurs virtualisés.

Utilisez les touches **haut/bas** pour modifier le mode d'accès du produit.

Acceptez les modifications en appuyant sur **OK** ou annulez en appuyant sur la touche **ESC**.

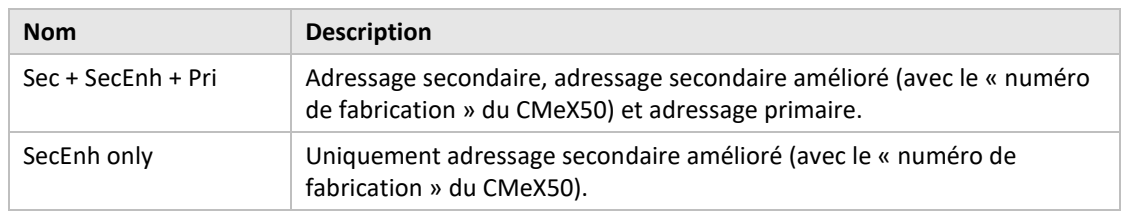

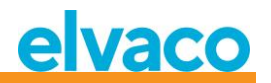

#### <span id="page-29-0"></span>**5.6.9 Modifier la configuration du vidage hexadécimal**

Sélectionnez le choix de menu *« 9. Hexdump config* » (Config. du vidage hexadécimal) à l'aide des touches **haut/bas** et appuyez sur la touche **OK**.

AVERTISSEMENT : si le vidage hexadécimal est utilisé (si cette valeur est réglée sur une alternative autre que OFF), le M-Bus filaire ne fonctionnera pas.

Le vidage hexadécimal est utilisé pour lire directement depuis des messages sans fil reçus vers un PC (connecté par USB ou RS232 au CMeX50).

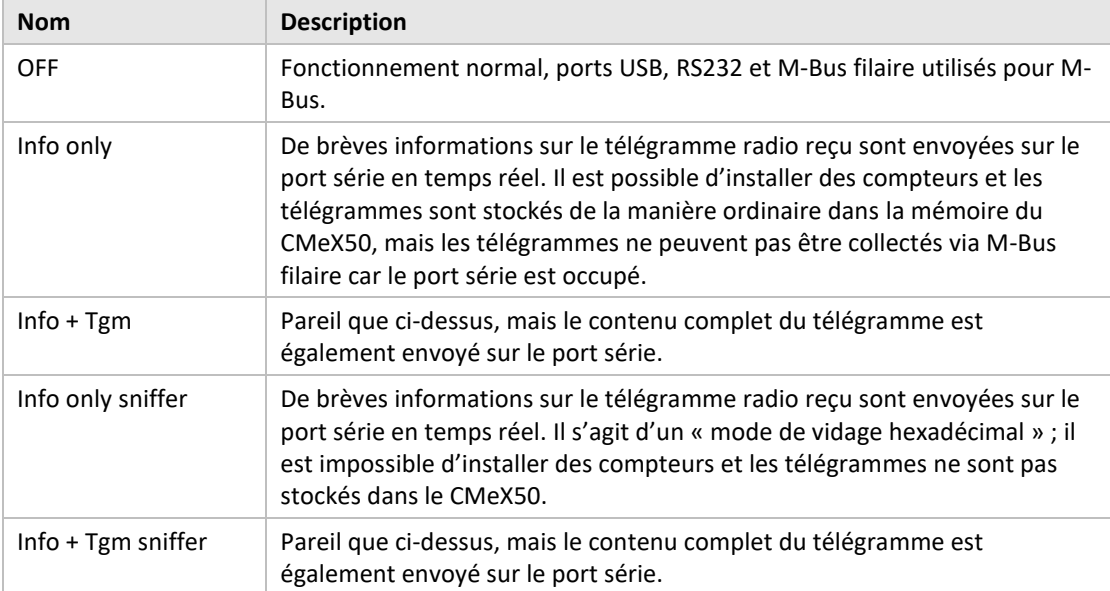

Naviguez entre les différents modes de configuration à l'aide des touches **haut/bas**.

Acceptez les modifications en appuyant sur **OK** ou annulez en appuyant sur la touche **ESC**.

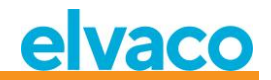

Format pour le vidage hexadécimal en mode « Info only » :

```
iiiiiiii;*mmm;vv;dd;ss;rrrr;ww;<cr><lf>
```
où :

iiiiiiii = ID du compteur, huit chiffres

 \*mmm = Code du fabricant du compteur dans un champ large de quatre caractères. Le premier caractère est un espace si le bit 15 dans le « champ fabricant » est zéro (normal). Si ce bit est un, le premier caractère est un astérisque (\*). Les trois caractères suivants sont le code du fabricant du compteur Sous la forme de trois caractères ASCII. vv = L'octet « Version » du compteur sous forme hexadécimale, deux caractères. dd = L'octet « Type d'appareil » du compteur sous forme hexadécimale, deux caractères. ss = L'octet « Statut » du compteur sous forme hexadécimale, deux caractères. rrr = Puissance du signal reçu (RSSI) dans l'unité dBm. Aligné à droite dans un champ large de quatre caractères. ww = Mode M-Bus sans fil, deux caractères : « S » = Mode S  $\text{W}$  T  $\text{W}$  = Mode T « Ca » = Mode C, type de trame A « Cb » = Mode C, type de trame B <cr> = Retour de chariot, 0x13  $\langle$ 1f> = Saut de ligne, 0x10 Exemple : 00028954; ELV;20;1B;00; -83; T;

En mode de vidage hexadécimal, « Info + Tgm » est la même chaîne que ci-dessus, sans <cr><lf> envoyé, suivie du contenu des télégrammes sous forme hexadécimale avec deux caractères par octet. À la fin se trouve un pointvirgule suivi de <cr><lf>.

```
Exemple :
00028954; ELV;20;1B;00; -83; T;5744961554890200201B7AE400000002...0F;<cr><lf>
                               | | | | | | | | | | |
                              Champ L = 0x57 | | | | | |
                                Champ C = 0x44 | | | | | |
                                  Champ MFR = 0x1596 = \kappa ELV »
                                      Champ ID = 0x00028954 |
                                              VER = 0x20 |
                                                DEFV = 0x1B |
                                                  CI = 0x7AACC = 0xE4STATUS = 0x00CONFIG = 0 \times 0000DIF = 0x02
```
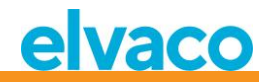

#### <span id="page-31-0"></span>**5.6.10 Modifier le débit en bauds du vidage hexadécimal**

Sélectionnez le choix de menu *« 10. Hexdump baud »* (Débit en bauds du vidage hexadécimal) à l'aide des touches **haut/bas** et appuyez sur la touche **OK**.

Dans ce menu, vous choisissez la vitesse à laquelle seront envoyées les données sur le vidage hexadécimal.

Naviguez entre les différents débits en bauds à l'aide des touches **haut/bas**.

Acceptez les modifications en appuyant sur **OK** ou annulez en appuyant sur la touche **ESC**.

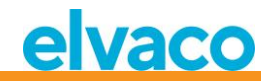

#### <span id="page-32-0"></span>**5.7 Paramètres « System » (Système)**

La page du menu Système est utilisée pour modifier la configuration globale du produit.

Voir l[a Figure 12](#page-32-2) pour une vue schématique de la page du menu des paramètres M-Bus sans fil.

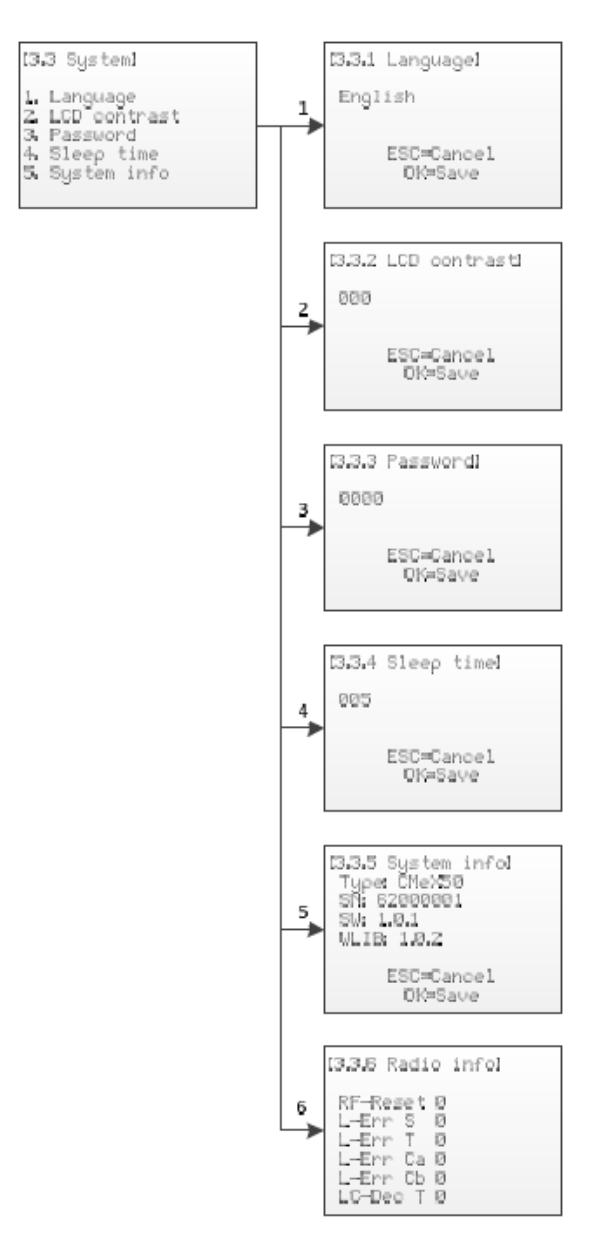

*Figure 12 Menu des paramètres Système*

#### <span id="page-32-2"></span><span id="page-32-1"></span>**5.7.1 Modifier la langue**

Sélectionnez le choix de menu « *1. Language »* (Langue) à l'aide des touches **haut/bas** et appuyez sur la touche **OK**.

Le paramètre de langue affecte la langue affichée sur l'écran LCD du produit. Les langues actuelles sont l'anglais, le suédois et l'allemand.

Utilisez les touches **haut/bas** pour modifier la langue.

Acceptez les modifications en appuyant sur **OK** ou annulez en appuyant sur la touche **ESC**.

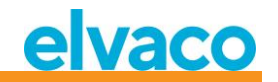

#### <span id="page-33-0"></span>**5.7.2 Modifier le contraste LCD**

Sélectionnez le choix de menu *« 2. LCD contrast »* (Contraste LCD) à l'aide des touches **haut/bas** et appuyez sur la touche **OK**.

Ce paramètre modifie le contraste de l'écran LCD.

Utilisez les touches **haut/bas** pour modifier le contraste LCD du produit et les touches **droite/gauche** pour déplacer le curseur.

Acceptez les modifications en appuyant sur **OK** ou annulez en appuyant sur la touche **ESC**.

#### <span id="page-33-1"></span>**5.7.3 Modifier le mot de passe**

Sélectionnez le choix de menu *« 3. Password »* (Mot de passe) à l'aide des touches **haut/bas** et appuyez sur la touche **OK**.

Le mot de passe est utilisé lorsqu'un utilisateur accède au produit à l'aide de l'écran LCD.

Utilisez les touches **haut/bas** pour modifier le mot de passe du produit et les touches **droite/gauche** pour déplacer le curseur. Retapez le mot de passe lorsque vous y êtes invité.

Acceptez les modifications en appuyant sur **OK** ou annulez en appuyant sur la touche **ESC**.

#### <span id="page-33-2"></span>**5.7.4 Modifier le temps avant la mise en veille**

Sélectionnez le choix de menu *« 4. Sleep time »* (Temps avant la mise en veille) à l'aide des touches **haut/bas** et appuyez sur la touche **OK**.

Le temps avant la mise en veille est la durée en minutes après laquelle l'écran LCD passe en mode veille et une nouvelle connexion est demandée.

Utilisez les touches **haut/bas** pour modifier le temps avant la mise en veille du produit et les touches **droite/gauche** pour déplacer le curseur.

Acceptez les modifications en appuyant sur **OK** ou annulez en appuyant sur la touche **ESC**.

#### <span id="page-33-3"></span>**5.7.5 Afficher les informations système**

Sélectionnez le choix de menu *« 5. System Info »* (Informations système) à l'aide des touches **haut/bas** et appuyez sur la touche **OK**.

La page des informations système est utilisée pour présenter à l'utilisateur des informations sur le produit.

Appuyez sur la touche **ESC** pour quitter la page des informations système.

#### <span id="page-33-4"></span>**5.7.6 Afficher le statut radio**

Sélectionnez le choix de menu *« 6. Radio status »* (Statut radio) à l'aide des touches **haut/bas**.

La page du statut radio est utilisée pour montrer le statut de la radio.

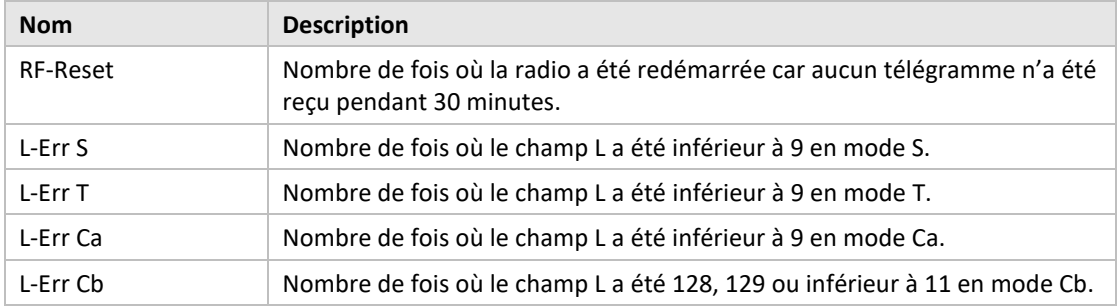

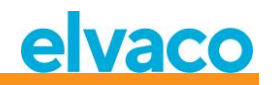

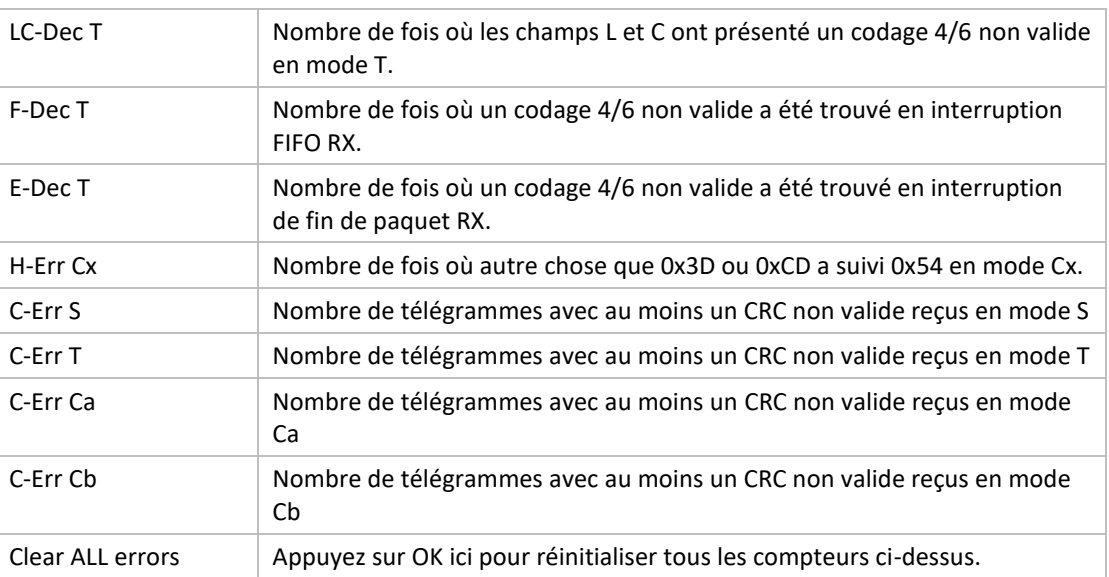

Appuyez sur la touche **ESC** pour quitter la page des informations système.

#### <span id="page-34-0"></span>**5.8 Réinitialiser aux paramètres d'usine par défaut**

Naviguez jusqu'au choix de menu « *3.4. Factory default »* (Paramètres d'usine par défaut) et appuyez sur la touche **OK**. Lorsque vous acceptez la question sur la page de confirmation, le produit restaurera toute la configuration aux paramètres par défaut, supprimera tous les compteurs et redémarrera.

La réinitialisation aux paramètres d'usine par défaut peut également être effectuée à l'aide de la commande M-Bus standard de réinitialisation d'application, voir le chapitre [6.3.11.](#page-59-1)

#### <span id="page-34-1"></span>**5.9 Redémarrer le produit**

Accédez au choix de menu *« 3.5. Reboot »* (Redémarrage) et appuyez sur la touche **OK**.

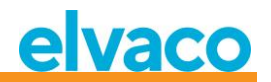

## <span id="page-35-0"></span>6 Administration du produit

Ce chapitre traite de l'implémentation du M-Bus sans fil et du M-Bus filaire du produit. L'implémentation du M-Bus est conforme à la nouvelle norme M-Bus EN13757-2, EN13757-3, EN13757-4 (2011) et aux spécifications OMS.

Le produit en lui-même fonctionne comme un esclave M-Bus normal, qui peut être adressé à l'aide d'un adressage primaire et secondaire. L'implémentation de l'esclave filaire est utilisée pour configurer le produit et lire les informations de statut sur les esclaves connectés.

#### <span id="page-35-1"></span>**6.1 Récepteur M-Bus sans fil**

Le produit gère tous les esclaves M-Bus sans fil couramment utilisés conformes à la norme M-Bus sans fil et/ou aux spécifications OMS. Les esclaves M-Bus sans fil qui envoient des demandes d'installation et les esclaves qui envoient seulement des données spontanées peuvent être gérés.

#### <span id="page-35-2"></span>**6.1.1 Mode d'installation**

Le mode d'installation peut être démarré à l'aide de l'écran ou en envoyant une commande M-Bus sur l'implémentation de l'esclave M-Bus filaire sur le produit, voir la sectio[n 6.3.18.](#page-65-1)

Lorsque le mode d'installation est activé, les esclaves M-Bus sans fil qui envoient des télégrammes SND\_IR ou SND\_NR sont automatiquement ajoutés à la liste des esclaves. Le produit peut également être configuré pour ne gérer que les esclaves qui transmettent des télégrammes SND\_IR (demandes d'installation), voir les sections [5.5.5](#page-24-1) e[t 6.3.19.](#page-66-0)

#### <span id="page-35-3"></span>**6.1.2 Fonctionnement normal**

Les esclaves M-Bus sans fil installés seront directement lisibles sur le port esclave M-Bus filaire sur le produit. En fonction de la gestion des clés et du contenu des télégrammes, les informations seront disponibles sous forme de données M-Bus standard (déchiffrées et lisibles) ou les données seront placées dans un conteneur M-Bus, qui contient le télégramme M-Bus sans fil complet envoyé par le compteur.

Les paramètres de conteneur peuvent être modifiés sur l'écran ou en envoyant une commande M-Bus sur l'interface esclave M-Bus filaire, voir les section[s 5.6.4](#page-27-3) e[t 6.3.21.](#page-67-1)

#### <span id="page-35-4"></span>**6.1.3 Mode FAC**

À l'heure actuelle, le produit ne peut pas être utilisé pour ouvrir une fenêtre FAC pour la communication bidirectionnelle. Cette fonction sera rajoutée dans des versions futures.

#### <span id="page-35-5"></span>**6.1.4 Gestion des télégrammes**

Tous les télégrammes en provenance des esclaves M-Bus sans fil sont gérés, mais différemment selon leur contenu. Si un télégramme est chiffré ou si les champs C et CI sont inconnus du produit, le télégramme est toujours stocké et disponible en tant que télégramme de conteneur sur l'interface M-Bus filaire.

Les types de télégrammes répertoriés dans l[e Tableau 7](#page-36-2) et le Tableau 8 [Champs CI gérés pour la « couche](#page-36-3)  [de liaison étendue »](#page-36-3) envoyés par des esclaves M-Bus sans fil sont stockés et peuvent être lus sur l'interface esclave M-Bus filaire sans aucun logiciel M-Bus standard. Seul le dernier télégramme reçu en provenance d'un esclave M-Bus sans fil est stocké.

Le produit ajoute également un bloc d'informations optionnel sur l'interface M-Bus filaire avant les informations réelles sur le télégramme M-Bus sans fil. Le bloc d'informations ajouté dépend du mode DIF/VIF défini, voir [5.6.5](#page-27-4) et [6.3.22.](#page-68-1)
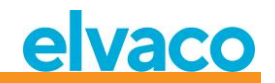

# **6.1.4.1 Champs C gérés**

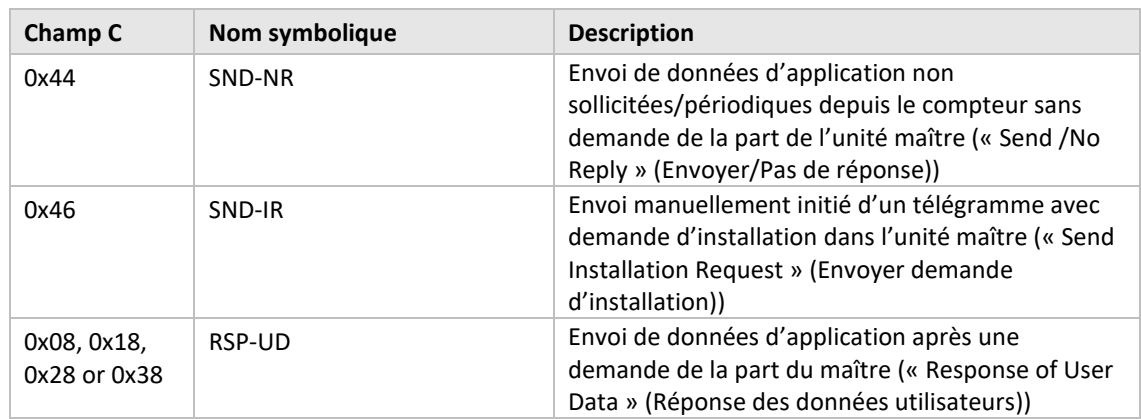

*Tableau 7 Champs C gérés*

# **6.1.4.2 Gérer les champs CI**

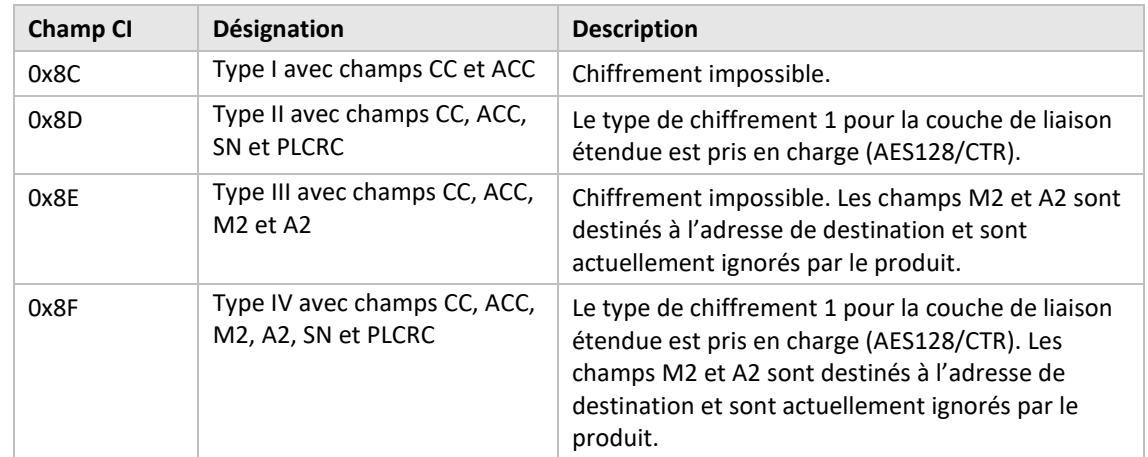

# 6.1.4.2.1 Champs CI gérés pour la « couche de liaison étendue »

*Tableau 8 Champs CI gérés pour la « couche de liaison étendue »*

# 6.1.4.2.2 Champs CI gérés pour les données d'application

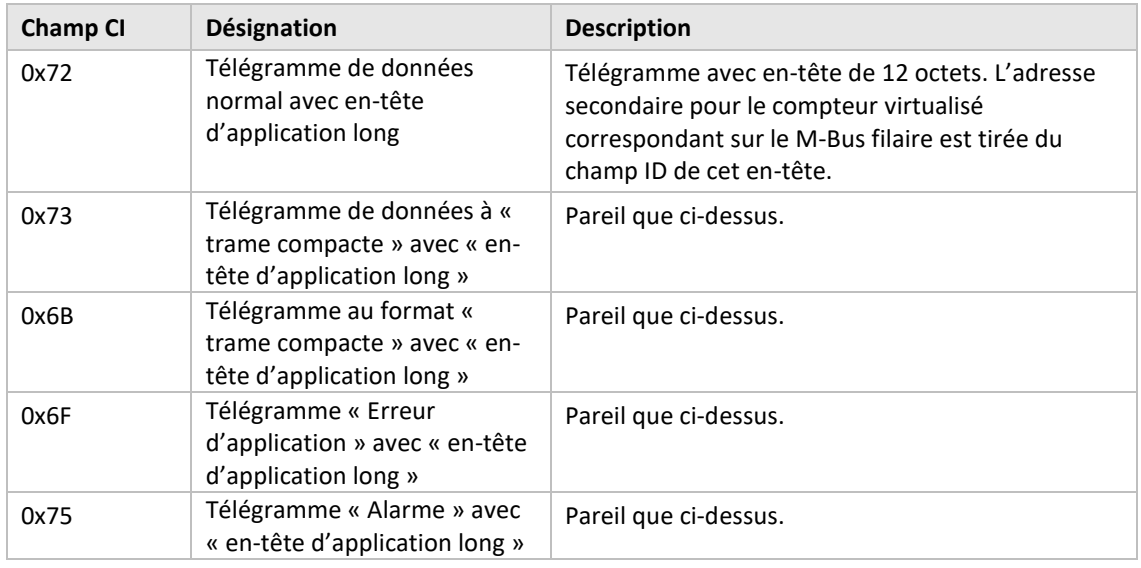

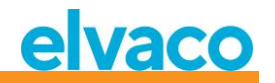

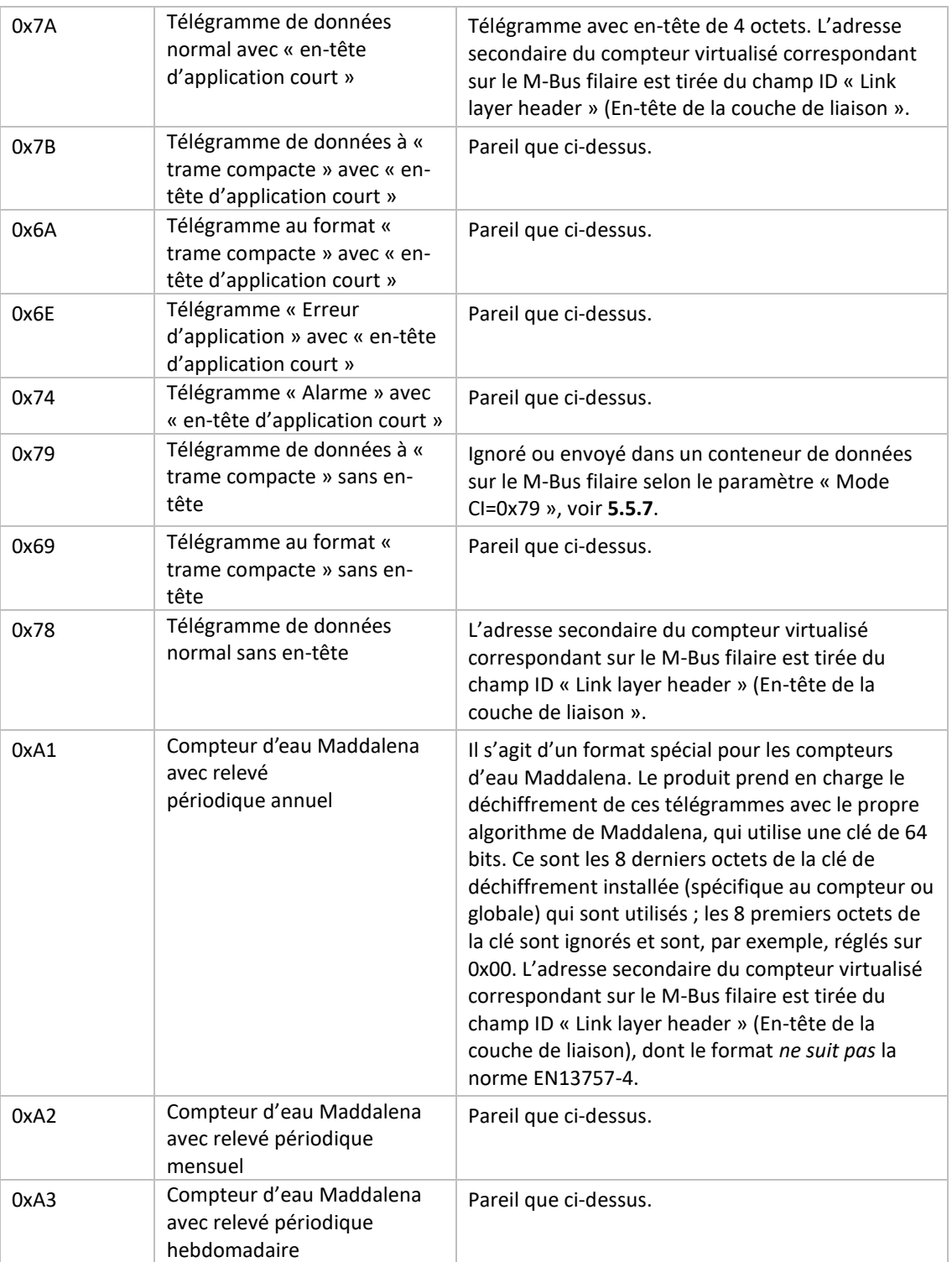

*Tableau 9 Champs CI gérés pour la « couche de liaison étendue »*

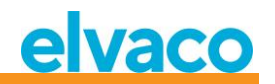

#### **6.1.4.3 Télégramme M-Bus sans fil sans en-tête**

La [Figure 13](#page-38-0) décrit la manière dont les données sont mappées depuis le télégramme M-Bus sans fil reçu vers le télégramme M-Bus filaire. L'adresse secondaire filaire est tirée des champs M et A du télégramme M-Bus sans fil. Le champ A filaire est automatiquement attribué à l'installation.

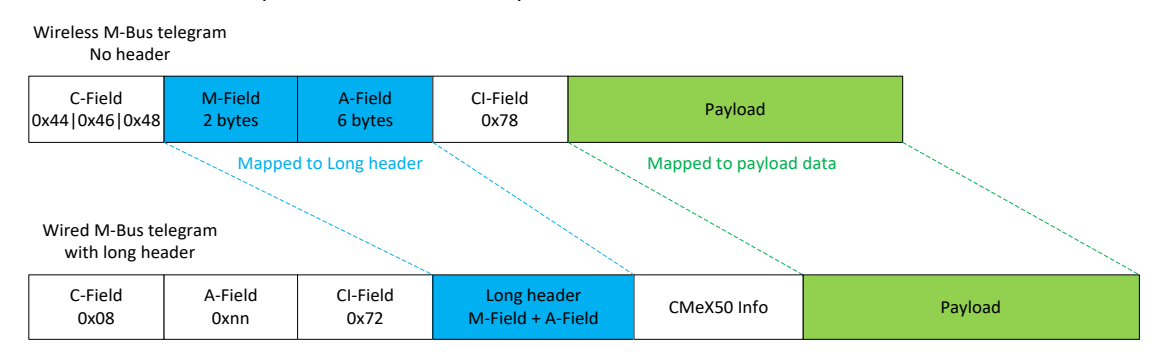

*Figure 13 Mappage de données des télégrammes M-Bus sans fil sans en-tête*

#### <span id="page-38-0"></span>**6.1.4.4 Télégramme M-Bus sans fil avec en-tête court**

La [Figure 14](#page-38-1) décrit la manière dont les données sont mappées depuis le télégramme M-Bus sans fil reçu vers le télégramme M-Bus filaire. L'adresse secondaire filaire est tirée des champs M et A du télégramme M-Bus sans fil. Le champ A filaire est automatiquement attribué à l'installation. Les informations de l'entête court reçues dans le télégramme M-Bus ne sont pas utilisées sur l'interface M-Bus filaire.

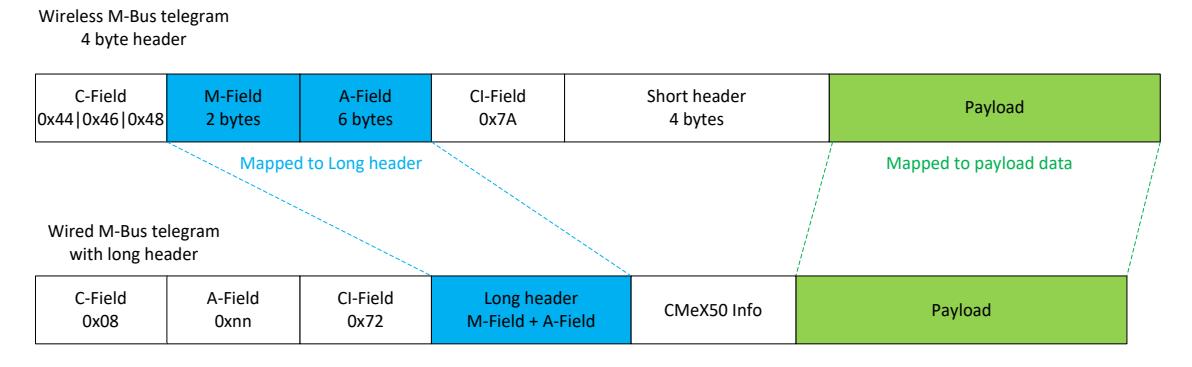

*Figure 14 Mappage de données des télégrammes M-Bus sans fil avec en-tête court*

#### <span id="page-38-1"></span>**6.1.4.5 Télégramme M-Bus sans fil avec en-tête long**

La [Figure 15](#page-38-2) décrit la manière dont les données sont mappées depuis le télégramme M-Bus sans fil reçu vers le télégramme M-Bus filaire. L'adresse secondaire filaire est tirée de l'en-tête long du télégramme M-Bus sans fil. Le champ A filaire est automatiquement attribué à l'installation.

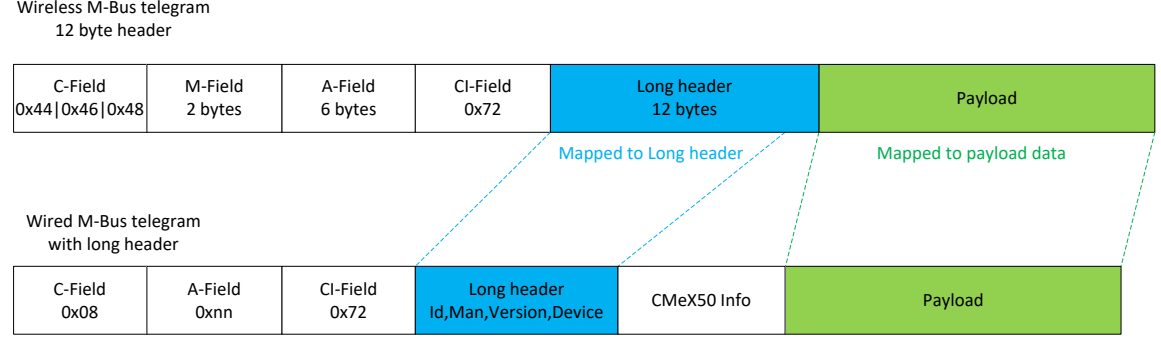

<span id="page-38-2"></span>*Figure 15 Mappage de données des télégrammes M-Bus sans fil avec en-tête long*

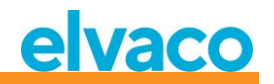

#### **6.1.4.6 Télégramme M-Bus sans fil avec couche de liaison étendue 0x8C et 0x8D**

Le champ CI réel contenu dans les données de charge utile est géré conformément à la description précédente des cas sans en-tête ou avec en-tête court ou long.

#### **6.1.4.7 Télégrammes M-Bus sans fil contenus dans un conteneur M-Bus filaire**

Le télégramme M-Bus sans fil sera placé dans un conteneur M-Bus si un ou plusieurs des critères suivants sont remplis :

- 1. Les champs C et CI sont inconnus du produit
- 2. Le télégramme M-Bus sans fil est chiffré et aucune clé n'est définie
- 3. Le télégramme M-Bus sans fil est chiffré, une clé privée ou globale est définie, mais le mode de chiffrement est réglé sur « None » (Aucun)
- 4. Le télégramme M-Bus sans fil est chiffré, une clé ou un mode de chiffrement incorrect(e) est défini(e)
- 5. Le paramètre global pour le mode filaire est réglé sur « Container » (Conteneur)

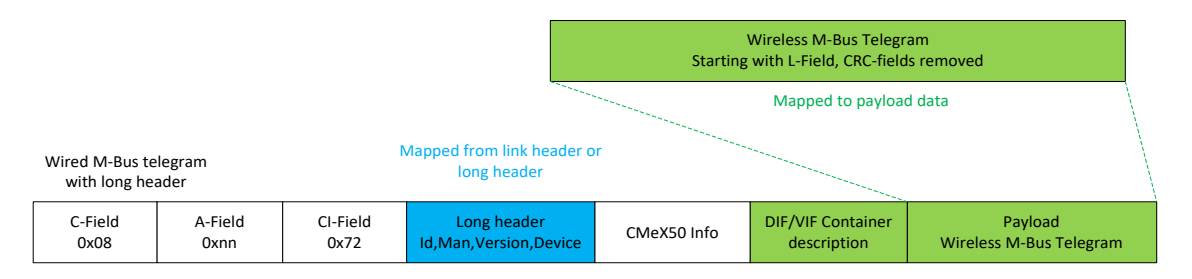

*Figure 16 Mappage des données de conteneur pour les télégrammes M-Bus sans fil*

La description du conteneur DIF/VIF est identifiée par les données DIF/VIF suivantes :

#### 0x0D 0xFD 0x3B 0xnn

où 0xnn est la longueur du télégramme M-Bus sans fil complet (longueur du conteneur).

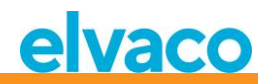

# **6.2 Port esclave M-Bus filaire**

L'interface esclave M-Bus filaire du produit est utilisée pour lire les données envoyées par des esclaves M-Bus sans fil et pour lire/écrire la configuration du produit CMeX50.

Quatre ports sont disponibles sur le CMeX50 : interface IR, RS232, USB et port esclave M-Bus. Tous les ports présentent la même fonctionnalité de couche d'application.

#### **6.2.1 Identification du produit M-Bus**

Le produit peut être identifié à l'aide des informations suivantes :

- Chaîne du fabricant = ELV
- Support = 0x31 (OMS MUC)
- Génération = 01-09

Le champ Génération entre les versions de produit changera (augmentera de 1) **uniquement** si les informations de protocole M-Bus changent entre les versions. Utilisez le champ de la version logicielle dans le télégramme M-Bus pour identifier la version actuelle du logiciel.

# **6.2.2 Adressage du M-Bus**

Le produit peut être adressé à l'aide d'un adressage primaire ou secondaire. Par défaut, l'adresse secondaire du produit est le numéro de série du produit. Les adresses secondaire et primaire peuvent être modifiées sur demande à l'aide de l'écran ou en envoyant des commandes M-Bus standard.

Les esclaves M-Bus sans fil connectés sont adressés par les adresses primaire et secondaire. L'adresse primaire de l'esclave connecté peut être modifiée, mais pas l'adresse secondaire, qui est tirée des informations de télégramme M-Bus sans fil envoyées par le compteur.

Les esclaves M-Bus sans fil connectés peuvent également être lus en utilisant l'adressage secondaire amélioré, qui est utilisé lorsque plusieurs CMeX50 existent sur le même M-Bus bifilaire et que le même esclave M-Bus sans fil réside sur plus d'un CMeX50. Ceci permet d'éviter l'utilisation de plusieurs adresses secondaires sur le même M-Bus bifilaire.

#### **6.2.3 Débit en bauds du M-Bus**

Le produit peut gérer 300, 600, 1200, 2400, 4800 et 9600 bauds. Aucune détection automatique des bauds n'est disponible. Le débit en bauds peut être modifié à l'aide de commandes M-Bus standard. Par défaut, le débit en bauds est réglé sur **2400** bauds.

#### **6.2.4 Interruption du M-Bus**

Les signaux d'interruption du maître M-Bus sont gérés conformément à la norme M-Bus. Toute communication en cours de l'esclave M-Bus vers le maître sera annulée en cas de détection d'une interruption en provenance du maître M-Bus.

#### **6.2.5 Gestion des collisions**

Le CMeX50 générera une interruption et des données parasites et les enverra vers le maître M-Bus à l'origine de la demande en cas de collision entre des esclaves virtualisés et/ou le CMeX50. De cette façon, les esclaves M-Bus installés se comporteront comme n'importe quelle autre installation M-Bus filaire normale.

#### **6.2.6 Basculement du bit FCB (multi-télégrammes)**

Le mode de multi-télégrammes, ou le basculement du bit FCB, est implémenté dans le produit. En basculant le bit FCB avec le bit FCV défini, le CMeX50 répondra avec les informations suivantes :

Télégramme 1 : Configuration et statut du CMeX50

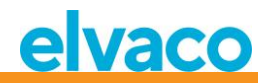

Télégramme 2..n : Informations et statut des esclaves M-Bus sans fil connectés

#### <span id="page-41-0"></span>**6.2.7 Champ d'informations optionnelles du CMeX50**

Le champ d'informations optionnelles est inclus avant les données de charge utile réelles reçues depuis l'esclave M-Bus sans fil. Ces données sont utilisées pour fournir plus d'informations sur le télégramme reçu. Les informations optionnelles incluses dépendent du mode DIF/VIF configuré.

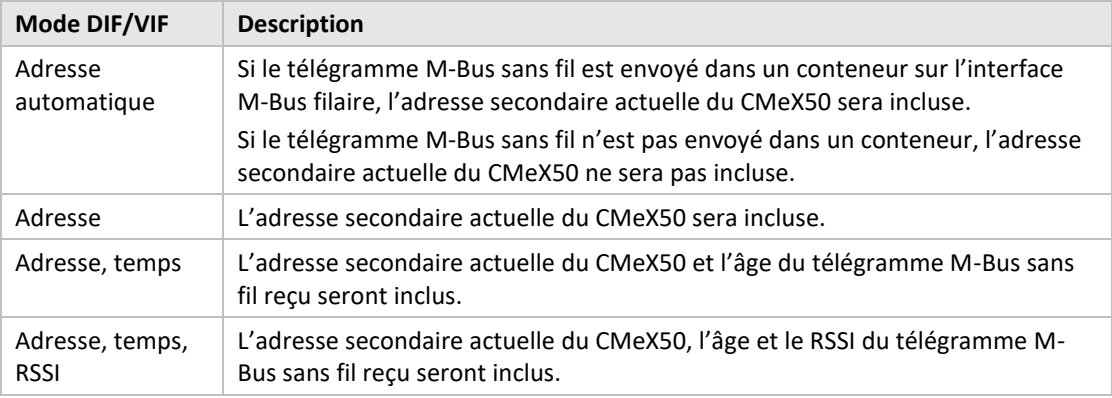

*Tableau 10 Modes DIF/VIF*

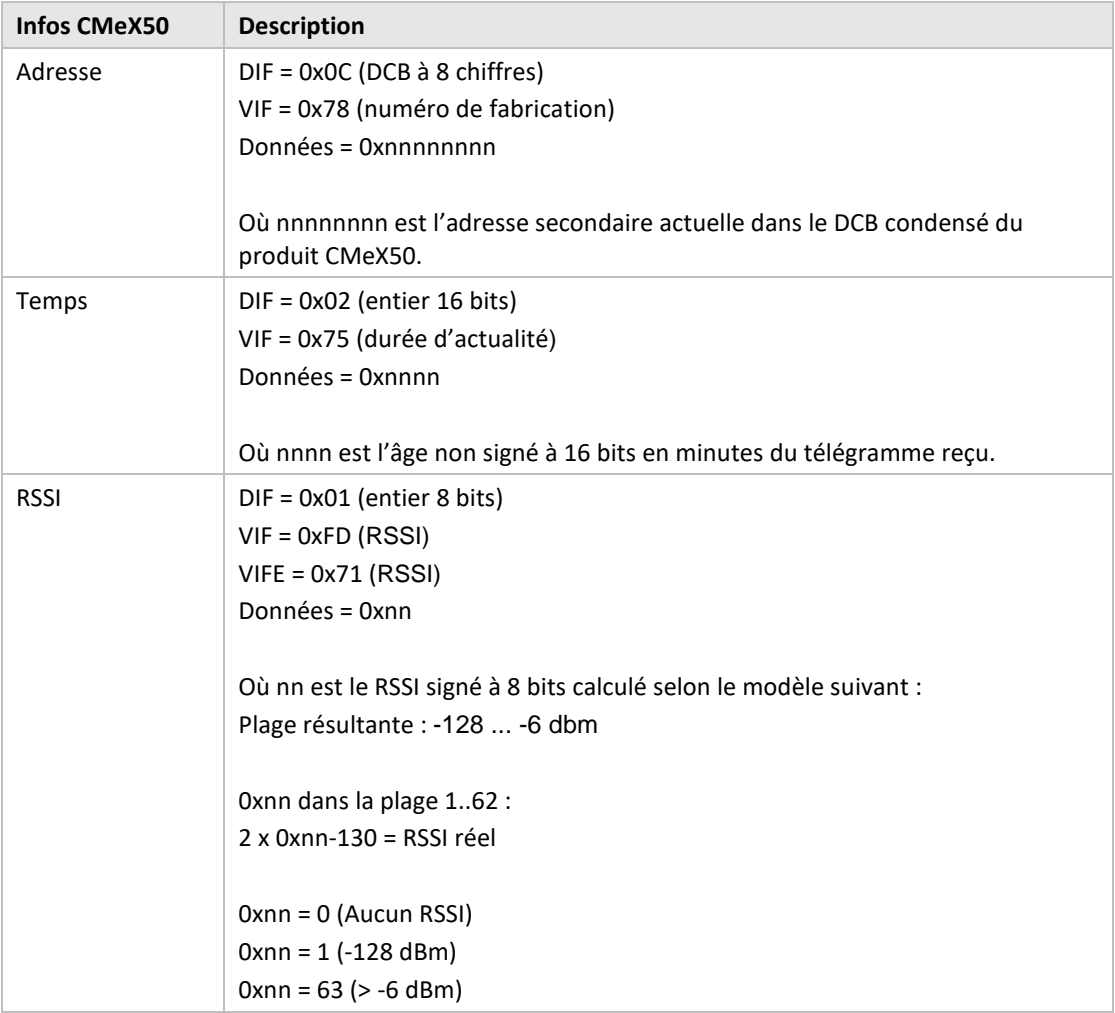

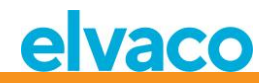

*Tableau 11 Description et codage des données d'informations du CMeX50*

#### **6.2.8 Adressage secondaire amélioré**

L'adressage amélioré est utile lorsque plusieurs CMeX50 sont connectés au même maître M-Bus filaire et qu'un ou plusieurs esclaves M-Bus sans fil sont installés dans plusieurs CMeX50. Lors de l'utilisation de l'adressage amélioré, il est possible d'adresser un esclave M-Bus sans fil spécifique sur un CMeX50 spécifique. Sans cette possibilité, l'utilisation de l'adressage secondaire normal entraînerait des collisions entre les CMeX50 contenant le même esclave M-Bus sans fil.

L'adressage secondaire amélioré fonctionne comme la sélection normale d'une adresse secondaire avec des informations incluses concernant l'adresse secondaire du CMeX50.

La [Figure 17](#page-42-0) montre un télégramme avec sélection d'adresse secondaire standard.

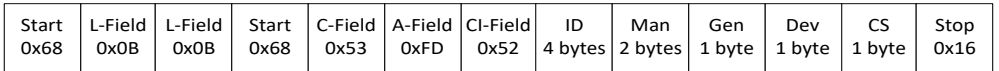

<span id="page-42-0"></span>*Figure 17 Télégramme avec sélection secondaire*

La [Figure 18](#page-42-1) montre un télégramme avec sélection d'adresse secondaire améliorée. Le champ FAB est l'adresse secondaire à codage DCB à 4 octets du CMeX50 à partir de laquelle sélectionner l'esclave. Par défaut, l'adresse secondaire du CMeX50 est le numéro de fabrication du CMeX50.

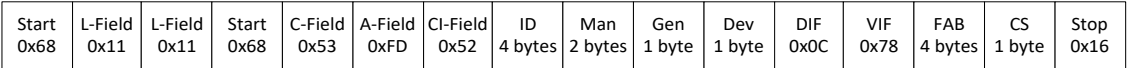

<span id="page-42-1"></span>*Figure 18 Télégramme avec sélection secondaire améliorée*

#### **6.2.8.1 Procédure de recherche d'adresse secondaire améliorée**

La procédure de recherche d'une adresse secondaire améliorée peut être comme suit :

- 1. Effectuez une recherche secondaire standard avec « Dev » (Type d'appareil ou support) paramétré sur le type d'appareil du CMeX50 (0x31). Remplissez les champs « Man » (Fabricant) et « Gen » (Génération) avec des caractères génériques.
- 2. Une fois tous les appareils CMeX50 trouvés, effectuez une recherche d'adresse secondaire améliorée sur chaque CMeX50 trouvé. Renseignez le champ « FAB » (Numéro de fabrication) avec l'adresse secondaire du CMeX50 trouvée à l'étape 1.

Effectuer ces étapes évitera des collisions possibles sur le même esclave M-Bus sans fil installé sur plusieurs produits CMeX50.

En utilisant l'âge et les informations RSSI reçus, on peut obtenir un filtre indiquant quel esclave utiliser sur quel CMeX50 afin d'optimiser le temps de relevé.

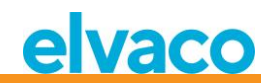

# **6.3 Commandes M-Bus**

#### **6.3.1 Initialiser un esclave (SND\_NKE)**

#### **6.3.1.1 Maître à esclave**

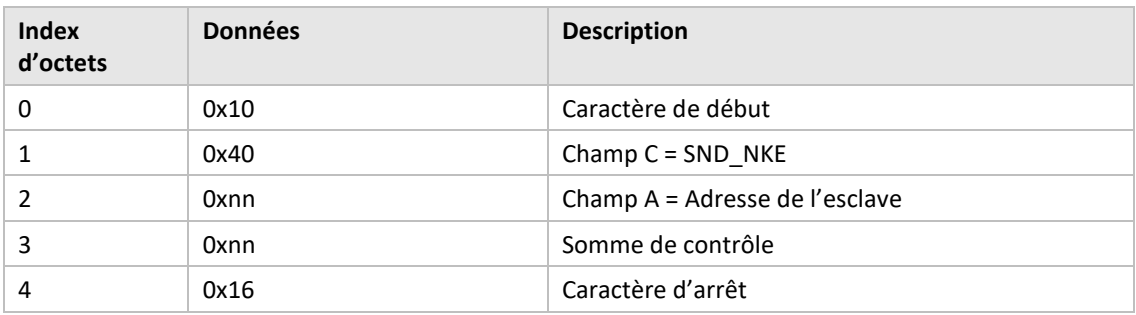

#### **6.3.1.2 Esclave à maître**

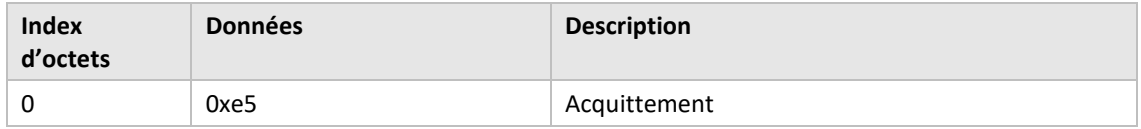

### **6.3.2 Demande de données utilisateurs (REQ\_UD2)**

Demandez des données utilisateurs d'un produit ou d'un esclave M-Bus virtualisé et attendez la réponse de l'esclave.

#### **6.3.2.1 Maître à esclave**

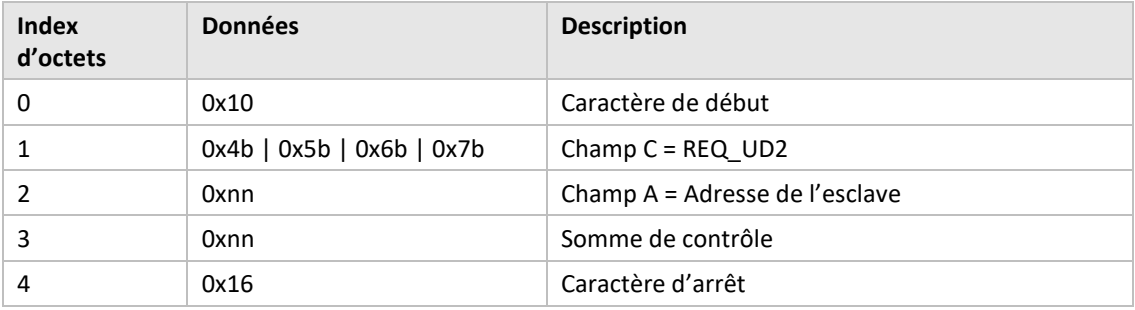

#### **6.3.2.2 Esclave à maître (produit CMeX50 adressé) – Télégramme 1**

Le premier télégramme du CMeX50 contient des informations et la configuration du produit.

Les valeurs dont la longueur dépasse un octet sont toujours envoyées avec l'octet le moins significatif (LSByte) en premier. Ceci s'applique également aux chaînes de texte qui sont envoyées « à l'envers ». Les seules exceptions sont les clés de chiffrement qui sont envoyées dans l'ordre dans lequel elles sont écrites et affichées sur l'écran LCD.

Les valeurs formatées en tant que « DCB condensé » sont également envoyées avec le LSByte en premier, mais le MSNibble (bit 7..4) contient le chiffre le plus significatif des deux chiffres de chaque octet.

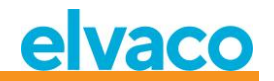

Sauf indication contraire, toutes les valeurs numériques sont sans signes, c'est-à-dire positives (non signées).

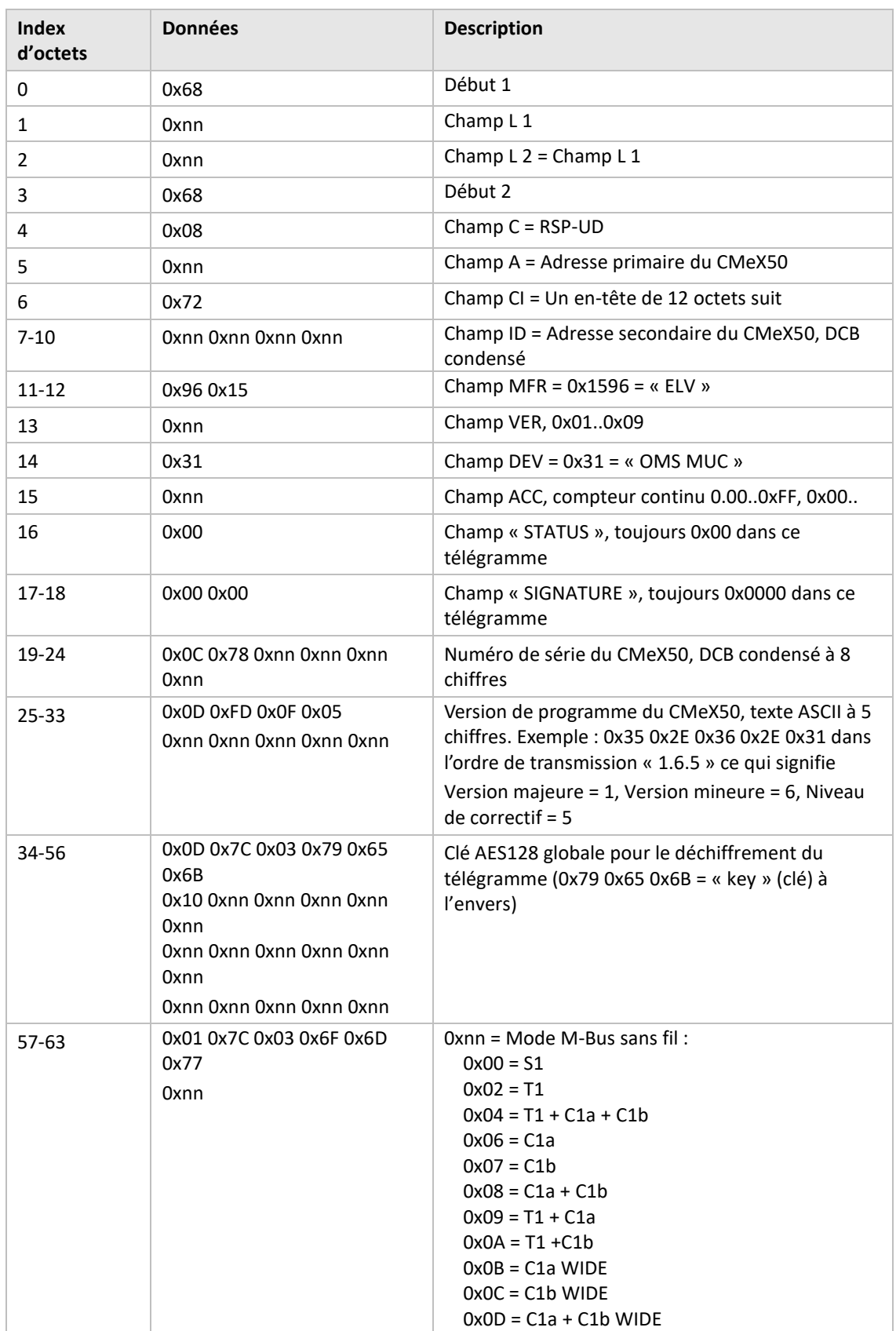

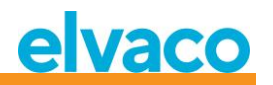

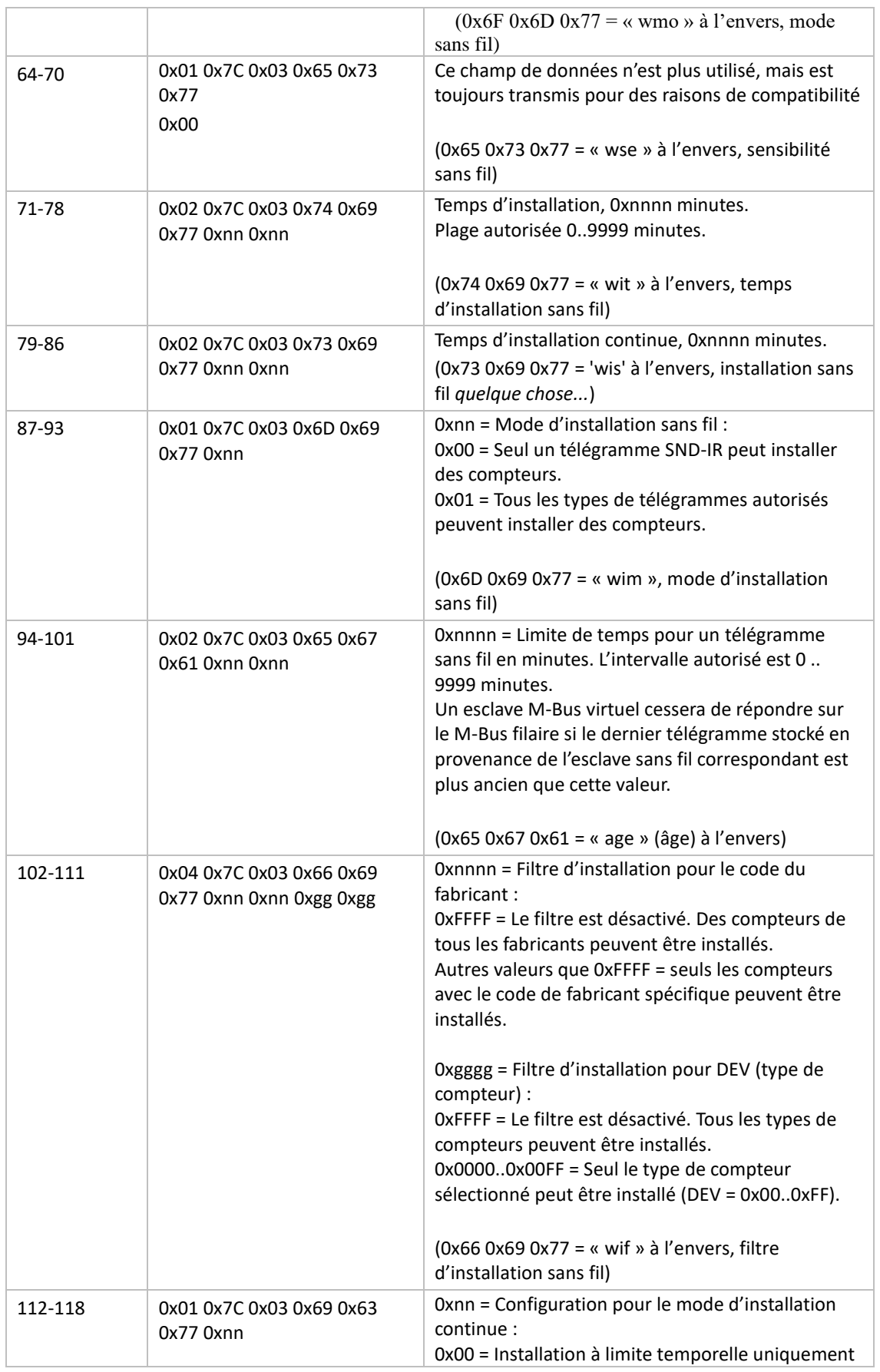

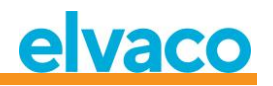

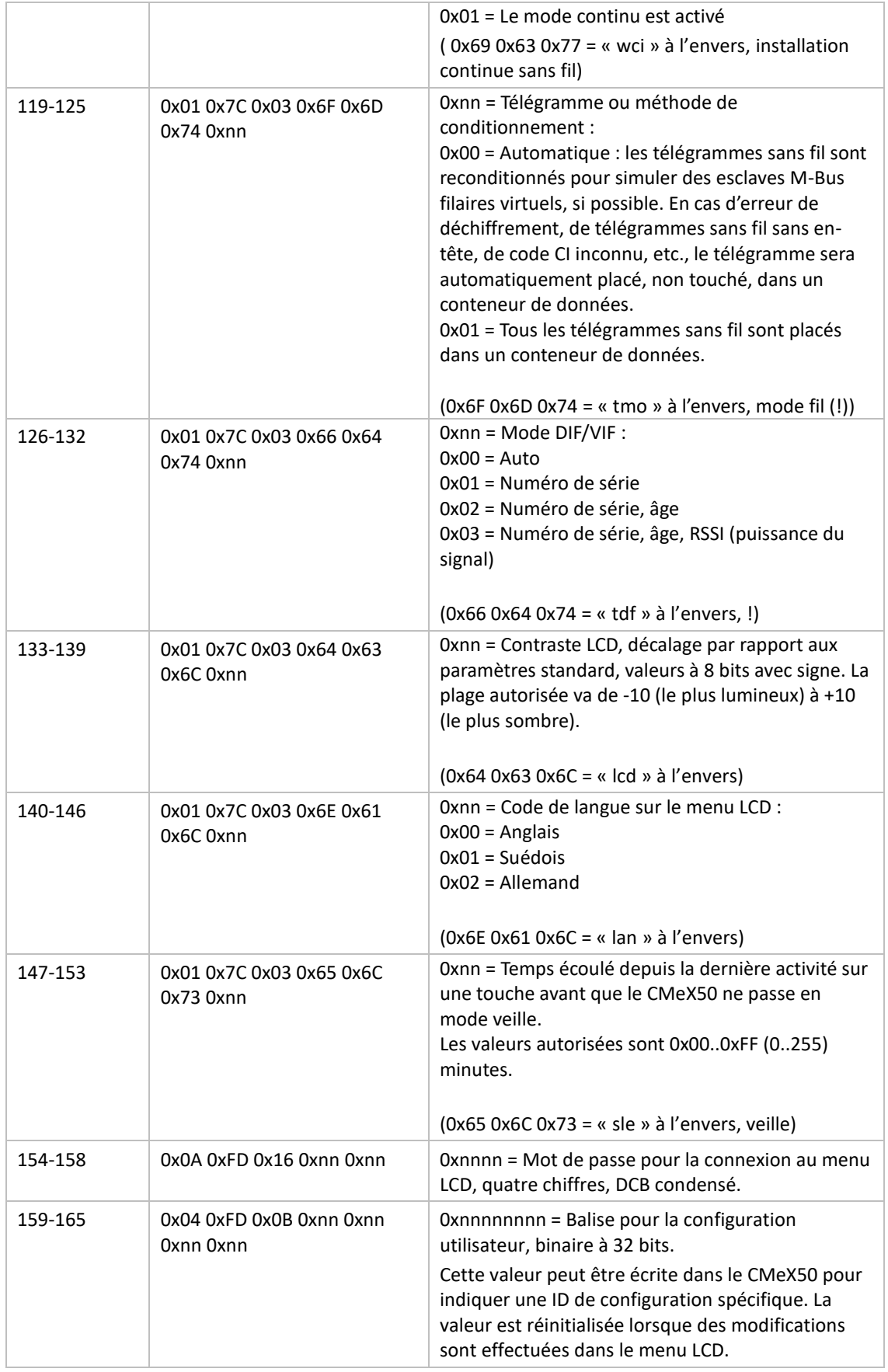

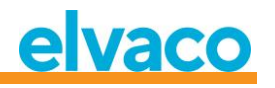

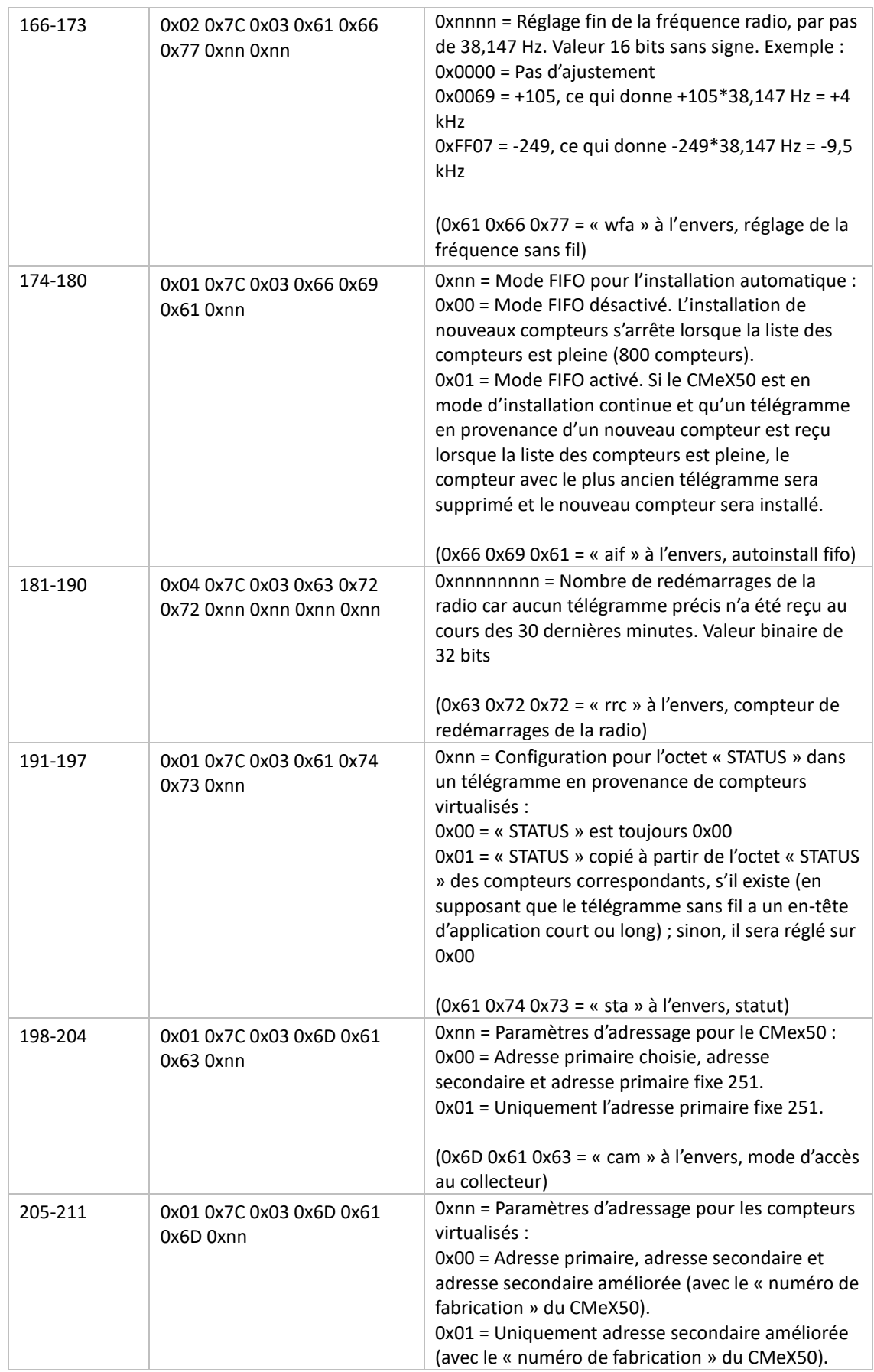

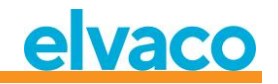

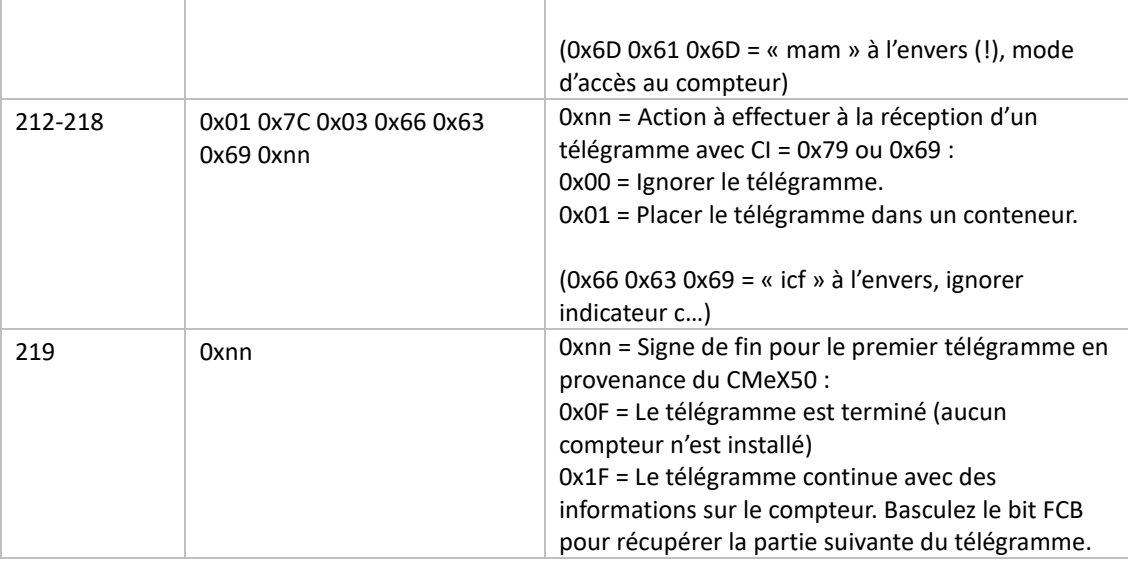

# **6.3.2.3 Esclave à maître (produit CMeX50 adressé) – Télégramme 2..n**

Deuxième télégramme et plus de télégrammes possibles, en fonction du nombre d'esclaves M-Bus sans fil connectés ; contiennent des informations sur les esclaves M-Bus sans fil installés.

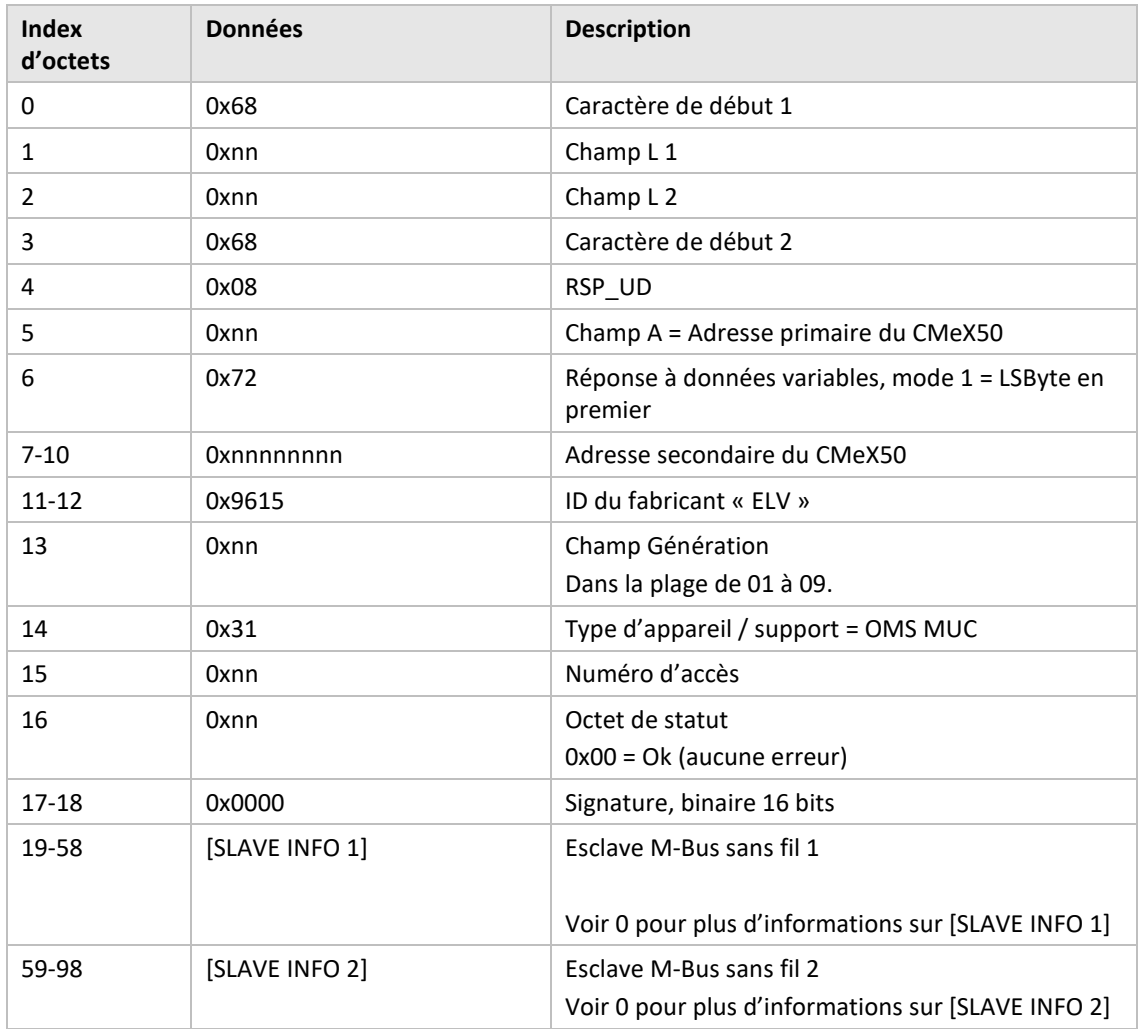

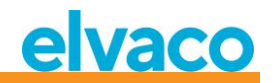

<span id="page-49-0"></span>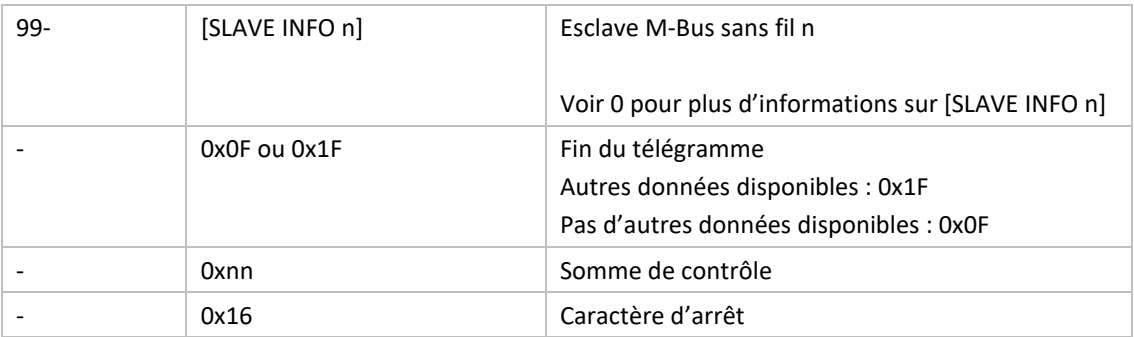

 $\top$ 

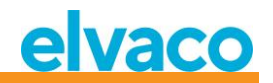

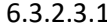

 $\Gamma$ 

# 1 Description des informations sur les esclaves sans fil

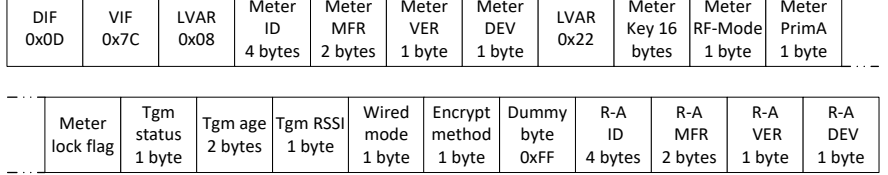

*Figure 19 Informations sur les esclaves M-Bus* 

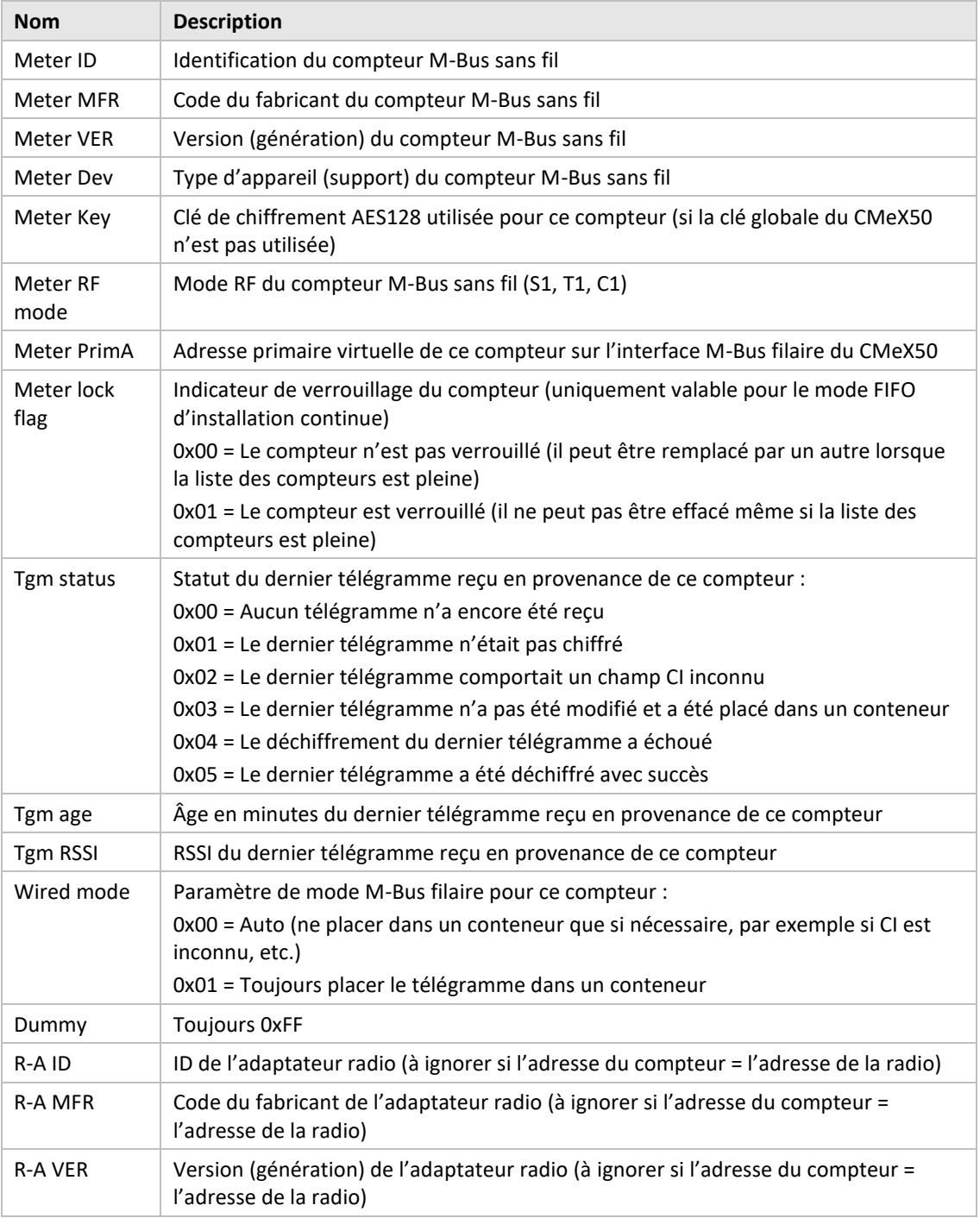

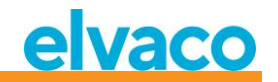

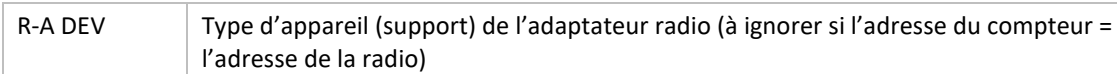

*Tableau 12 Description des champs d'informations sur les esclaves M-Bus*

# **6.3.2.4 Esclave à maître (esclave M-Bus virtualisé adressé) – Télégramme 1 et 2**

#### 6.3.2.4.1 Données d'esclave M-Bus virtualisé sans encapsulation dans un conteneur

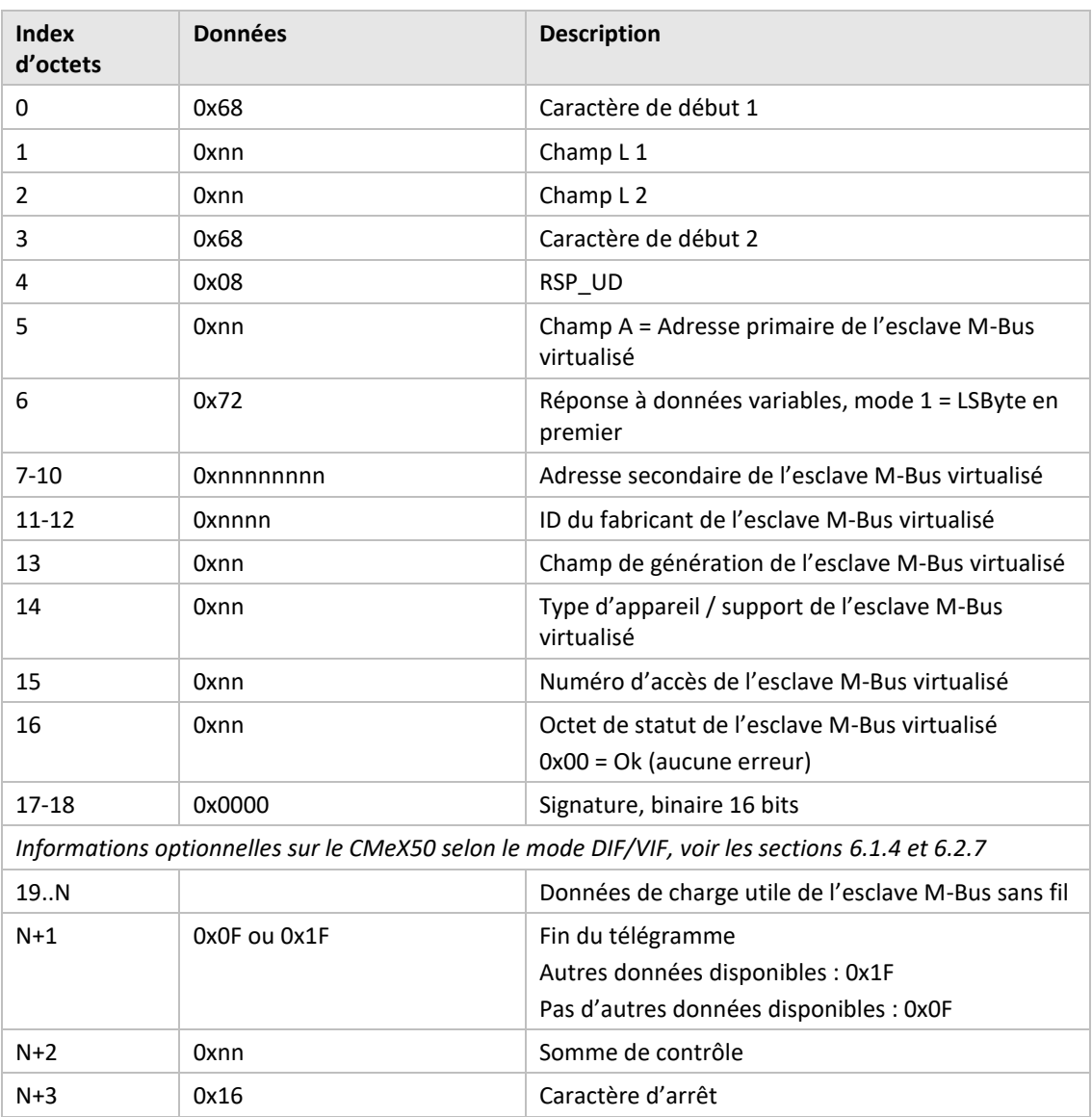

6.3.2.4.2 Données d'esclave M-Bus virtualisé avec encapsulation dans un conteneur

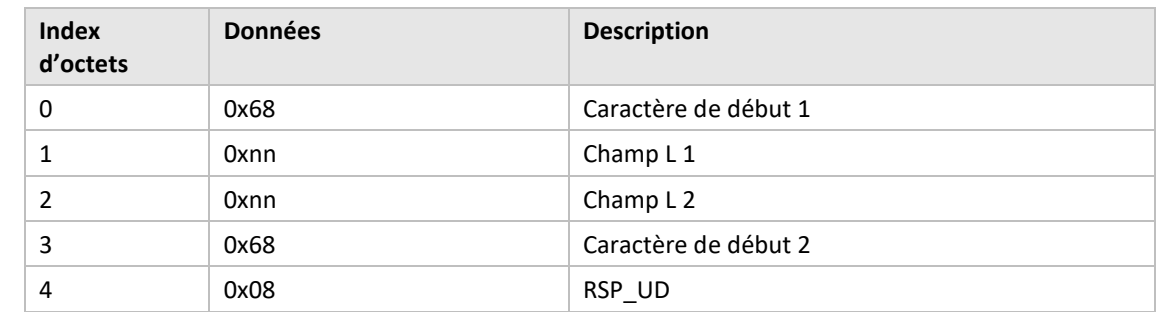

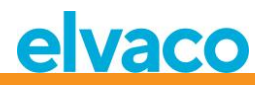

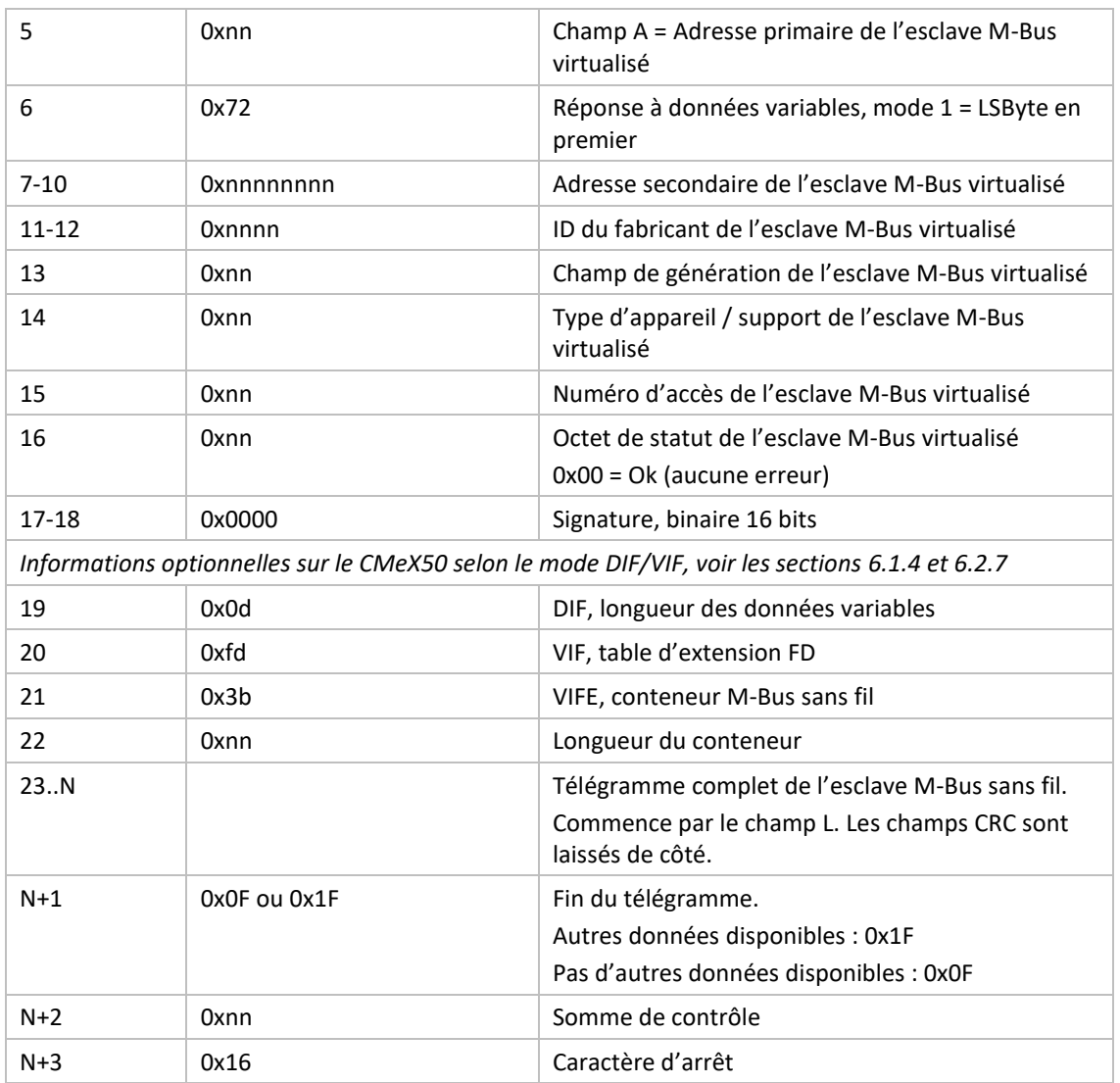

# **6.3.3 Choisir le type d'octet « STATUS » dans un télégramme en provenance d'un esclave virtualisé sur le M-Bus filaire**

# **6.3.3.1 Maître à esclave**

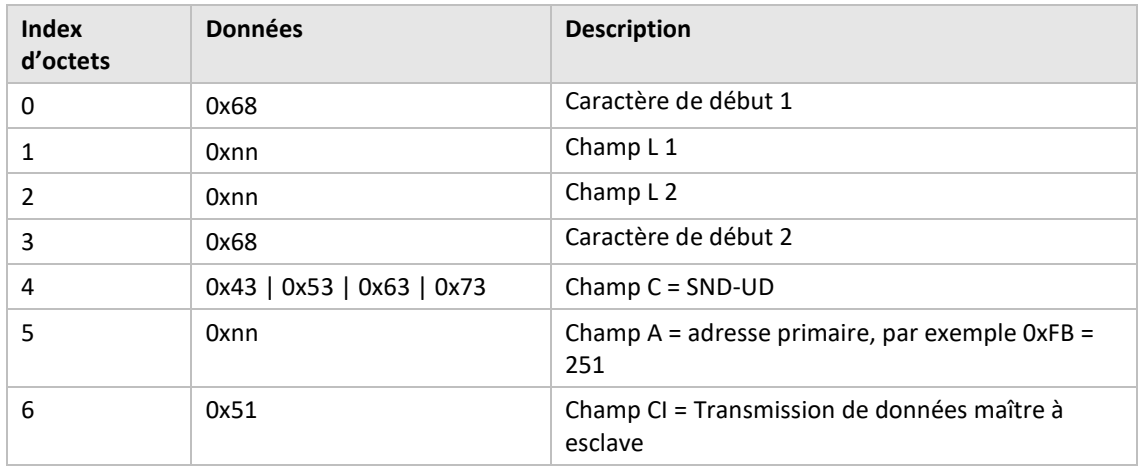

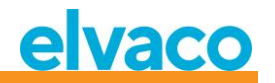

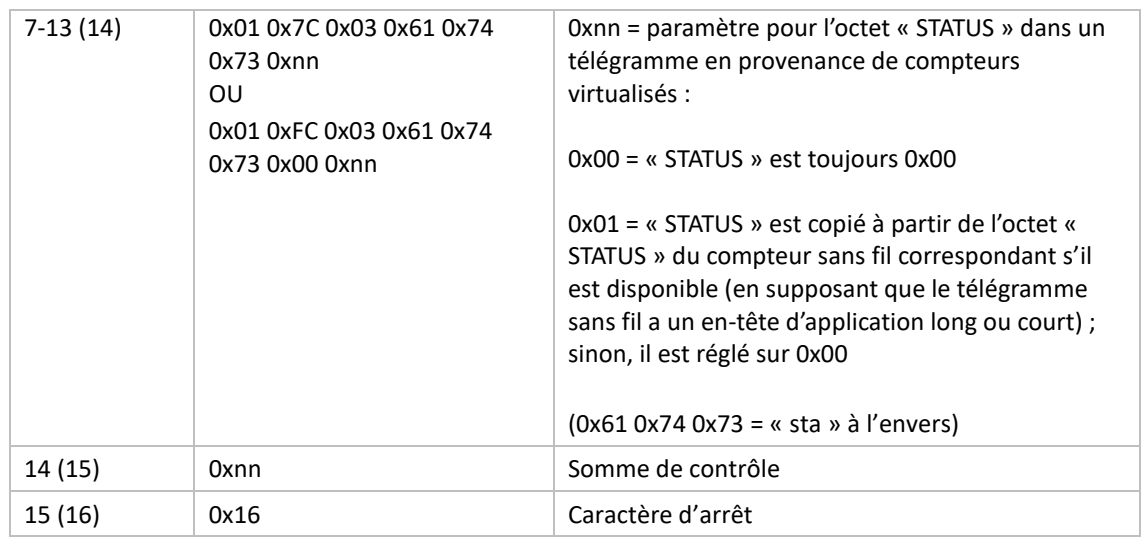

# **6.3.3.2 Esclave à maître**

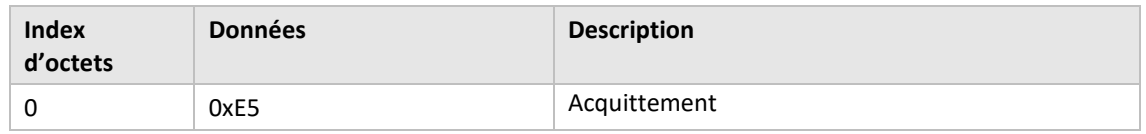

# **6.3.4 Choisir la méthode d'adressage du produit (CMeX50) sur le M-Bus filaire**

# **6.3.4.1 Maître à esclave**

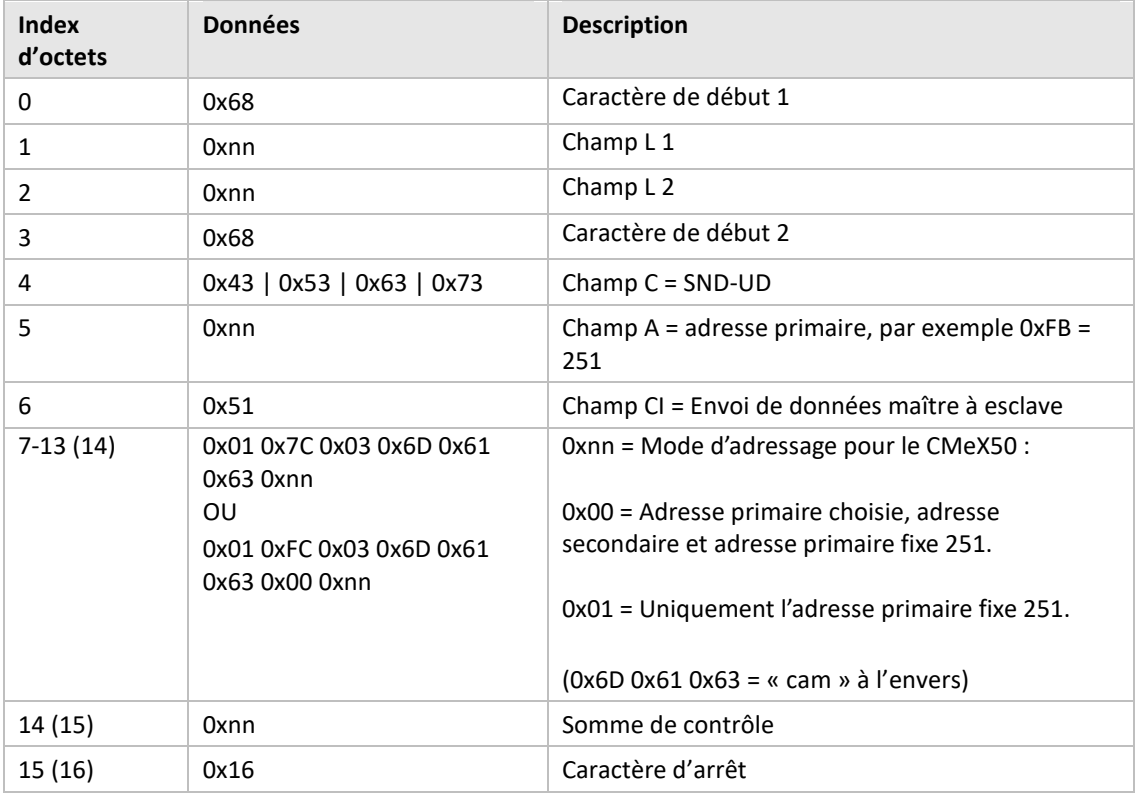

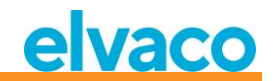

# **6.3.4.2 Esclave à maître**

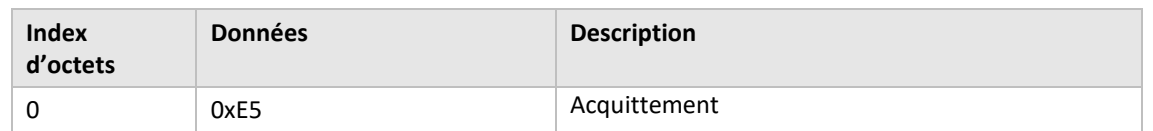

# **6.3.5 Choisir la méthode d'adressage pour un compteur virtualisé sur le M-Bus filaire**

# **6.3.5.1 Maître à esclave**

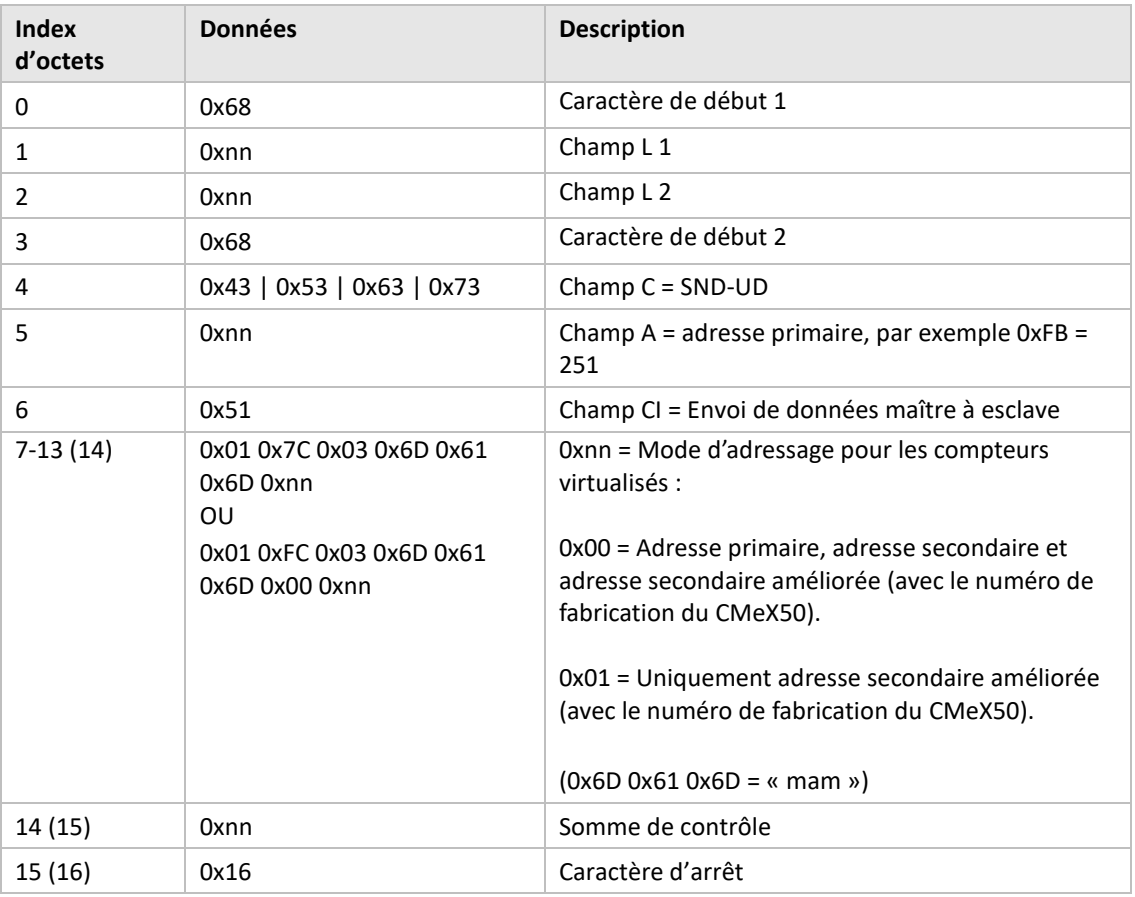

### **6.3.5.2 Esclave à maître**

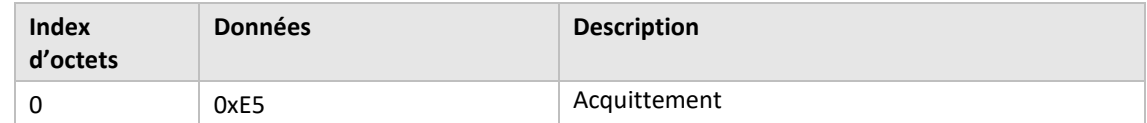

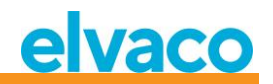

# **6.3.6 Choisir la méthode d'installation pour l'installation continue des compteurs**

#### **6.3.6.1 Maître à esclave**

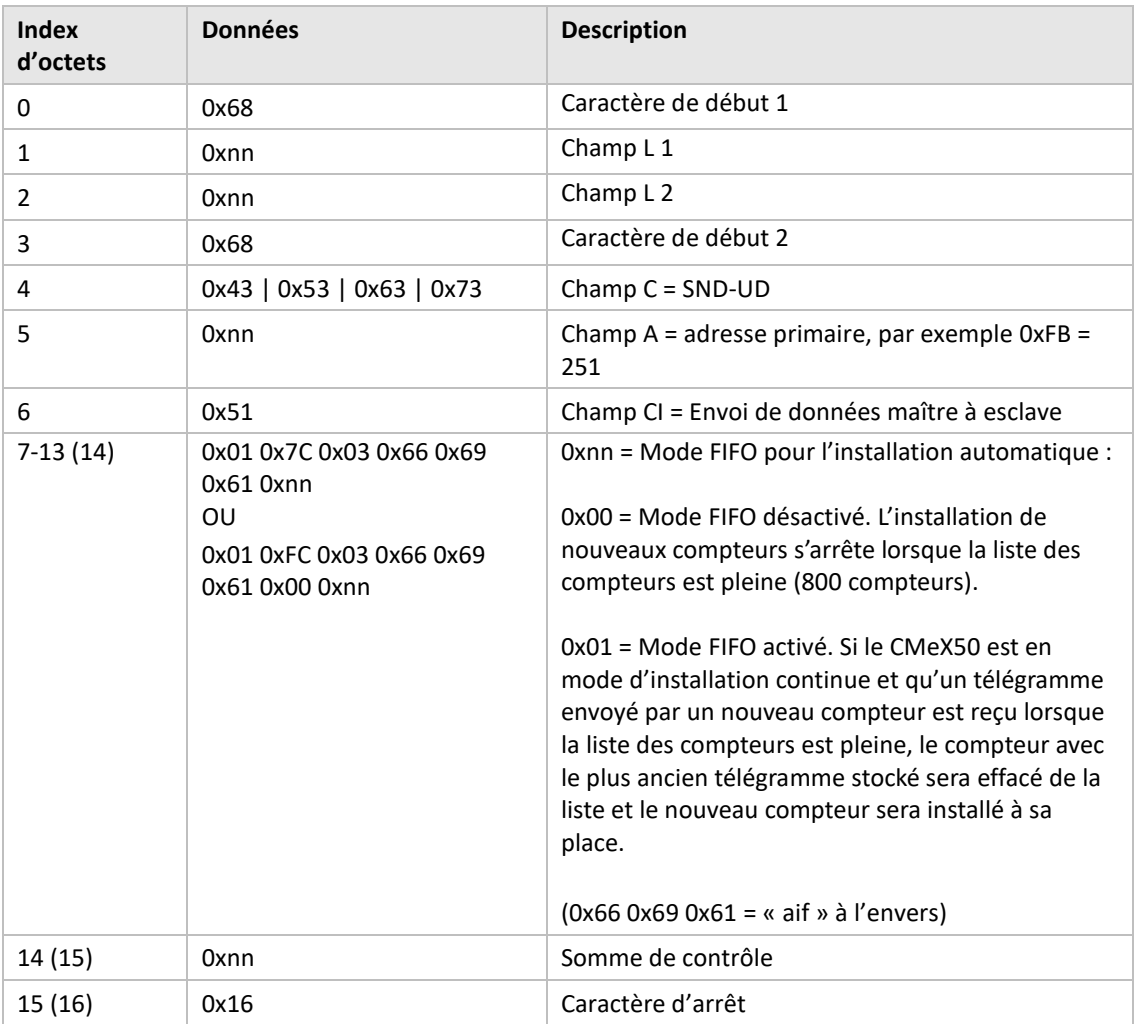

### **6.3.6.2 Esclave à maître**

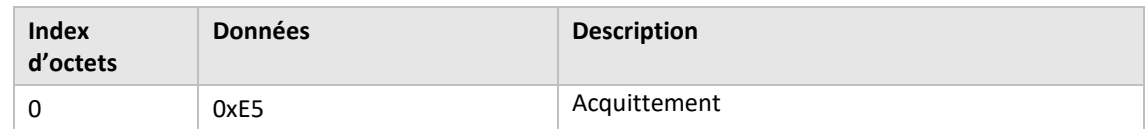

# **6.3.7 Définir un filtre pour l'installation des compteurs**

# **6.3.7.1 Maître à esclave**

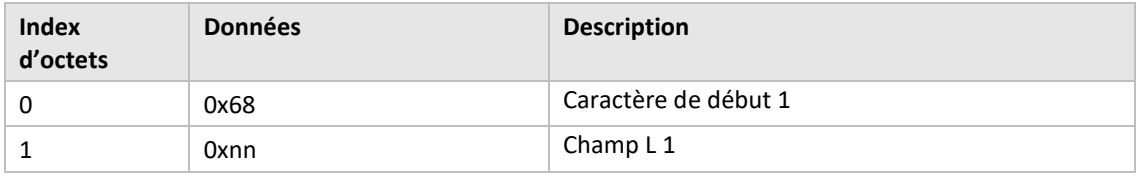

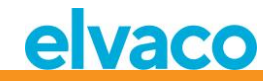

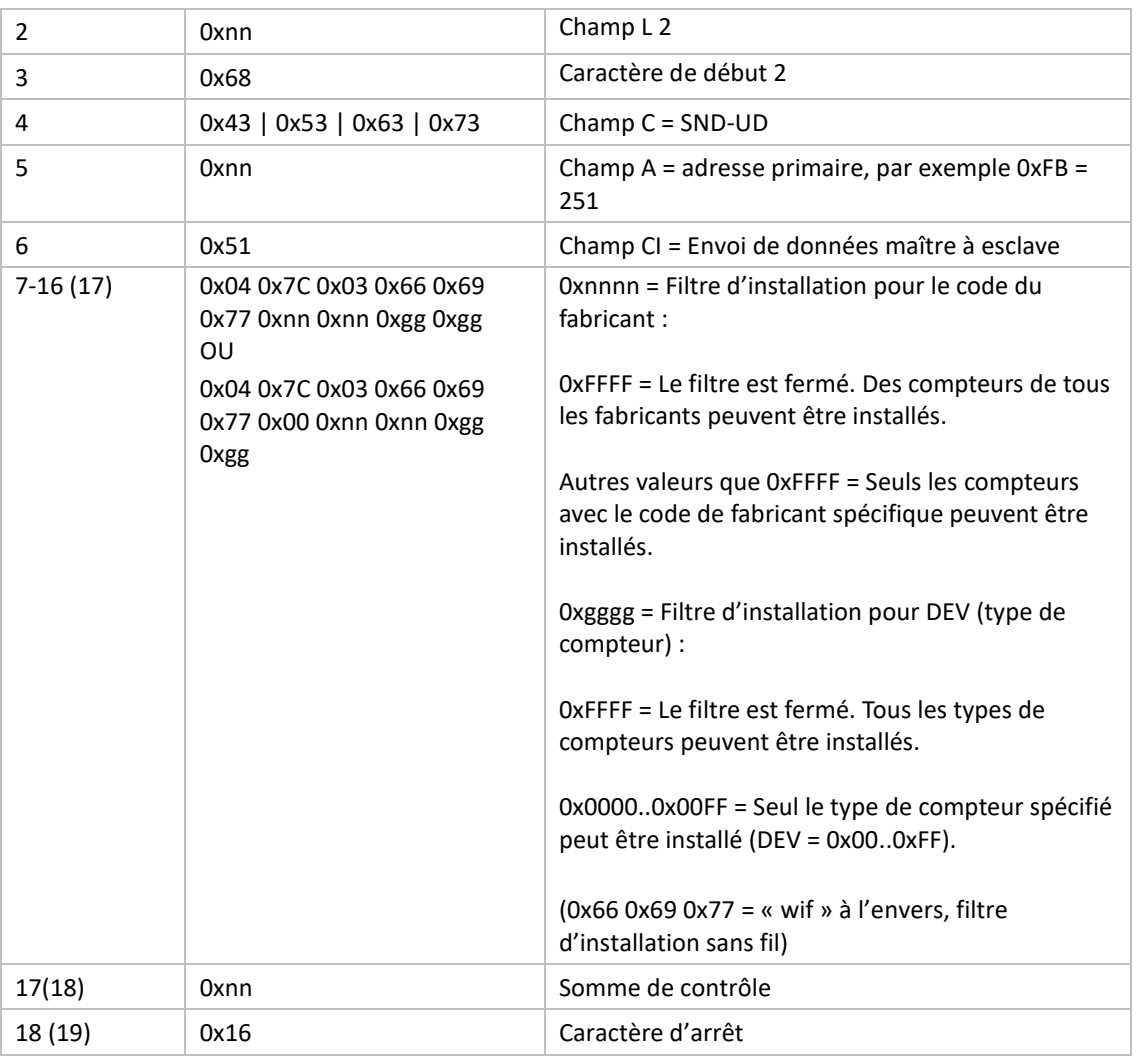

#### **6.3.7.2 Esclave à maître**

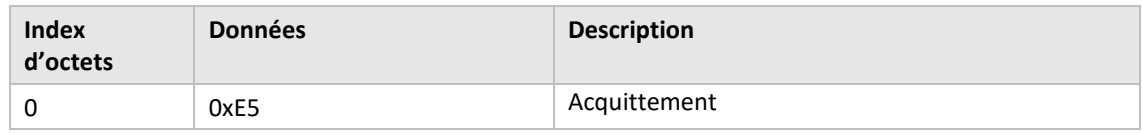

# **6.3.8 Démarrer l'installation continue des compteurs**

# **6.3.8.1 Maître à esclave**

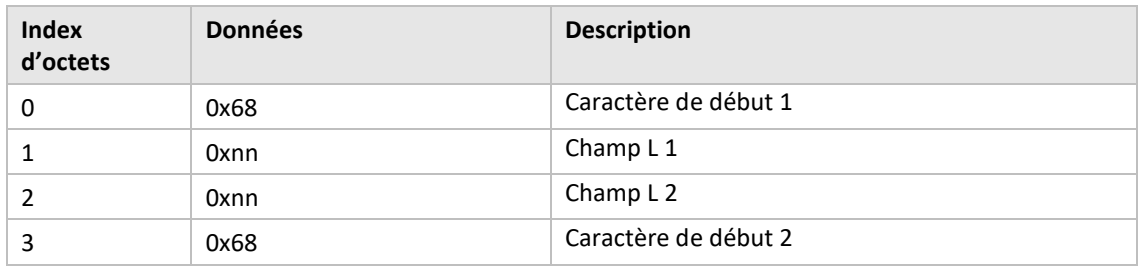

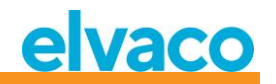

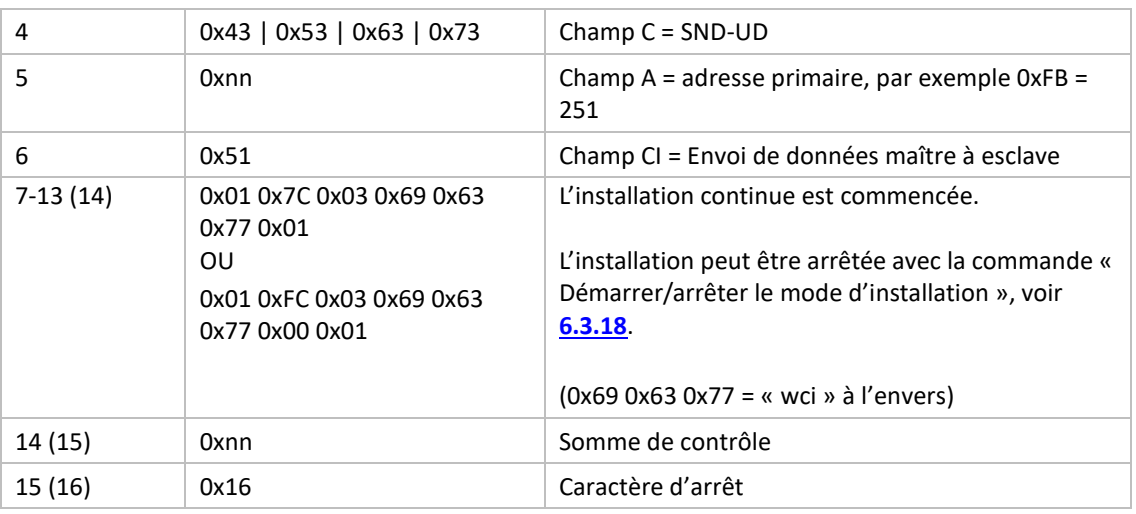

# **6.3.8.2 Esclave à maître**

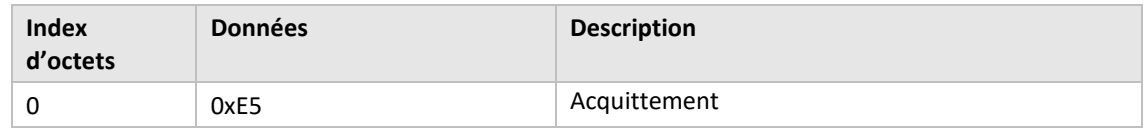

# **6.3.9 Choisir comment un télégramme avec CI=0x79 / 0x69 doit être géré**

# **6.3.9.1 Maître à esclave**

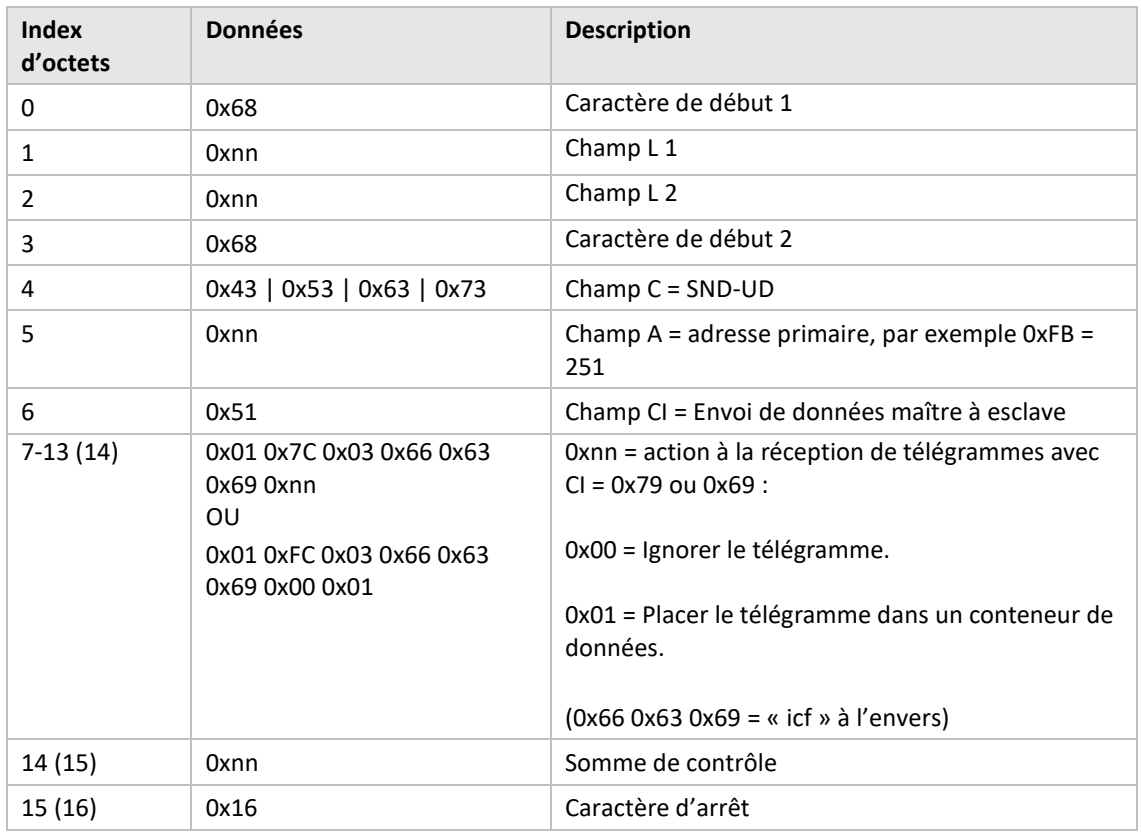

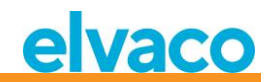

# **6.3.9.2 Esclave à maître**

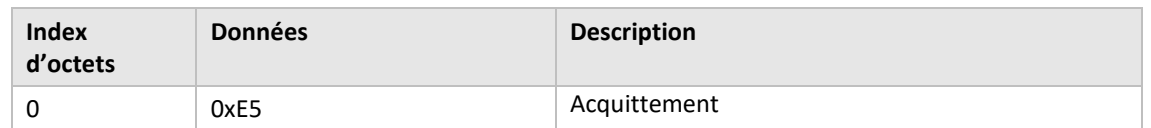

# **6.3.10 Définir le débit en bauds**

Définissez le débit en bauds de l'esclave.

Cette commande ne change que le débit en bauds local si le produit CMeX50 est adressé.

# **6.3.10.1 Maître à esclave**

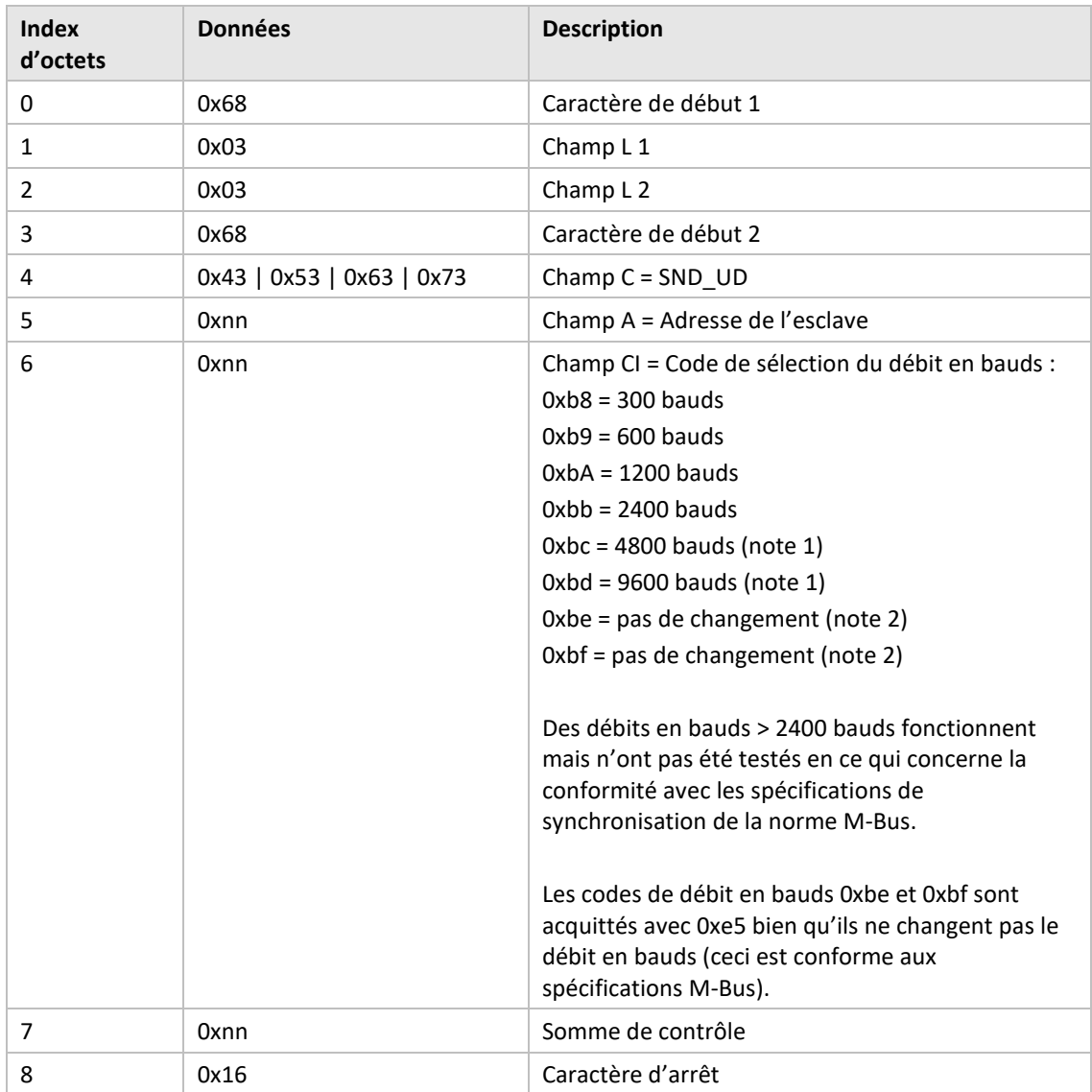

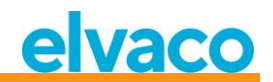

# **6.3.10.2 Esclave à maître**

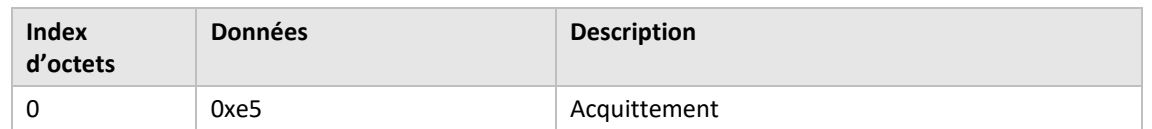

#### **6.3.11 Réinitialisation de l'application**

L'envoi de l'adresse de réinitialisation de l'application au produit CMeX50 réinitialisera le produit aux paramètres d'usine par défaut.

La réinitialisation d'application envoyée à un esclave M-Bus virtualisé sera seulement acquittée, sans aucune action effectuée.

#### **6.3.11.1 Maître à esclave**

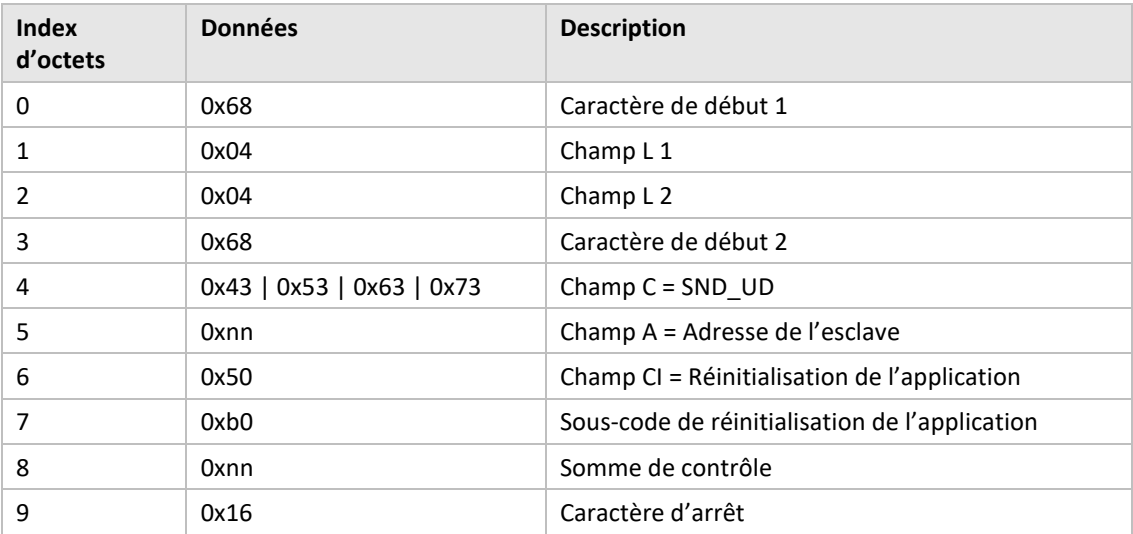

#### **6.3.11.2 Esclave à maître**

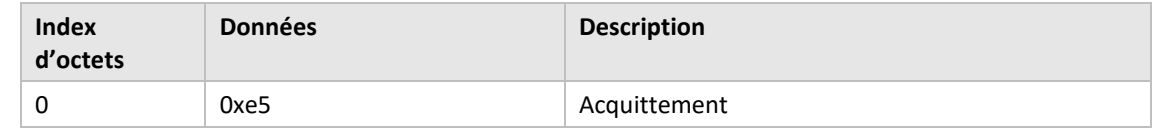

#### **6.3.12 Définir l'adresse primaire**

Modifiez l'adresse primaire M-Bus du produit CMeX50 ou de tout esclave M-Bus virtualisé.

# **6.3.12.1 Maître à esclave**

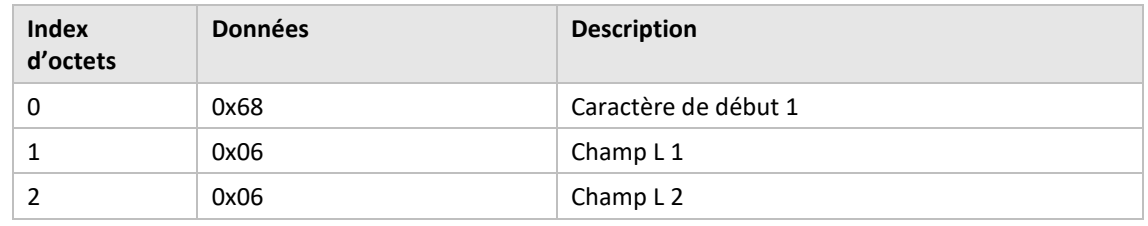

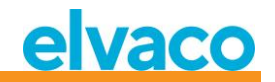

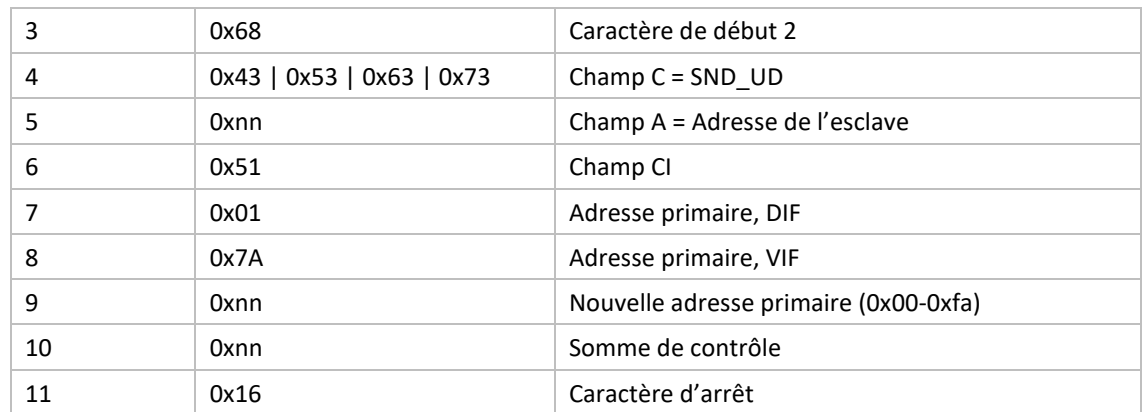

# **6.3.12.2 Esclave à maître**

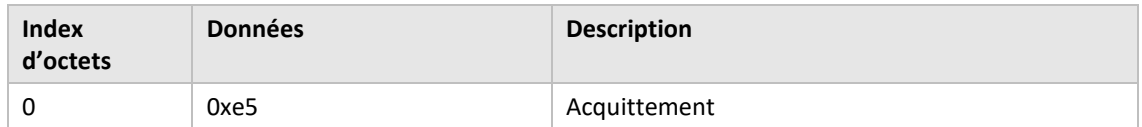

#### **6.3.13 Définir l'adresse secondaire**

Cette commande ne change l'adresse secondaire du CMeX50 que si le produit CMeX50 est adressé.

La définition de l'adresse secondaire sur un esclave M-Bus virtualisé sera seulement acquittée, sans aucune action effectuée.

# **6.3.13.1 Maître à esclave**

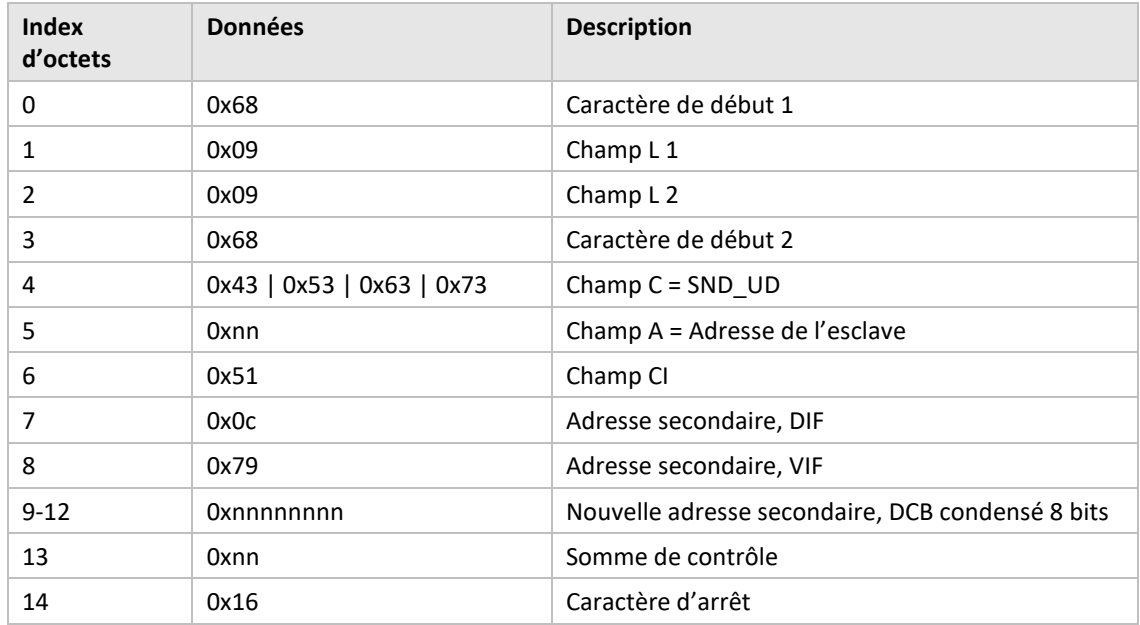

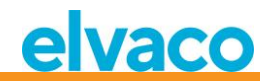

# **6.3.13.2 Esclave à maître**

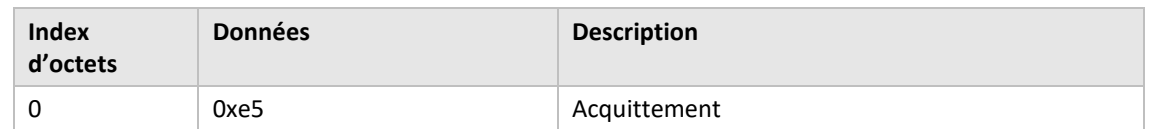

# **6.3.14 Sélectionner un esclave**

Sélectionnez un esclave pour un adressage secondaire supplémentaire. Une fois la sélection réussie, l'esclave peut être adressé avec l'adresse primaire 253.

#### **6.3.14.1 Maître à esclave**

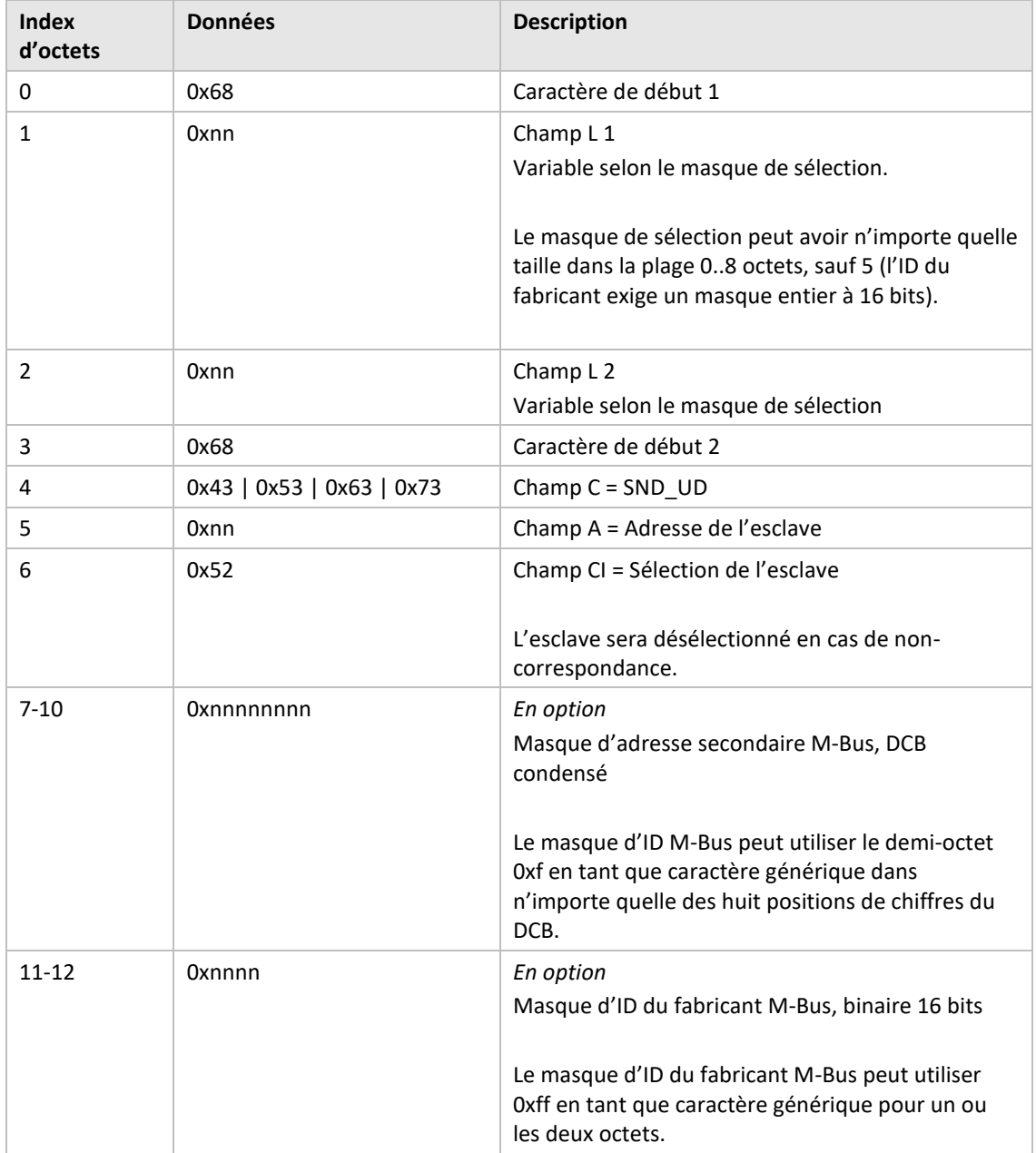

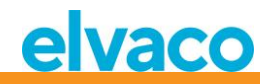

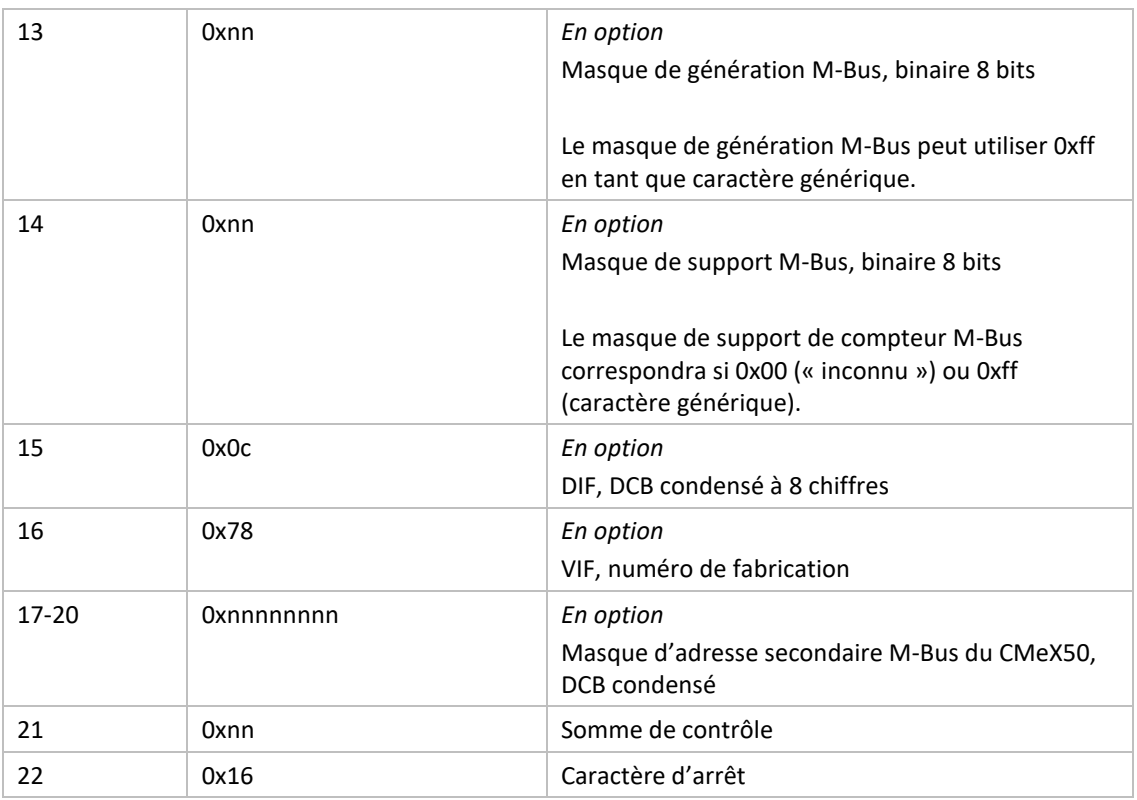

# **6.3.14.2 Esclave à maître**

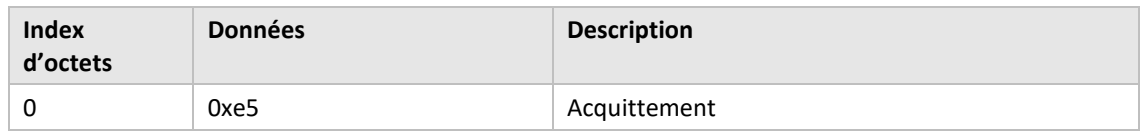

# **6.3.15 Définir une clé AES128 globale**

La clé AES128 globale est utile lorsque plusieurs esclaves M-Bus sans fil ont une clé AES128 identique. Réglez *Decryption mode* (Mode de déchiffrement) de l'esclave M-Bus sans fil sur *Global* lorsque la clé AES128 globale doit être utilisée.

#### **6.3.15.1 Maître à esclave**

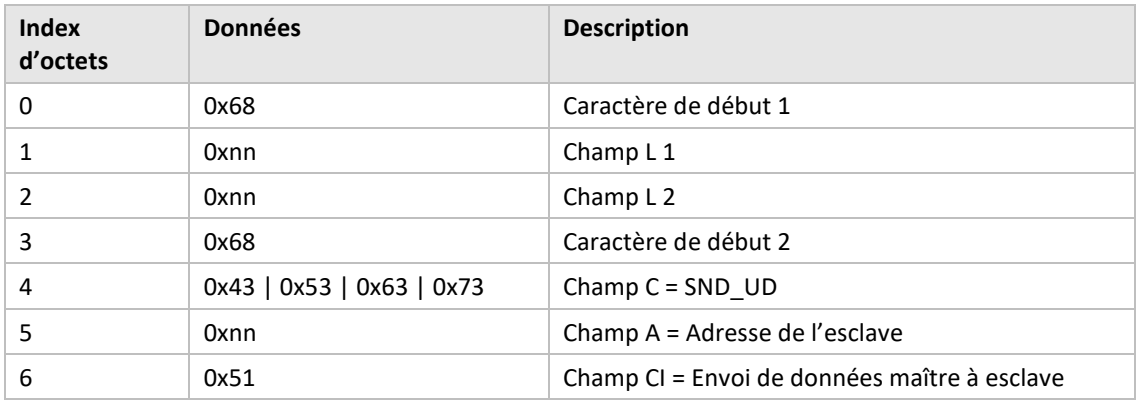

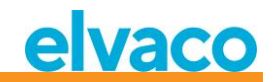

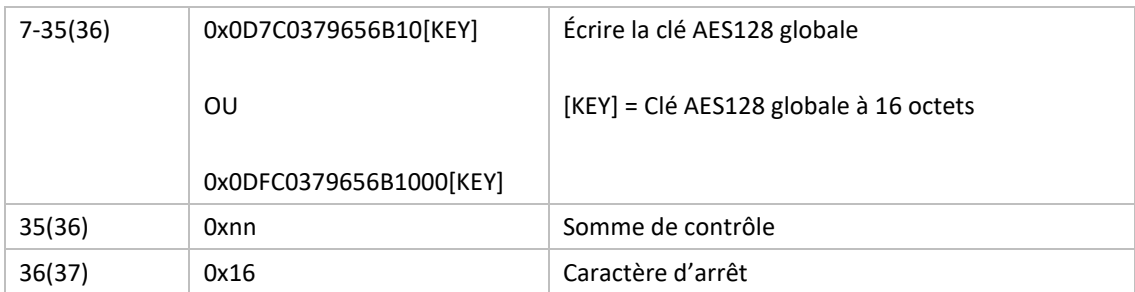

#### **6.3.15.2 Esclave à maître**

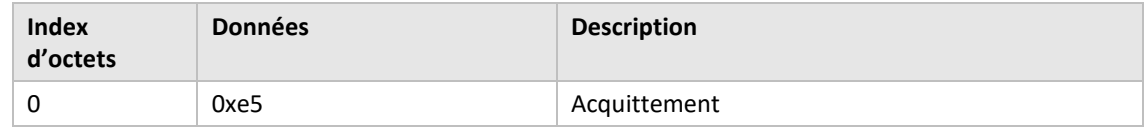

# **6.3.16 Définir le mode M-Bus sans fil**

Le mode M-Bus sans fil est utilisé pour définir les esclaves M-Bus sans fil que le produit gérera : C1, T1, S1 ou une combinaison.

#### **6.3.16.1 Maître à esclave**

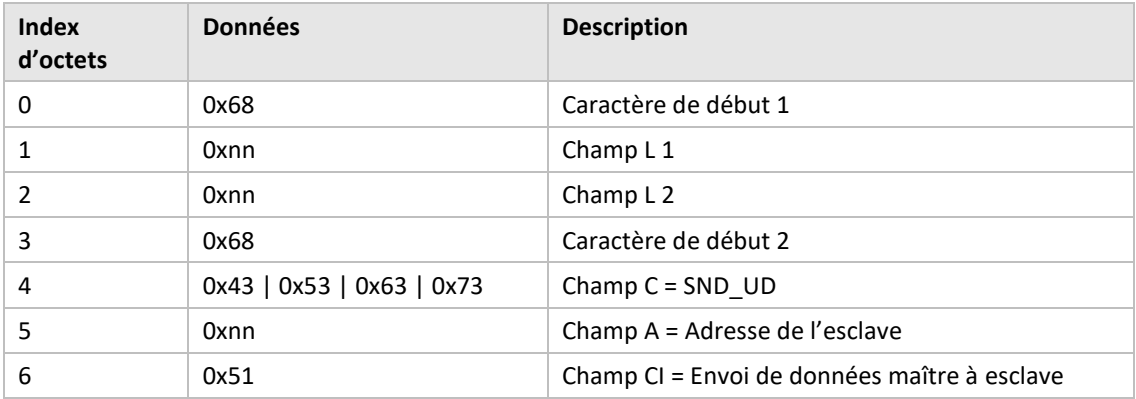

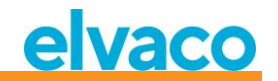

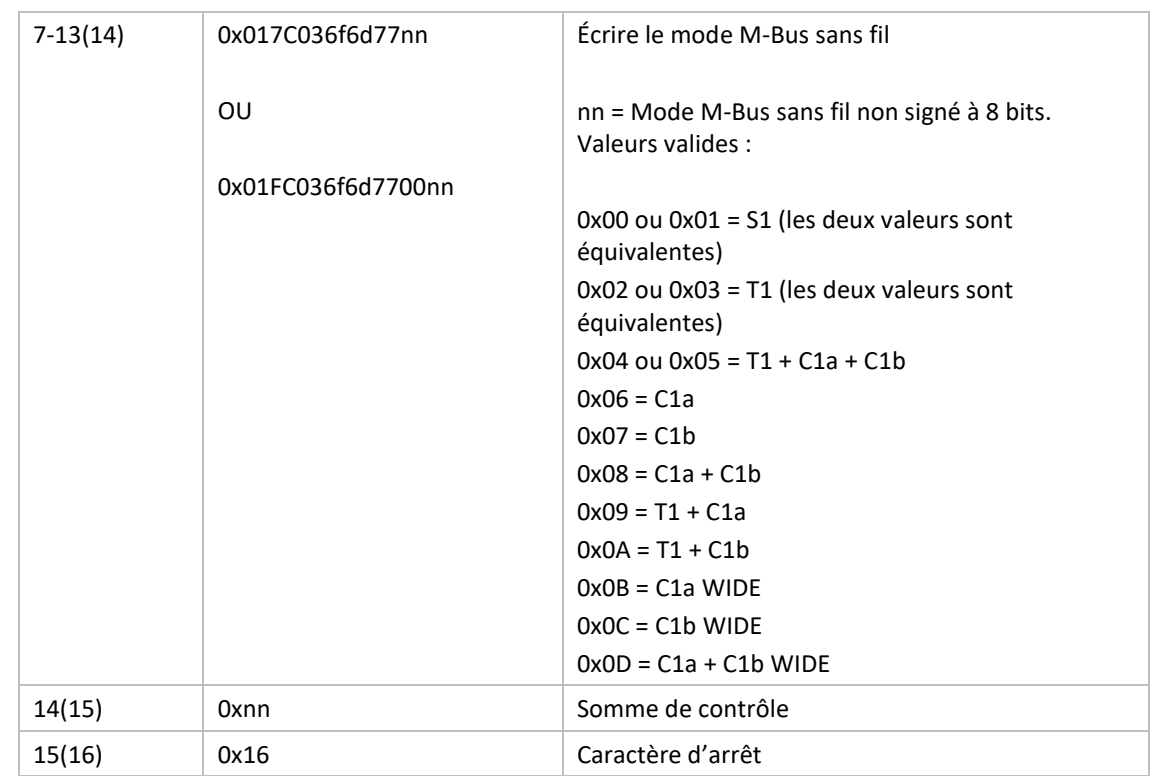

# **6.3.16.2 Esclave à maître**

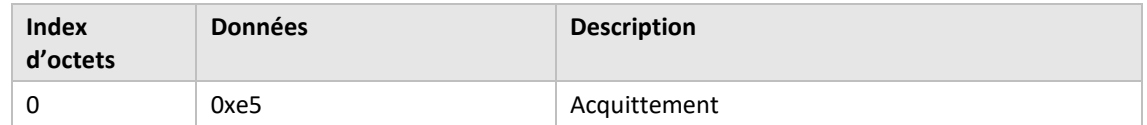

# **6.3.17 Définir le temps d'installation sans fil**

Le temps d'installation est la durée pendant laquelle le produit restera en mode d'installation après qu'une installation a été démarrée.

# **6.3.17.1 Maître à esclave**

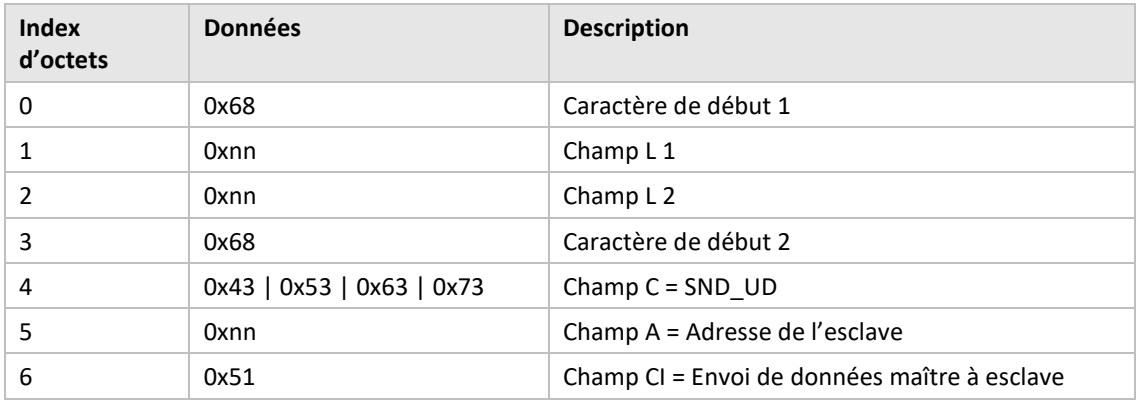

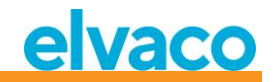

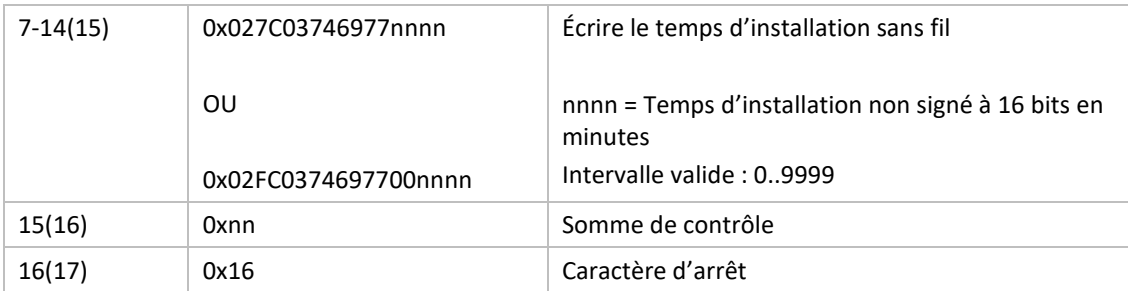

#### **6.3.17.2 Esclave à maître**

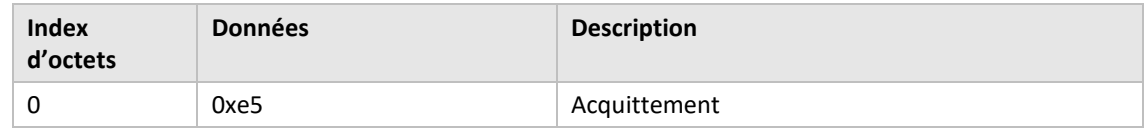

# **6.3.18 Démarrer/arrêter le mode d'installation**

Cette commande est utilisée pour démarrer ou arrêter une fenêtre d'installation.

#### **6.3.18.1 Maître à esclave**

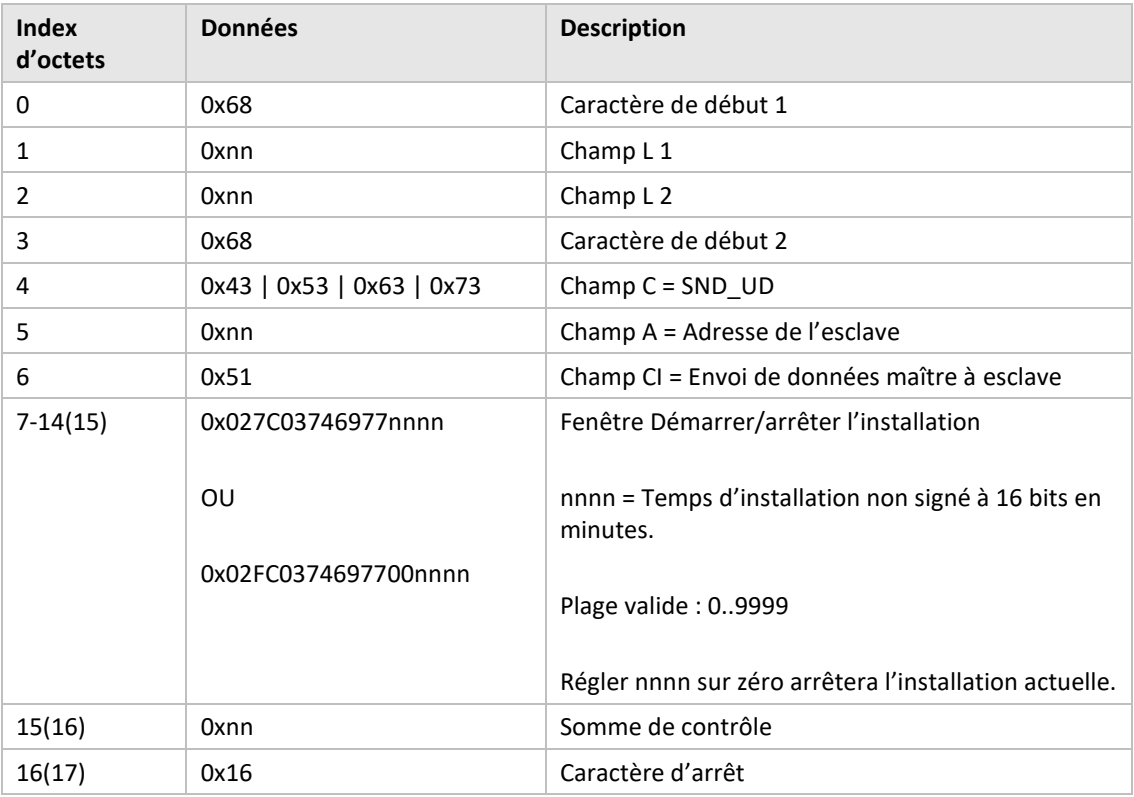

# **6.3.18.2 Esclave à maître**

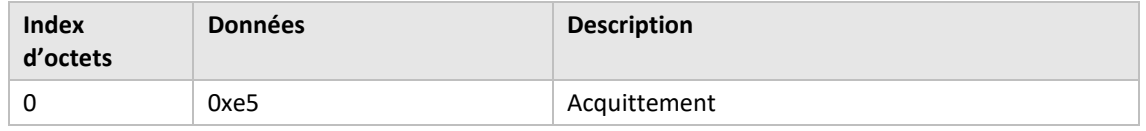

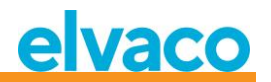

# **6.3.19 Définir le mode d'installation sans fil**

Le mode d'installation sans fil est utilisé pour filtrer les télégrammes M-Bus sans fil qui sont acceptés pour installer un nouvel esclave M-Bus sans fil dans le produit.

# **6.3.19.1 Maître à esclave**

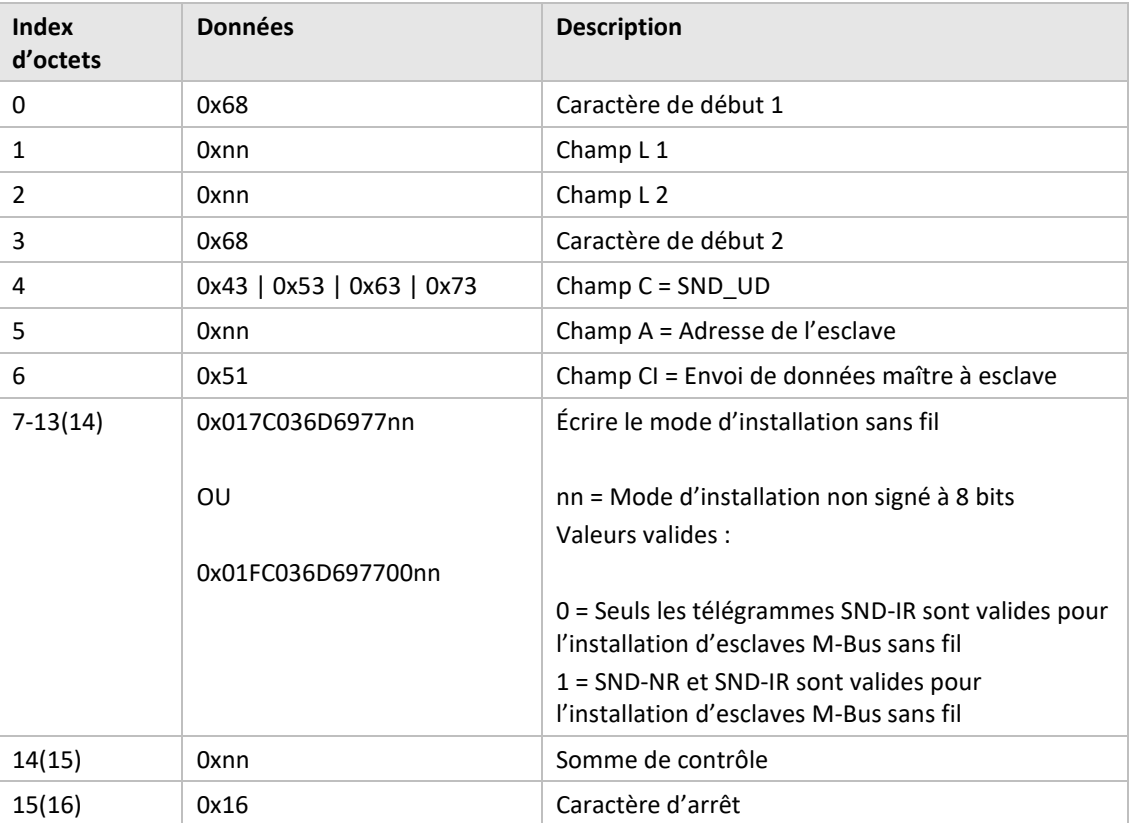

#### **6.3.19.2 Esclave à maître**

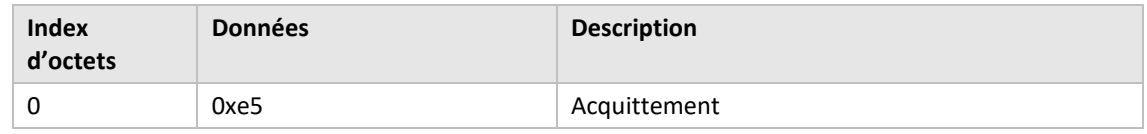

#### **6.3.20 Définir la limite d'âge sans fil**

La limite d'âge sans fil est utilisée pour marquer les télégrammes d'esclaves M-Bus sans fil comme anciens, ce qui a pour conséquence que l'esclave M-Bus filaire virtualisé cesse de répondre lorsque les télégrammes sont hors de la limite d'âge sans fil. Ceci est utile pour indiquer que la connexion avec l'esclave M-Bus sans fil ne fonctionne pas correctement.

#### **6.3.20.1 Maître à esclave**

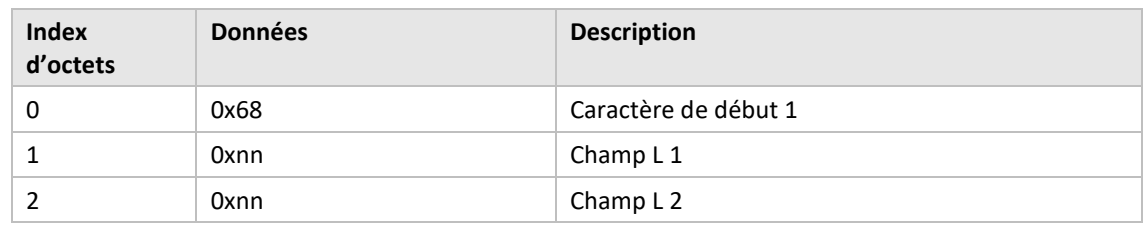

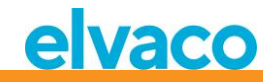

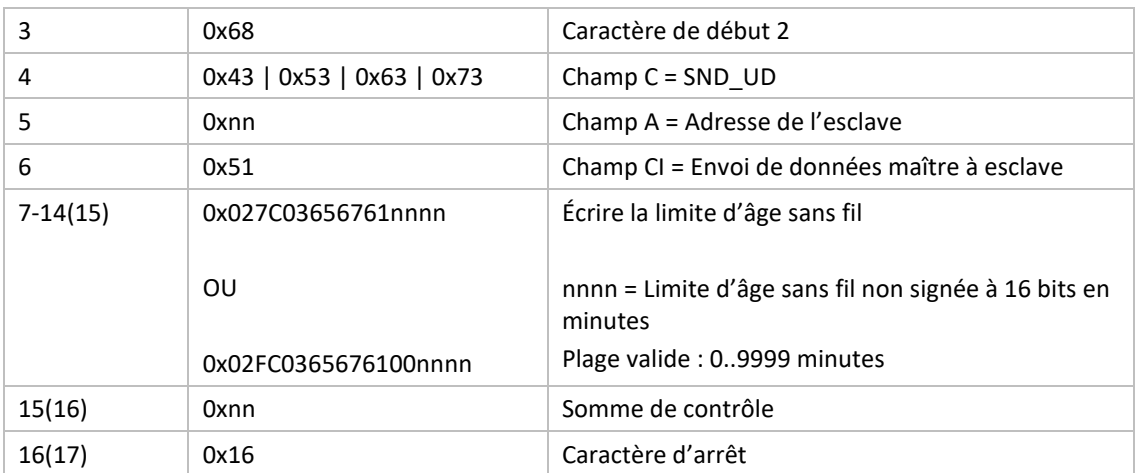

#### **6.3.20.2 Esclave à maître**

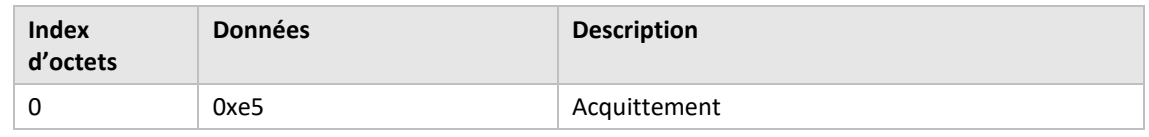

# **6.3.21 Définir le mode M-Bus filaire**

Définissez la manière dont l'interface M-Bus filaire transportera les informations vers le maître M-Bus demandeur : en mode *« Auto »* ou *« Container »*. Le mode *Auto* tentera de transporter les données vers le maître M-Bus demandeur en tant que données non gérées envoyées par l'esclave M-Bus sans fil. Le mode *Container* encapsulera l'ensemble du télégramme M-Bus sans fil dans un conteneur. Le mode *Container* peut être utile si la gestion des clés (déchiffrement des télégrammes) doit être effectuée de manière centralisée et non pas au sein du CMeX50.

Voir la section [6.1.4](#page-35-0) pour plus d'informations sur *Auto* et *Container*.

# **6.3.21.1 Maître à esclave**

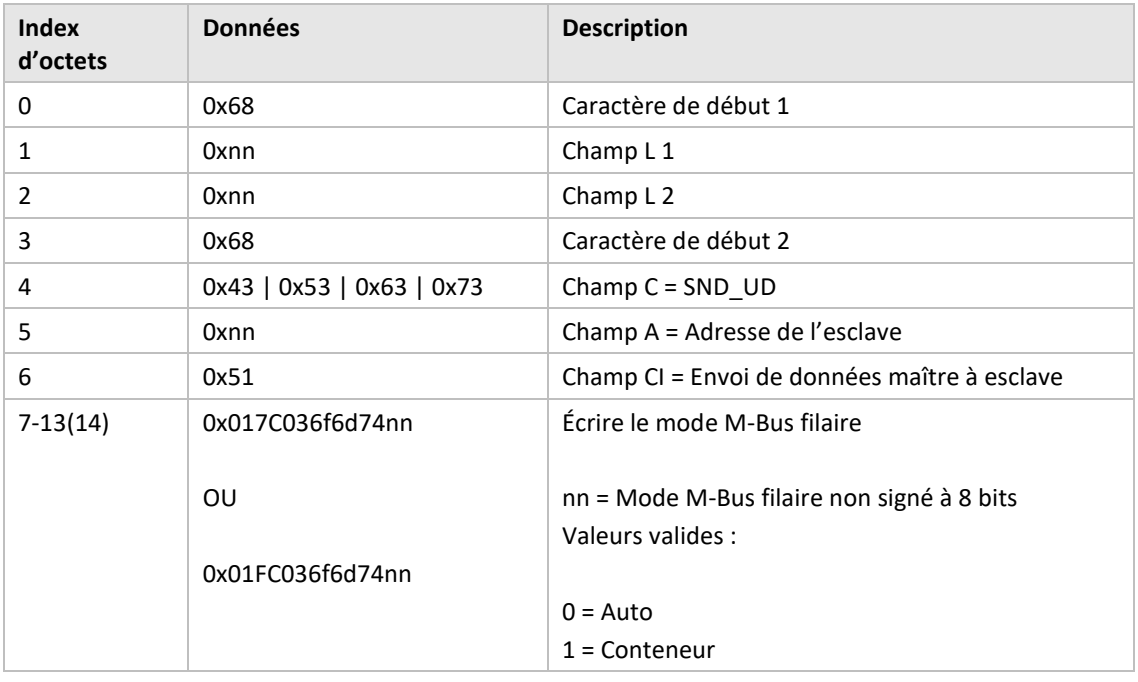

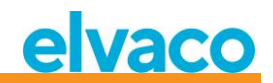

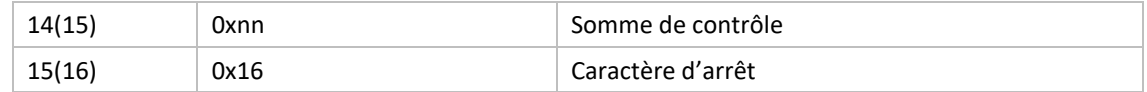

# **6.3.21.2 Esclave à maître**

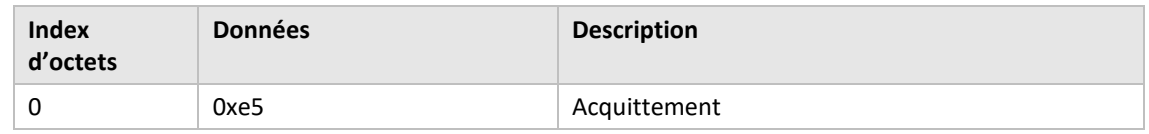

# **6.3.22 Définir le mode DIF/VIF M-Bus filaire**

Le mode DIF/VIF filaire est utilisé pour configurer les données optionnelles ajoutées par le CMeX50 sur l'interface M-Bus filaire. Les informations en provenance du CMeX50 peuvent porter sur les adresses, l'âge du télégramme et le RSSI (puissance du signal).

Voir la section [6.2.7](#page-41-0) sur les données optionnelles ajoutées par le CMeX50.

# **6.3.22.1 Maître à esclave**

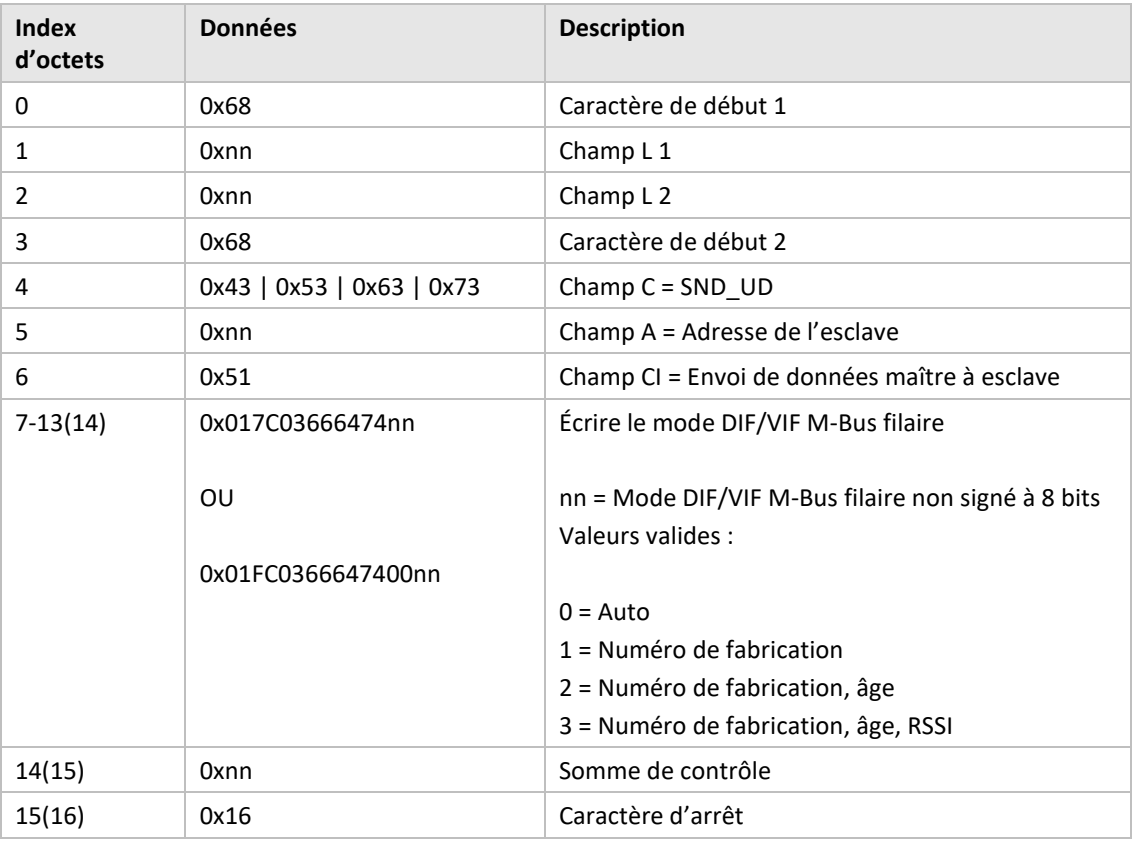

# **6.3.22.2 Esclave à maître**

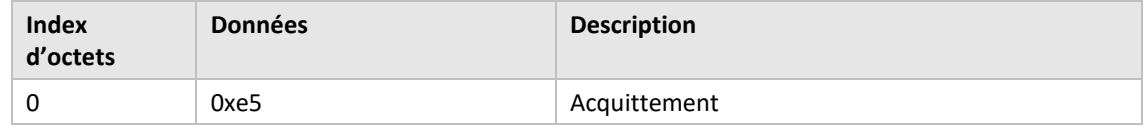

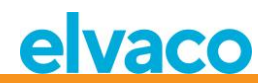

# **6.3.23 Régler le contraste LCD**

Réglez le contraste de l'écran LCD du produit.

# **6.3.23.1 Maître à esclave**

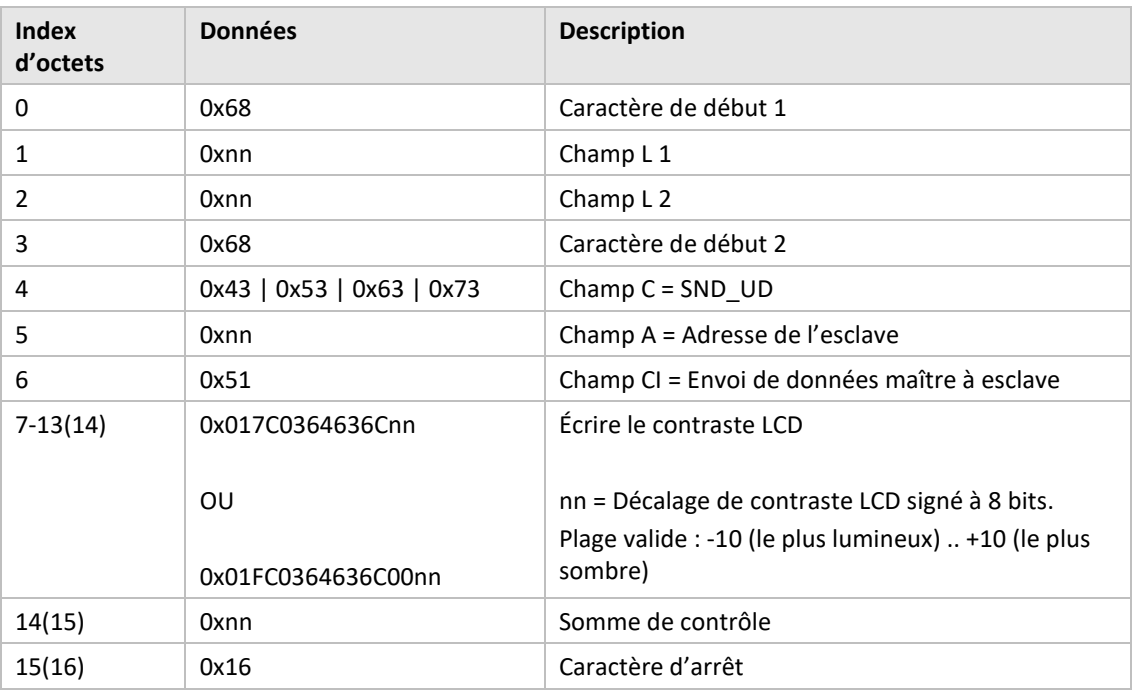

# **6.3.23.2 Esclave à maître**

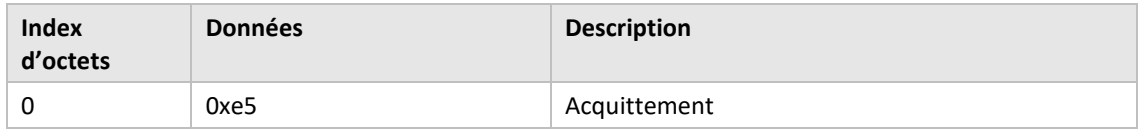

# **6.3.24 Définir la langue**

Définissez la langue de l'écran LCD.

# **6.3.24.1 Maître à esclave**

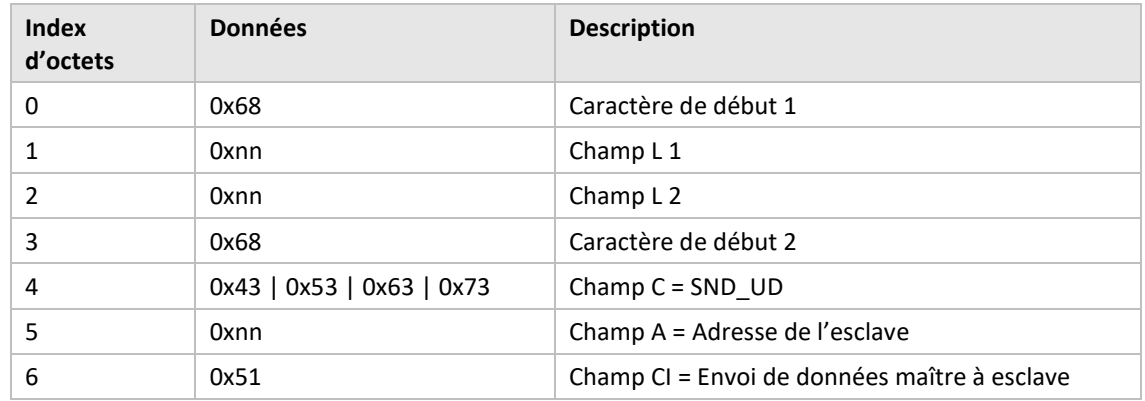

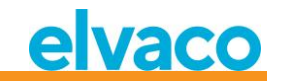

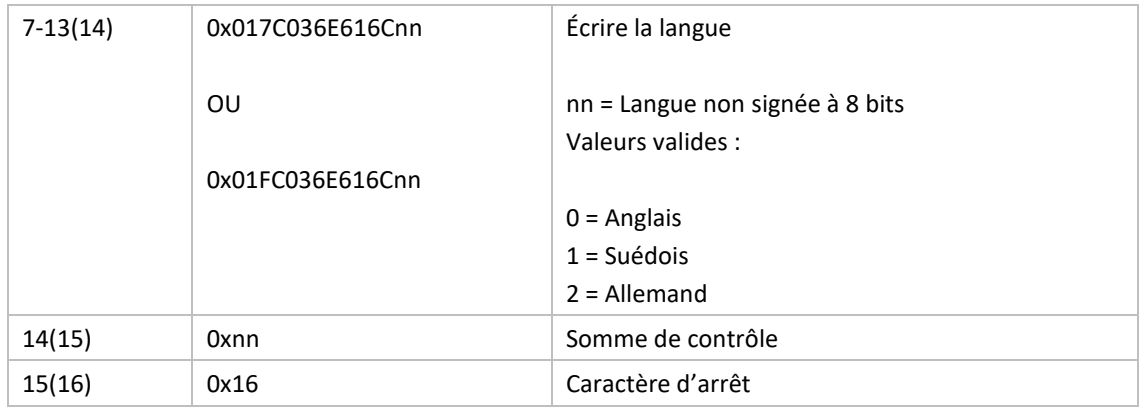

#### **6.3.24.2 Esclave à maître**

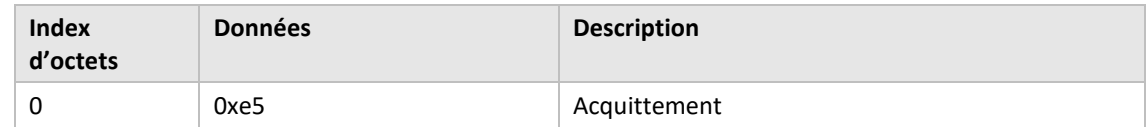

# **6.3.25 Définir le temps avant la mise en veille**

Réglez le temps avant que le produit ne passe en mode veille lorsqu'aucune interaction avec l'utilisateur n'a eu lieu dans le menu LCD. L'utilisateur doit entrer le mot de passe à 4 chiffres dans le menu LCD afin de pouvoir poursuivre la configuration du produit.

# **6.3.25.1 Maître à esclave**

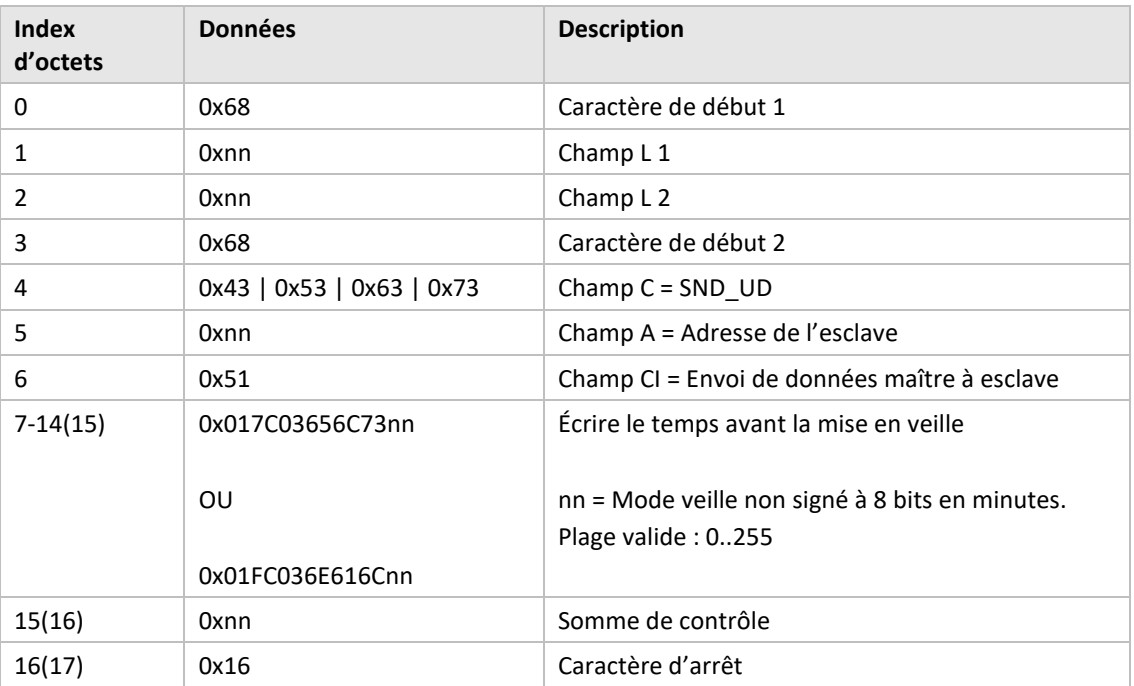

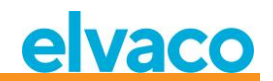

# **6.3.25.2 Esclave à maître**

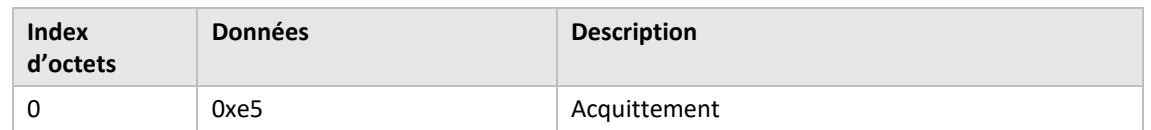

# **6.3.26 Définir le mot de passe du menu LCD**

Définissez le mot de passe requis pour accéder au menu de l'écran LCD. Le mot de passe par défaut est **0000**.

#### **6.3.26.1 Maître à esclave**

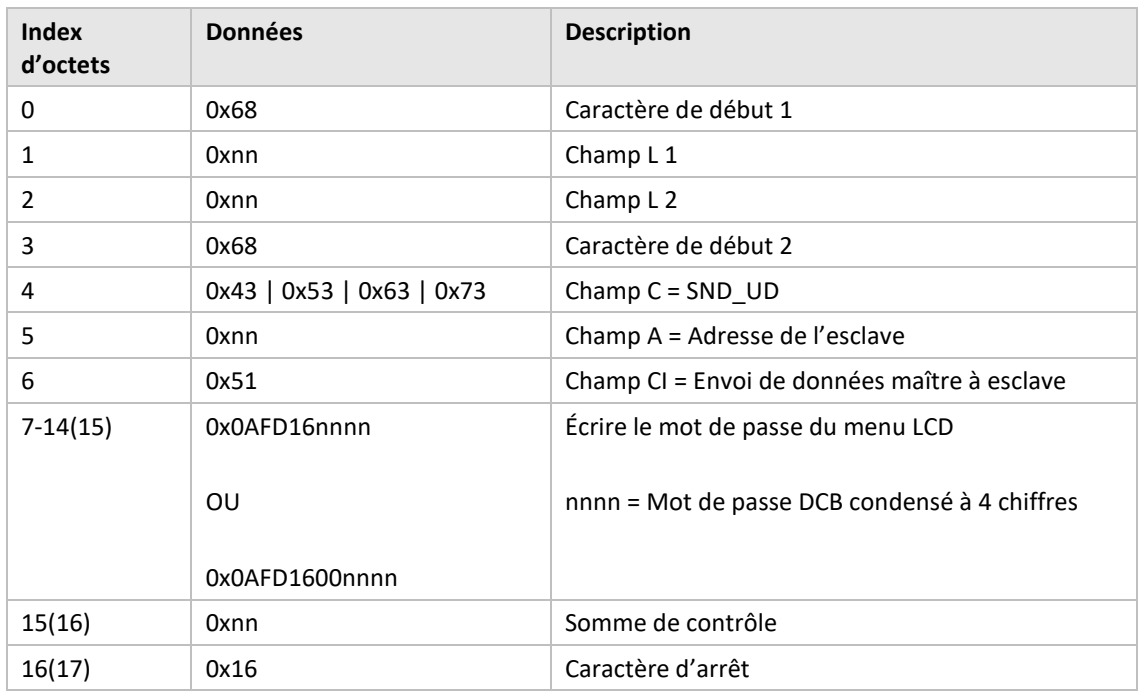

# **6.3.26.2 Esclave à maître**

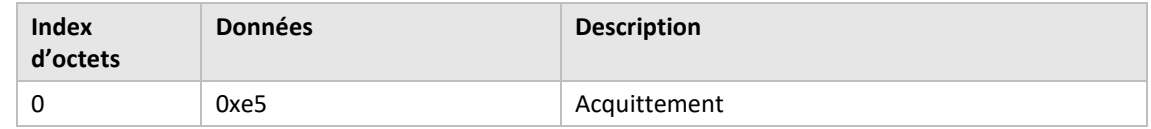

# **6.3.27 Supprimer des compteurs**

Supprimez du produit un ou tous les compteurs installés.

#### **6.3.27.1 Maître à esclave**

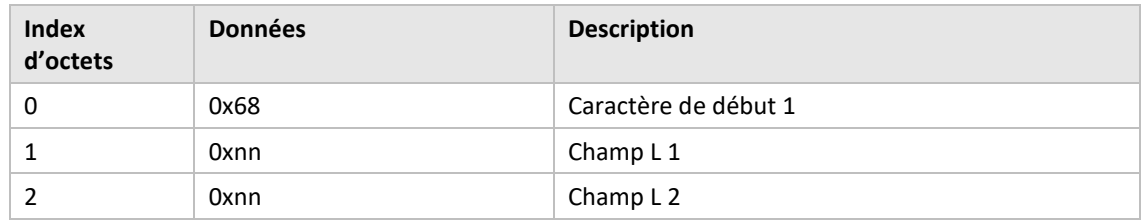
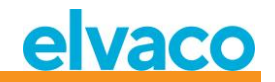

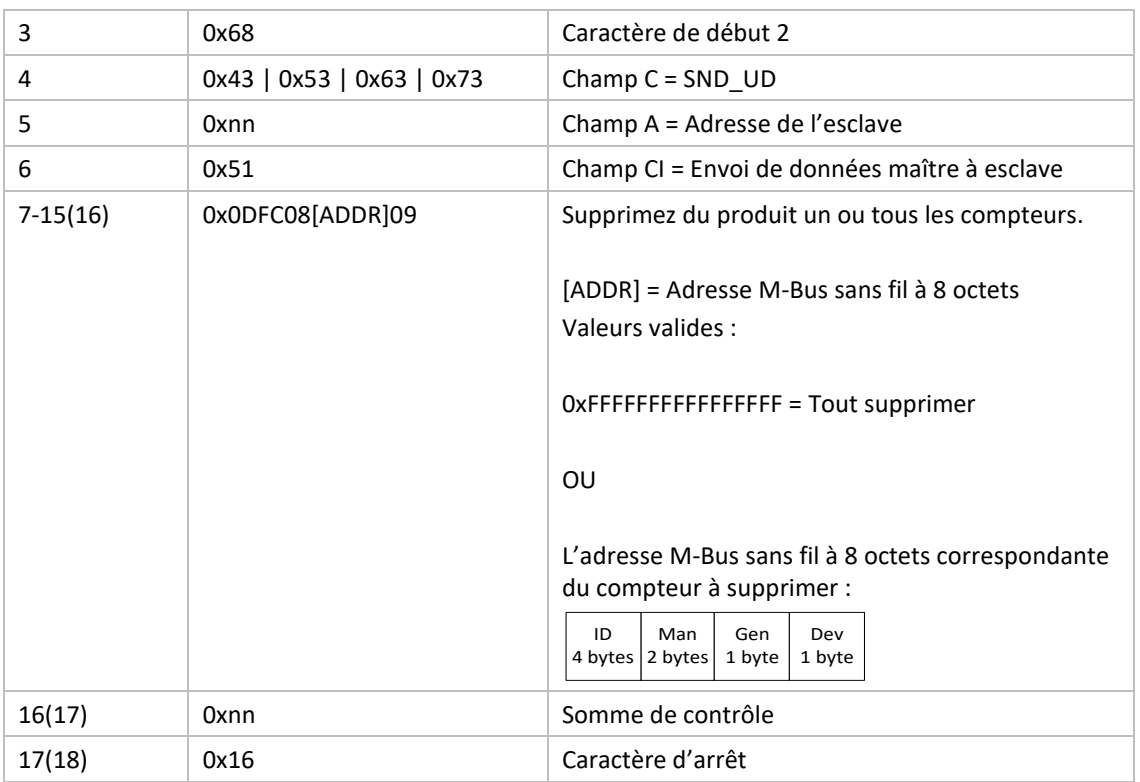

### **6.3.27.2 Esclave à maître**

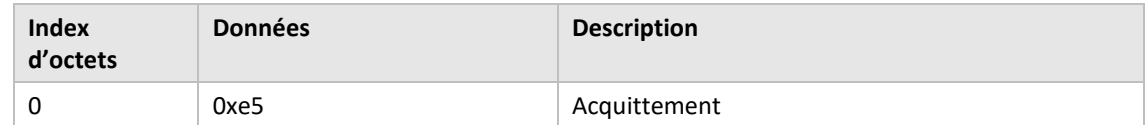

### **6.3.28 Ajouter/mettre à jour un compteur**

Ajoutez ou mettez à jour un compteur existant dans la liste des compteurs du produit.

Disposition de ADD\_METER\_INFO

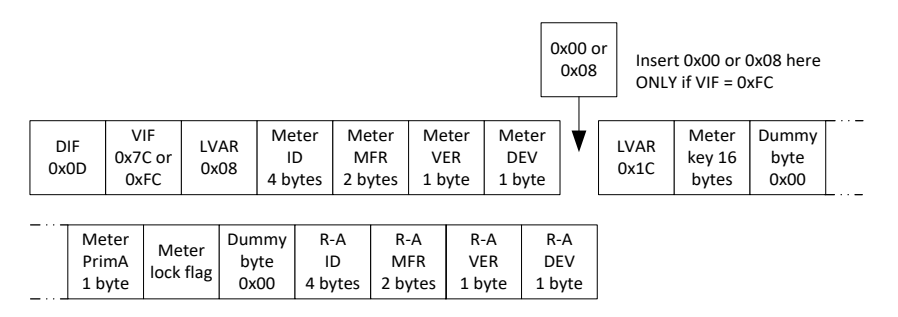

*Figure 20 : Champs « Meter » (Compteur) et R-A*

Les champs « Meter » (Compteur) et R-A sont décrits à la figure 21 mais les points supplémentaires suivants sont applicables

lors de l'ajout/de la mise à jour d'un compteur :

- Réglez « Meter PrimA » = 0xFF pour éviter la mise à jour.
- Réglez les 16 octets de la clé de compteur sur 0xFF pour éviter la mise à jour.

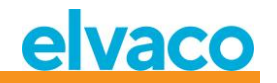

- « Meter lock flag » (Indicateur de verrouillage de compteur) :
	- o 0x00 = Le compteur n'est pas verrouillé dans la liste des compteurs.
	- o 0x01 = Le compteur est verrouillé (protégé contre l'effacement en mode FIFO d'installation continue)
	- o 0xFF = Éviter de mettre à jour l'indicateur de verrouillage du compteur (conserver les paramètres actuels)
- Réglez tous les champs R-A (8 octets) sur 0xFF si aucun adaptateur radio séparé n'est utilisé.

### **6.3.28.1 Maître à esclave**

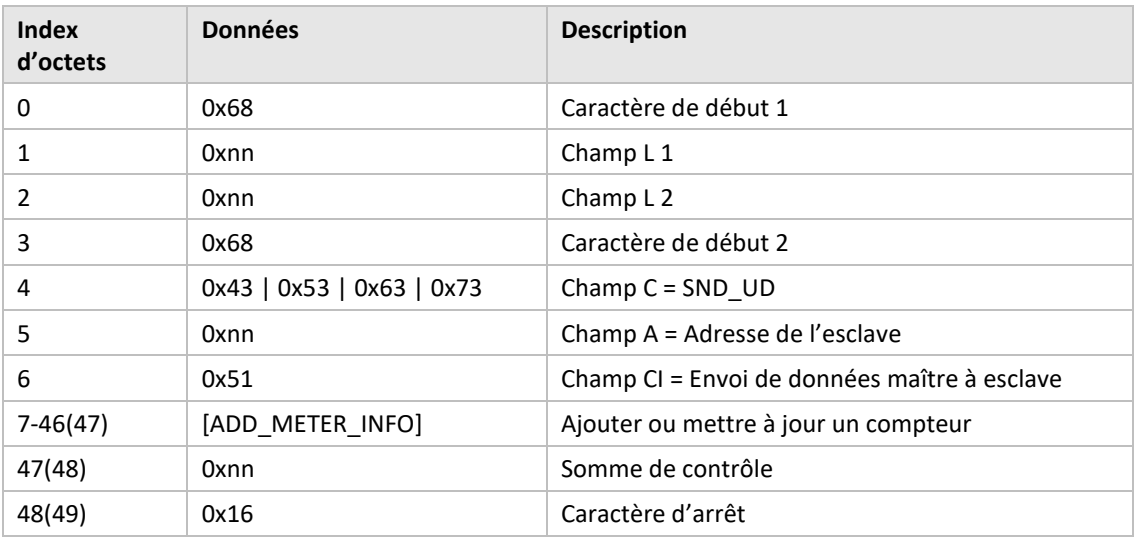

### **6.3.28.2 Esclave à maître**

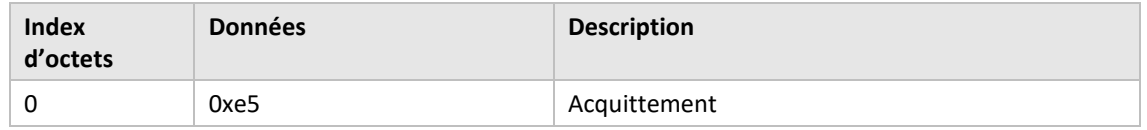

### **6.3.29 Définir l'indicateur de verrouillage de compteur**

SND-UD avec l'enregistrement M-Bus suivant :

0x0DDIF « longueur variable » 0xFCVIF « VIF en texte brut » + bit d'extension pour le code d'action d'objet 0x08longueur du VIF en texte brut (le VIF réel est l'adresse du compteur) 0xnncompteur adresse ID lsByte 0xnncompteur adresse ID 0xnncompteur adresse ID 0xnncompteur adresse ID msByte 0xnncompteur adresse FABRICANT lsByte 0xnncompteur adresse FABRICANT msByte 0xnncompteur adresse VERSION 0xnncompteur adresse TYPE D'APPAREIL 0x03/0x06code d'action d'objet, 0x03 = définir l'indicateur, 0x06 = effacer l'indicateur

Les indicateurs individuels sont écrits en fournissant l'adresse du compteur correspondant.

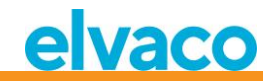

Les indicateurs de tous les compteurs installés peuvent être écrits (définis ou effacés) avec une seule commande en réglant les huit octets de l'adresse du compteur sur 0xFF.

#### **Remarque importante !**

Cette commande n'est utile que pour modifier les indicateurs de verrouillage des compteurs déjà installés dans la liste des compteurs car l'indicateur de verrouillage d'un compteur sera toujours effacé par défaut au moment de l'installation.

### **6.3.30 Définir la balise de configuration**

La balise de configuration peut être utilisée pour indiquer si des modifications ont été effectuées dans le menu LCD après la réalisation d'une configuration à l'aide de l'interface M-Bus filaire.

### **6.3.30.1 Maître à esclave**

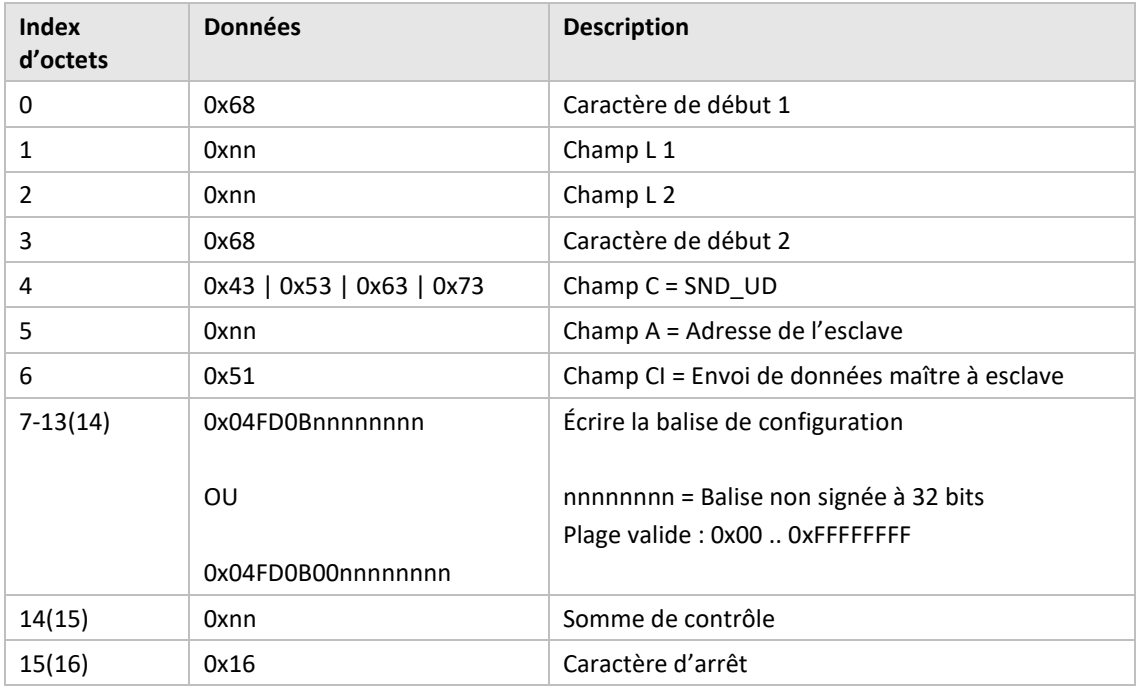

### **6.3.30.2 Esclave à maître**

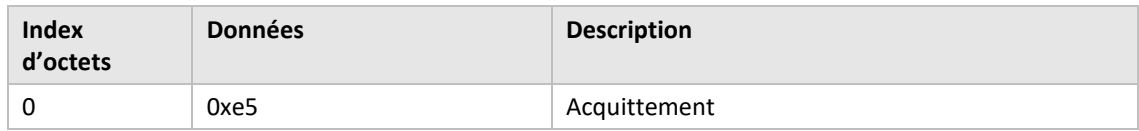

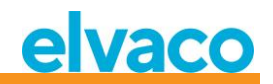

## 7 Dépannage

### **7.1 Aucun compteur n'est détecté à l'exécution de l'installation**

Veuillez vérifier :

- L'installation et la position de l'antenne du CMeX50, voir la section [4.2.4.](#page-11-0)
- Le mode esclave M-Bus sans fil doit être identique au mode M-Bus sans fil configuré sur le CMeX50, voir les section[s 5.5.2](#page-23-0) et [6.3.16.](#page-63-0)

### **7.2 Le CMeX50 ne répond pas aux commandes du maître M-Bus**

Veuillez vérifier l'état du M-Bus :

- La tension sur l'esclave M-Bus doit être comprise entre 21 V CC et 42 V CC (si l'entrée de l'esclave M-Bus est utilisée).
- Tous les esclaves M-Bus connectés au maître M-Bus doivent avoir des adresses primaires ou secondaires uniques, selon le mode d'adressage utilisé.
- Vérifiez le débit en bauds de l'esclave M-Bus utilisé par le maître M-Bus. Le débit en bauds du maître M-Bus doit être identique au débit en bauds du CMeX50.
- Les esclaves M-Bus sans fil chiffrés sans clés chargées enverront les données de compteur en mode de conteneur. Ajoutez des clés aux compteurs à l'aide de l'écran LCD ou de commandes M-Bus.

Si le problème persiste, veuillez contacter Elvaco.

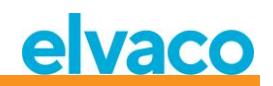

# 8 Caractéristiques techniques

## **8.1 Caractéristiques**

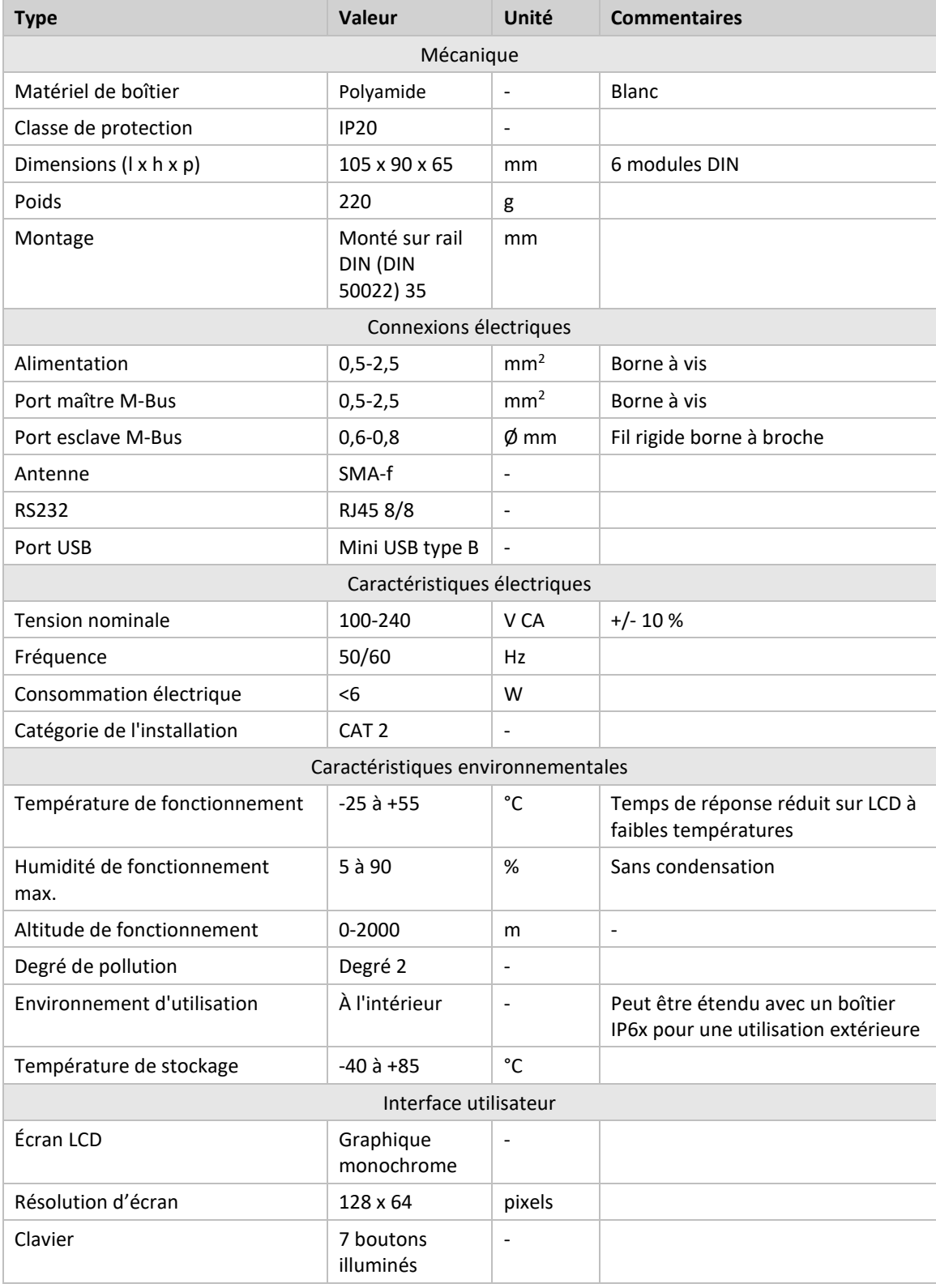

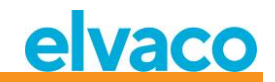

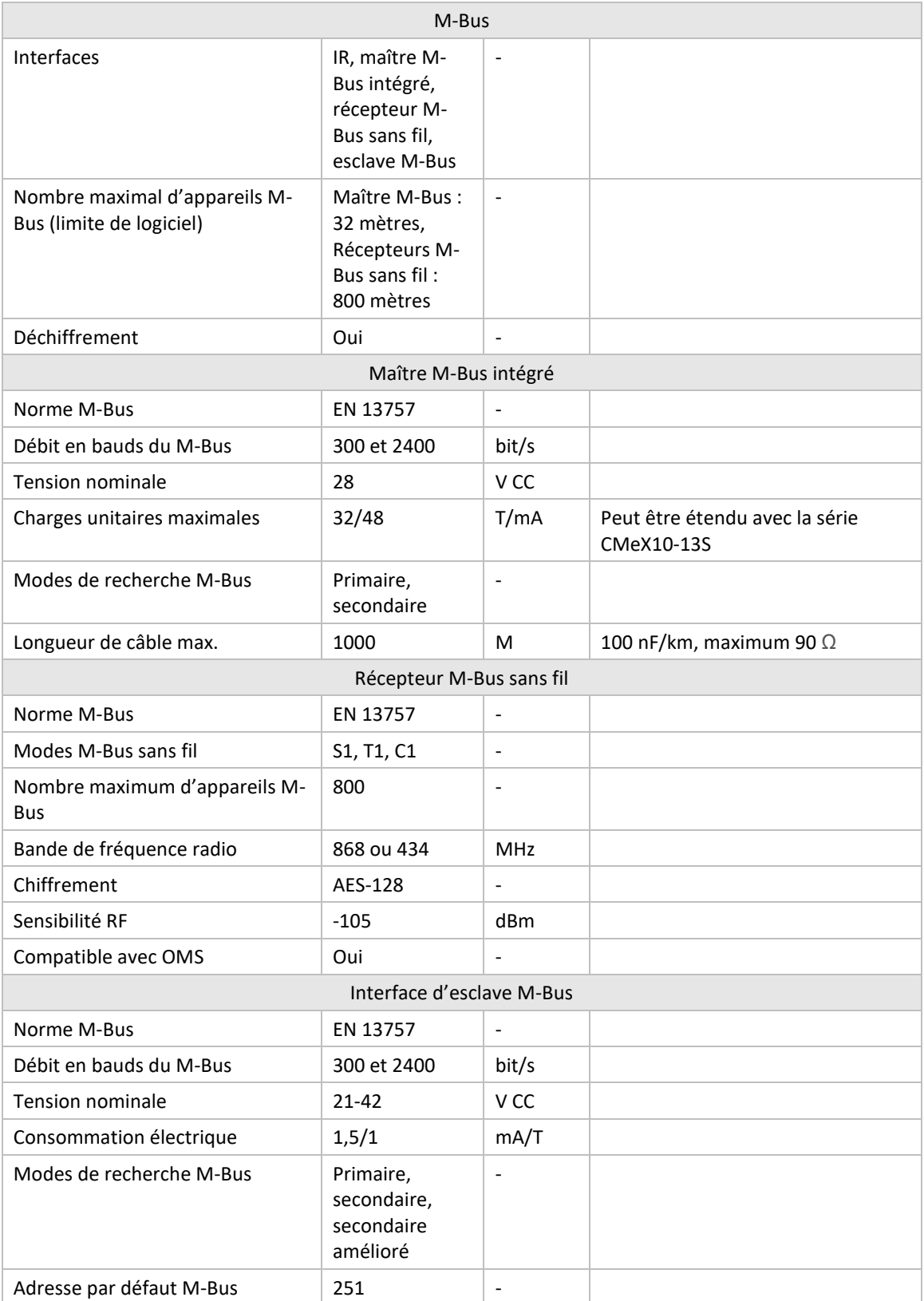

*Tableau 13 Caractéristiques techniques*

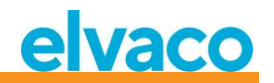

### **8.2 Paramètres d'usine par défaut**

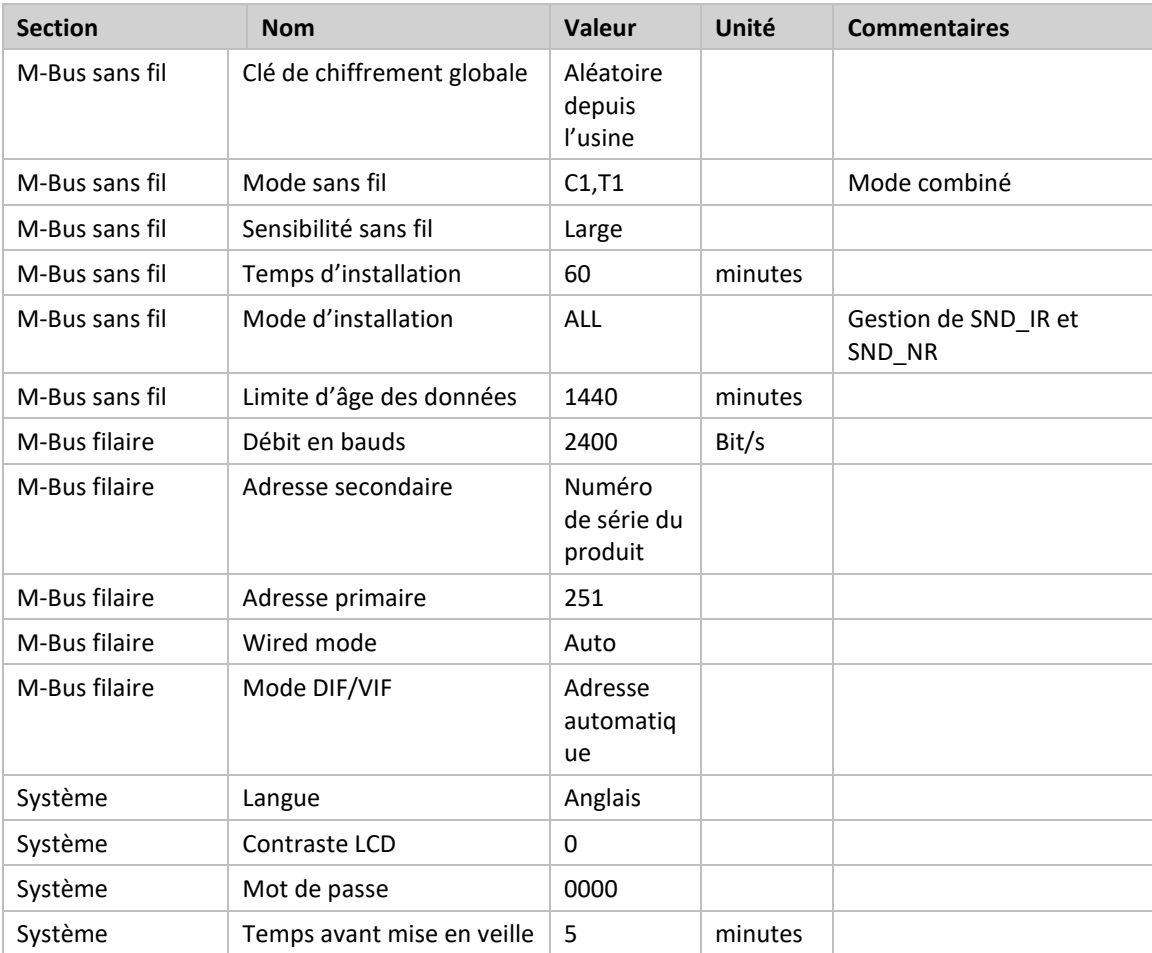

*Tableau 14 Paramètres d'usine par défaut*

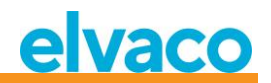

# 9 Homologations de type

### Le CMeX50 est conçu pour être conforme aux directives et normes répertoriées ci-dessous.

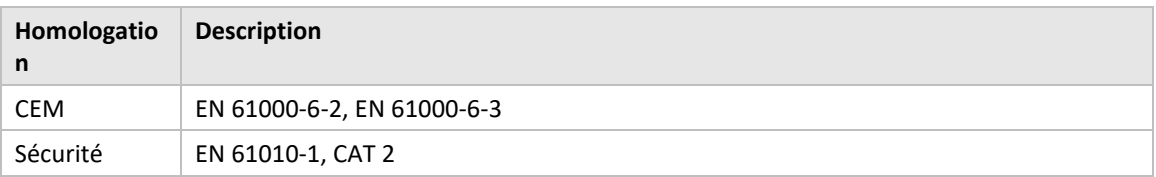

*Tableau 15 Homologations de type*

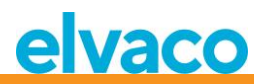

## 10 Sécurité et environnement

### **10.1 Précautions de sécurité**

Les précautions de sécurité suivantes doit être observées pendant toutes les phases du fonctionnement, de l'utilisation, de l'entretien et de la réparation d'un produit CMeX50. Il est conseillé aux utilisateurs du produit de communiquer les informations de sécurité suivantes aux utilisateurs et au personnel d'exploitation et d'intégrer ces instructions dans tous les manuels fournis avec le produit. Le non-respect de ces précautions va à l'encontre des normes de sécurité concernant la conception, la fabrication et l'utilisation prévue du produit. Elvaco AB n'assume aucune responsabilité pour le non-respect de ces précautions de la part du client.

Lisez attentivement toutes les instructions avant d'installer et d'utiliser le CMeX50. Elles contiennent des informations importantes sur l'utilisation correcte du produit.

Ne commencez pas l'installation du CMeX50 avant d'avoir parfaitement compris les caractéristiques techniques. Le travail doit être effectué dans l'ordre indiqué dans ce manuel, et uniquement par du personnel qualifié. Le travail doit également être réalisé conformément aux spécifications électriques nationales et aux réglementations locales applicables.

Pour éviter des niveaux de puissance dangereux, le câble bifilaire M-Bus doit être débranché du maître M-Bus ou d'autres installations.

L'étiquetage du produit ne doit pas être modifié, retiré ou rendu méconnaissable.

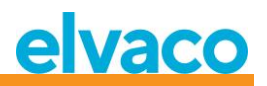

# 11 Historique du document

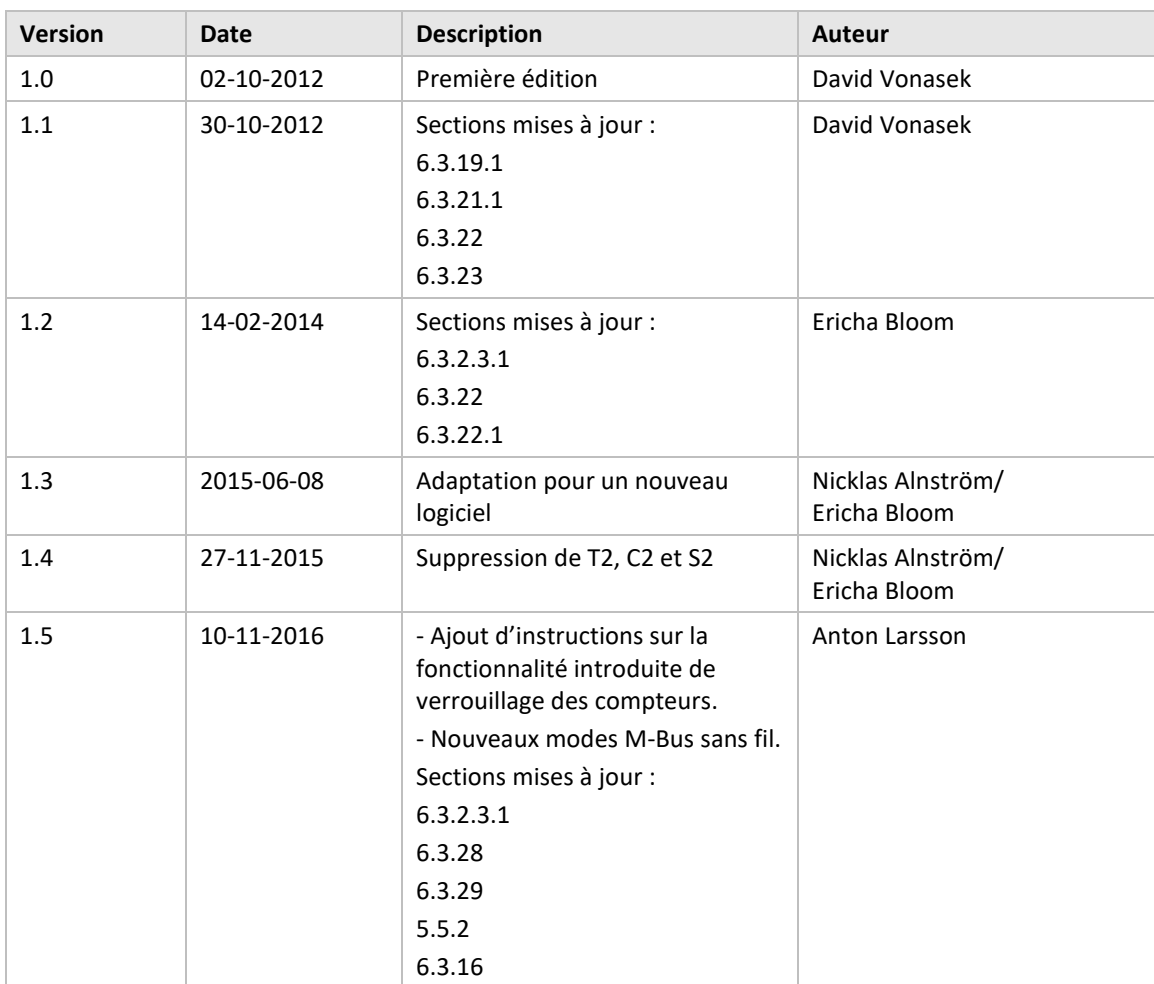

### **11.1 Appareils logiciels et matériels du document**

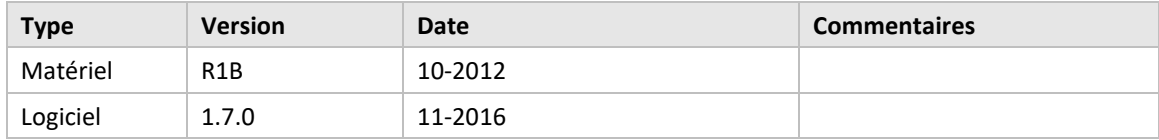

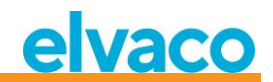

## 12 Références

### **12.1 Références**

- [1] EN-13757-1, EN-13757-2, EN-13757-3, EN-13757-4, EN-13757-5, EN-13757-6 *Systèmes de communication pour compteurs et télérelève des compteurs – Parties 1-6*
- *[2]* Open Metering Specification (OMS) *Volume 2 - Communication primaire Numéro 3.0.1 / 29-01-2011*

### **12.2 Termes et abréviations**

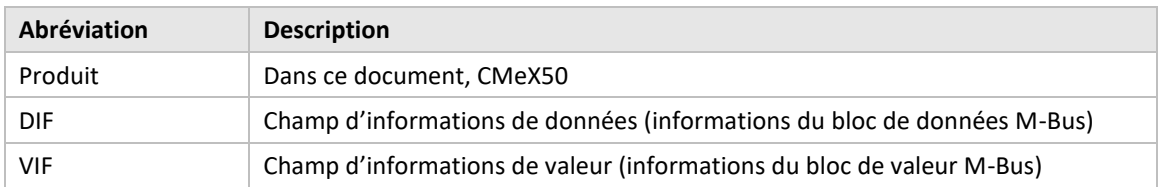

### **12.2.1 Représentation numérique**

Les nombres décimaux sont représentés comme des nombres normaux, c'est-à-dire 10 (dix)

Les nombres hexadécimaux sont représentés avec le préfixe 0x, c'est-à-dire 0x0A (dix)

Les nombres binaires sont représentés avec le préfixe 0b, c'est-à-dire 0b00001010 (dix)

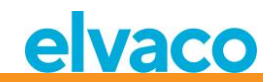

# 13 Annexe A

Vous trouverez ci-dessous une vue d'ensemble du système de menus du CMeX50.

### 1 - **Installation**

- *Fabricant : Appareil :*
- Démarrer, garder les compteurs
- Démarrer, effacer les compteurs
- démarrer, suite
	- Liste des compteurs trouvés (Fenêtre d'installation)

#### 2 - **Compteurs**

- *- Liste des supports/fabricants*
	- Support : Fabricant :
	- Liste des compteurs
		- Compteur choisi
			- Informations sur le compteur
		- Trier
			- (Trier la liste par ID, âge, statut)
			- Modifier
			- Adresse primaire
			- Clé de chiffrement
			- Supprimer

### **3 - Paramètres**

- *3-1 - M-Bus sans fil* 
	- 1 Clé de chiffrement globale
	- 2 Mode sans fil
		- T1/T2/C1/C2 (Mais le mode T2/C2 n'est pas encore implémenté)
		- $C1, T1$
		- T1,T2 (Mais le mode T2 n'est pas encore implémenté)
		- T1
		- S1/S2 (Mais le mode S2 n'est pas encore implémenté)
		- S1
	- 3 Autoinst. FIFO
		- AutoInst. FIFO activé
		- AutoInst. FIFO désactivé
	- 4 Temps d'installation
	- 5 Mode d'installation
	- Tous
	- Uniquement SND\_IR
	- 6 Limite d'âge des données
	- 7 Mode CI=0x79
		- Ignorer le télégramme
		- Placer dans un conteneur
- *3-2 - M-Bus filaire*
	- 1 Débit en bauds
		- 300
			- 600
			- 1200
			- 2400
			- 4800
			- 9600
		- 2 Adresse sec.

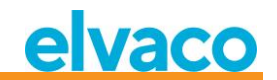

- 3 Adresse prim.
- 4 Mode filaire
	- Auto
	- Conteneur
	- 5 Mode DIF/VID
		- Adresse, temps, RSSI
		- Adresse, temps
		- Adresse
		- Adresse automatique
	- 6 Octet de statut
		- Toujours 0x00
		- Statut sans fil
	- 7 Accès au CMeX50
		- -Prim. + Sec. + 251
		- -Adresse 251 uniquement
	- 8 Accès aux compteurs
		- Sec. + Sec. am. + Prim
		- Sec. am. uniquement
	- 9 Configuration du vidage hexadécimal
		- Vidage hexadécimal désactivé
		- Infos uniquement
		- Infos + Tgm
		- RENIFLEUR Infos uniquement
	- RENIFLEUR Infos + Tgm
	- 10 Bauds du vidage hexadécimal
		- 38400 bauds 8N1
		- 19200 bauds 8N1
		- 9600 bauds 8N1
		- 4800 bauds 8N1
		- 2400 bauds 8N1
		- 1200 bauds 8N1
		- 600 bauds 8N1
	- 300 bauds 8N1
- *3-3 - Système*
	- 1 Langue
		- 2 Contraste LCD
		- 3 Mot de passe
			- 4 Temps avant la mise en veille
			- 5 Informations sur le système
			- 6 Statut radio
- *3-4 - Réinitialisation usine*
- *3-5 - Redémarrage*
- 4 **Déconnexion**